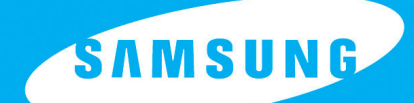

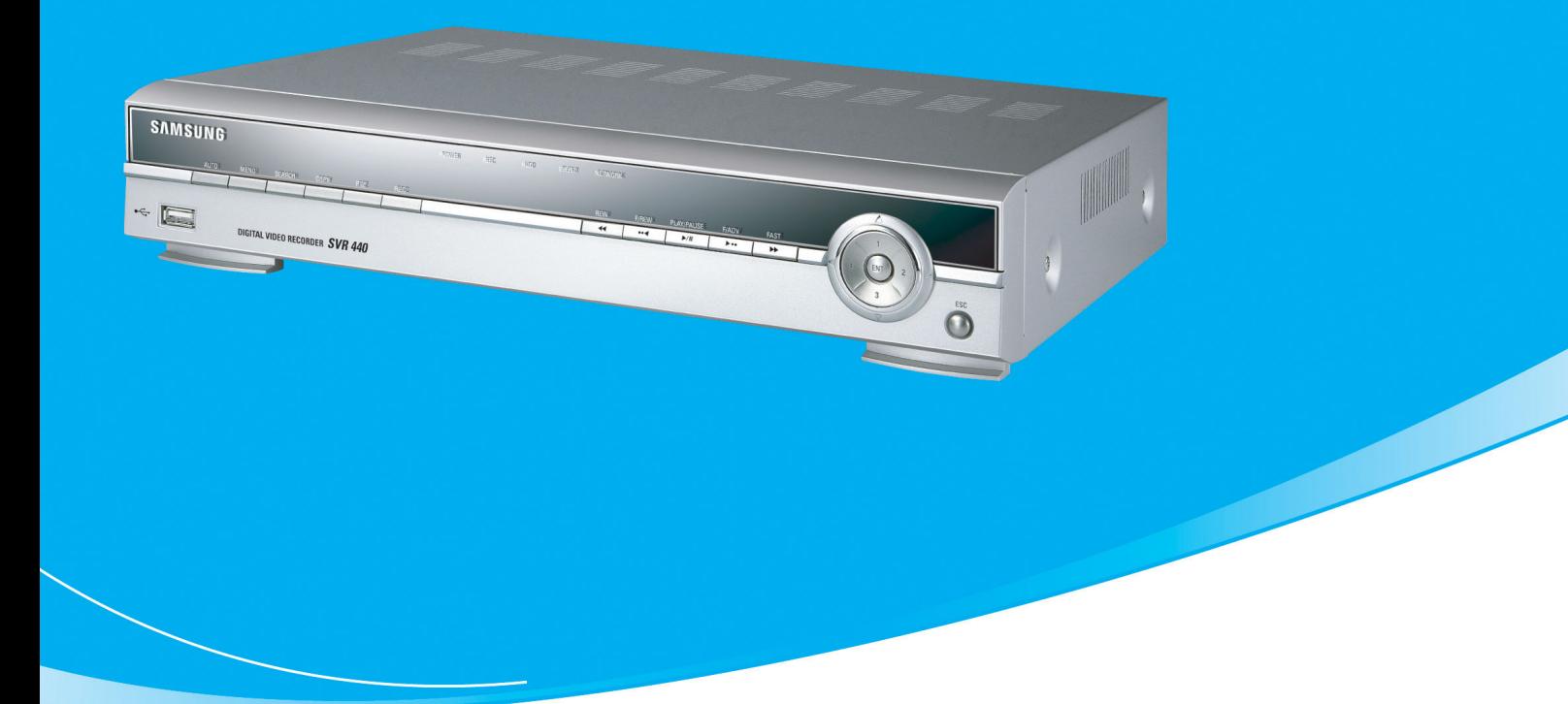

# **DIGITAL VIDEO RECORDER USER GUIDE SVR-440**

Please read the user guide provided carefully before you operate this system

WWW.Samsungcctv.com Your local installer: www.eaglesecuritysolutions.co.uk

## Introduction

Thank you for purchasing the SVR440

This user manual is for the SVR-440. The term "unit" always refers to the SVR-440. We recommend users who install and operate the unit to thoroughly read this manual and other reference manuals indicated in this manual before installation and operation.

This specification is subject to changes without prior notice to incorporate improvements in the performance of the unit.

## Warranty and Disclaimer

The manufacturer does not assume any responsibilities related to the sales of the unit and does not endorse any third party to represent the manufacturer in anyway. The warranty does not apply to malfunctions of the unit or its parts resulting from any accident, negligence, misuse, or misapplication. Also, the warranty does not include accessories or components that the manufacturer does not supply.

The warranty is valid for the two years from the date of purchase. However, the malfunctions listed below are not covered by the warranty even during the warranty period. Repair services for the malfunctions below will be available, but with applicable charges.

- . If any malfunctions occur due to carelessness of the user;
- . If a user disassembles or replaces any parts of the unit without permission;
- . If any power other than the rated power is connected to the unit;
- . If malfunctions occur due to natural disaster (fire, flood, tidal wave, etc.); or,
- . If consumable parts/items are to be replaced;

The warranty specified herein is only for the units delivered.

Consumers will be charged for examination and repairs after the expiration of the warranty period (2 years). A fee will be assessed for repairs or examination except within the scope of warranty specified herein even during the warranty period.

For out-of-warranty services, please contact your local vendor or service center.

※ But, Consumptive parts such as HDD exclude from free quality guarantee.

## Warning Marks

Warnings and Cautions – the marks that give warning to users in this manual indicate different levels of importance. These marks are classified by the level and potentiality of risk.

It is strongly recommended for users to completely understand these marks before using the unit.

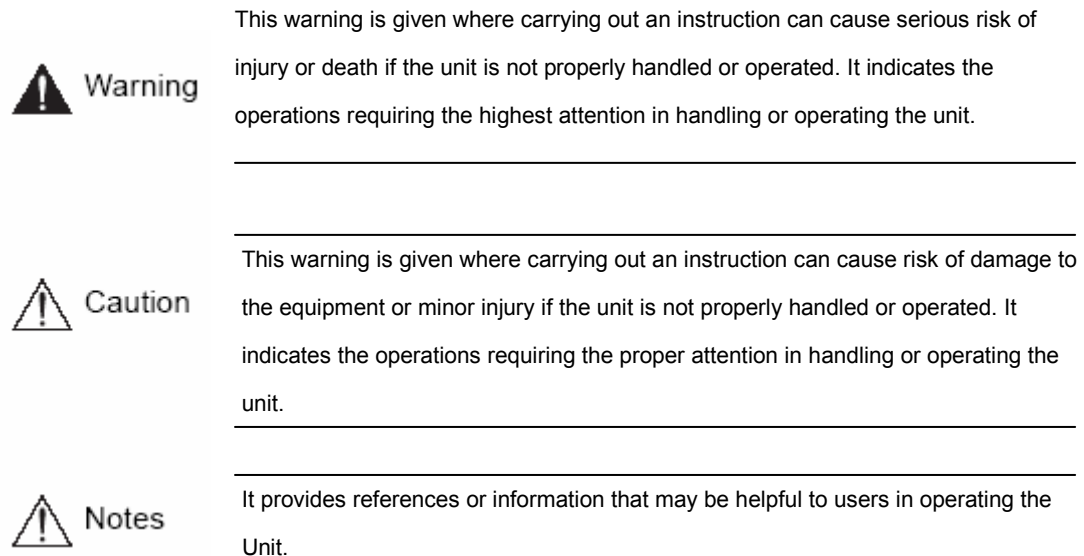

## WEEE (Waste Electrical and Electronic Equipment)

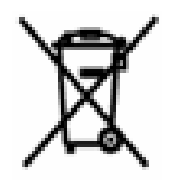

Customers in European Union countries are advised to dispose of this product, at the end of its useful life, as per applicable local laws, regulations and procedures.

## Table of contents

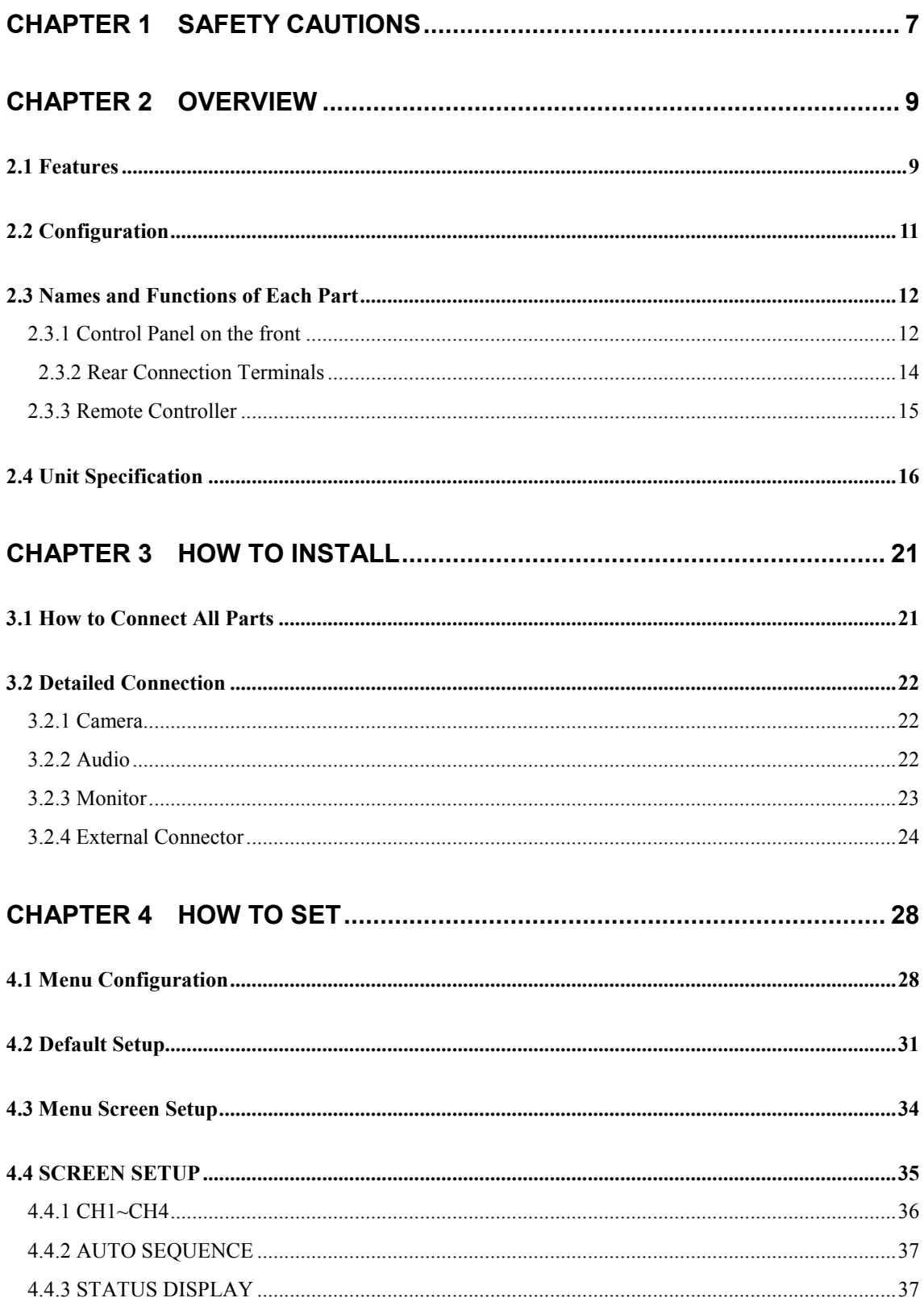

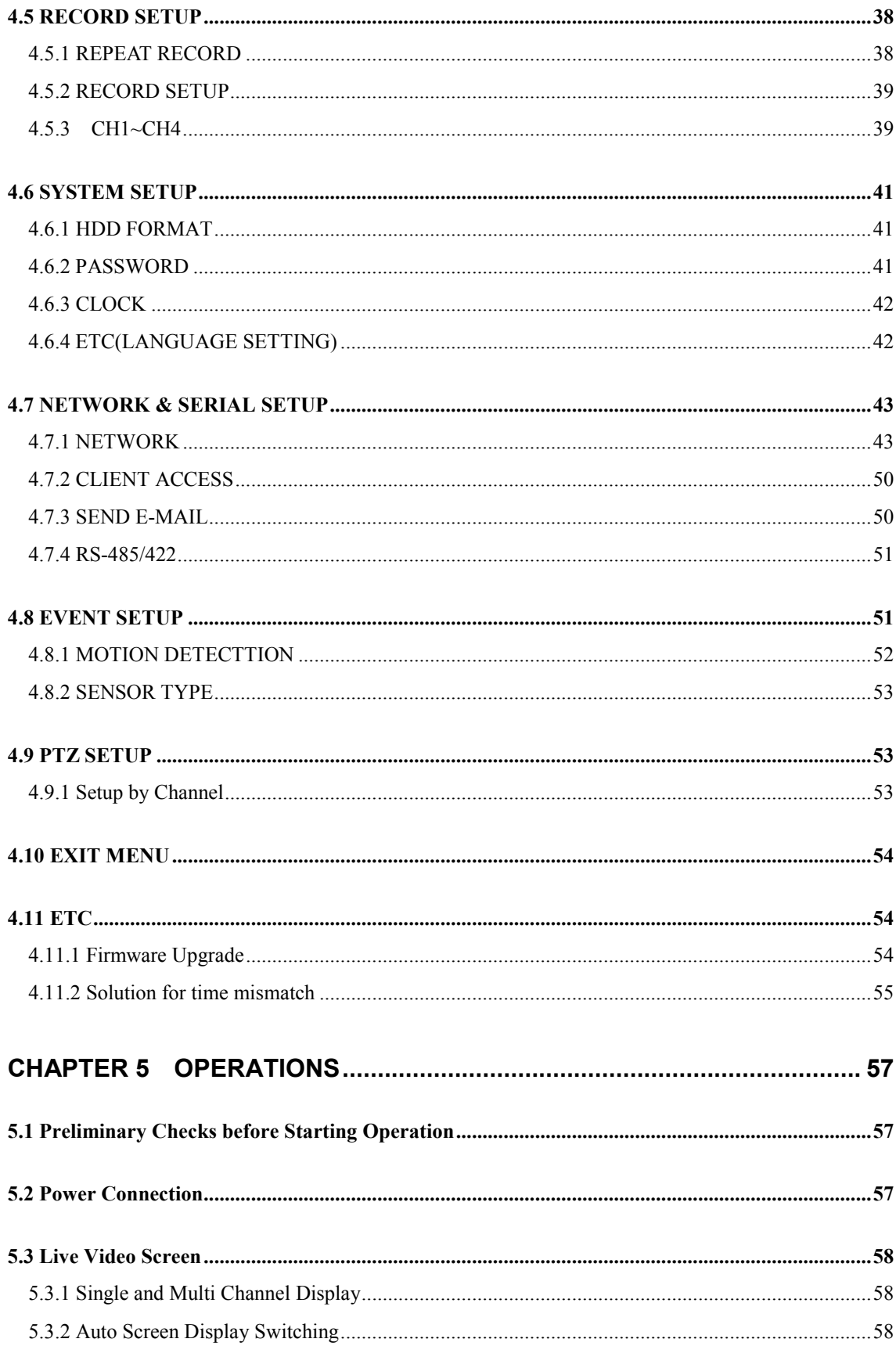

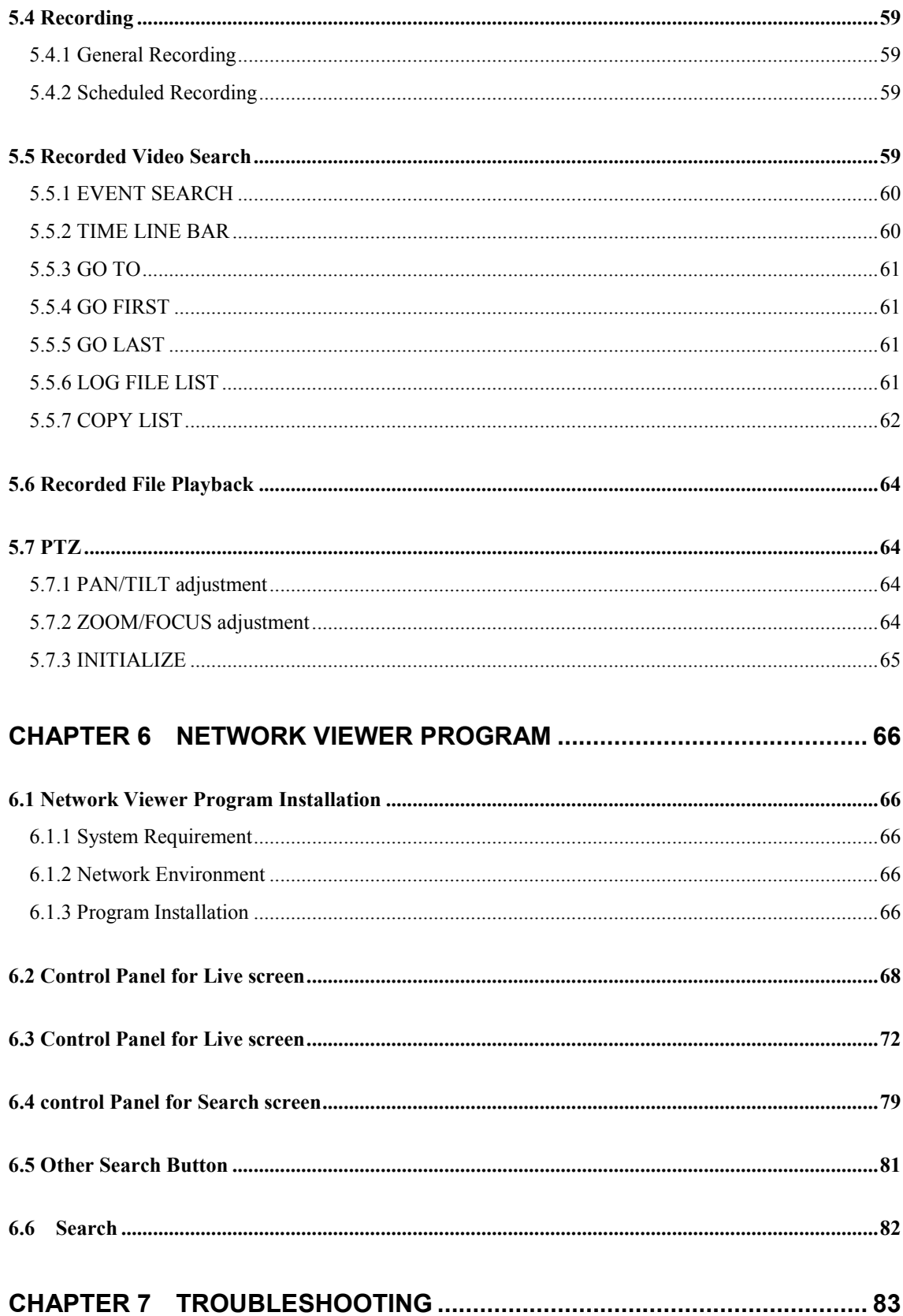

### <span id="page-6-0"></span>Chapter 1 Safety Cautions

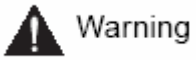

\* Before Installation

- On the rear of the unit, ensure accurate setting of supply voltage prior to power connection.
- Disconnect the power before installation.
- Do not install the unit in humid locations. It may result in a risk of electrical shock or fire.
- This unit must be properly grounded to prevent any risks of electrical shock.
- \* During Operation
- Do not open the cover of the unit unless you are an authorized installer. It may result in a risk of electric shock.
- Operate the unit within the allowable limits of temperature and humidity.
- Do not connect several power lines to one outlet at the same time. It may result in a risk of fire.
- Do not put heavy objects or containers of water or other liquid on the unit. It may result in failure of the unit.
- Do not use near flammable gases or combustible dusts such as propane or gasoline. It may result in a risk of explosion or fire.
- Do not touch power plug with wet hands. It may result in a risk of electrical shock.
- Random replacement of built-in lithium battery by other types of batteries may cause explosion. Thus, the battery shall be replaced by the same battery. And the used batteries shall be disposed carefully because they can cause environment pollutions.
- Be careful to prevent any electrified materials from being absorbed through the ventilation grilles of the cooling fan.
- Do not forcefully drag a power cord. It may result in a risk of electric shock or fire if a cord is damaged.
- \* Disassembly and Cleaning
- Do not disassemble, repair, or alter the unit without authorization. It may result in a risk of failure, electrical shock, and personal injury.
- Do not use water, thinners, or organic solvents for cleaning the unit surface. It may result in a risk of failure or electrical shock. For cleaning the unit surface, use a dry cloth.

## Caution

#### \* During Installation

- Install the unit such that a minimum of 15cm space exists between the ventilation grills of the cooling fan and any wall or surface in order to ensure smooth heat release.
- Be sure to install the unit on the flat surface. An unsecured fall may result in a risk of failure or personal injury.
- Keep away from the direct sunlight or excessive heats. It may result in a risk of distortion or failure of the unit.
- If a camera is installed during the DVR recording, the images of other channels can be broken. We recommend to start recording after installation of a camera.

#### \* During Operation

- Be cautious not to shock or shake the unit while moving or operating the unit.
- Do not move the unit while it is in use.
- Do not apply strong force or throw the unit.
- We recommend using SAMSUNG/Western Digital/Maxtor HDD(7200RPM / EIDE Type)If you add other HDDs, the system may cause abnormal operations. Thus, please contact your local vendor before adding a HDD. The unauthorized addition of HDD shall not be subject to the warranty.

#### FCC Compliance Statement

- . Caution: Any changes or modifications in construction of this device which are not expressly approved the party responsible for compliance could void the user's authority to operate the equipment.
- . NOTE: This equipment has been tested and found to comply with the limits for a Class A digital device, pursuant to part 15 of the FCC Rules. These limits are designed to provide reasonable protection against harmful interference when the equipment is operated in a commercial environment. This equipment generates, uses, and can radiate radio frequency energy and, if not installed and used in accordance with the instruction manual, may cause harmful interference to radio communications, Operation of this equipment in a residential area is likely to cause harmful interference in which case the user will be required to correct the interference at his own expense.

### <span id="page-8-0"></span>Chapter 2 Overview

The Samsung SVR-440 is a digital video recorder designed to be used as the security device in small shops, convenience stores, banks, ATMs, etc. It is a stand-alone device, securing system performance and safety. The Samsung SVR-440 saves video images on the HDD instead of on videotapes. Then, it can save quality images even for repetitive recording and facilitates data search as recording and playing video data in the digital file format. Moreover, the Samsung SVR-440 is a user-oriented digital unit with high quality moving pictures and high capacity storage media. It has a variety of functions such as motion detects, PTZ (Pan, Tilt and Zoom) control, password setting, realtime voice data storage, and event lists and log file storage.

#### 2.1 Features

#### Monitoring Screen

The Samsung SVR-440 implements high quality live images every channel and provides a wide range of monitoring screens.

- . Real-Time Full Screen and Split Display Mode
- . Auto Screen Display Switching(AUTO)
- . Pan &Tilt control

#### Recording

The Samsung SVR-440 can record up to 120 frames per second. It also records events on an event list as well as provides the pre-event recording function.

- . Simultaneous execution of three functions: recording, playback, and networking
- . Convenient setting of recording resolution by channel.
- . Up to 3 kinds of image quality setting available.
- . Simple setting of the scope of motion detection.
- . Recording setting up to 120 frames per seconds.(based on 360X240)
- . Manual and schedule recording.
- . Event recording using external alarms and motion detection function.
- . Creating event lists for external alarms and motion detection.
- . Recording images before the occurrence of events.

#### Playback

- . Playback by time, date, and channel.
- . Still image search.
- . Convenient search using a remote control

#### Storage Media

Built-in HDD is the basic memory supply. Using USB memory stick or External CD-RW((Guaranteed to the recommended model only), Users can copy the images on it from the internal HDD.

. Basic Memory Supply: Built-in HDD

. backup media: : USB memory stick

External CD-RW – Maker : LITEON CO., LTD

Model : LTR-52327SX

#### Network

The Samsung SVR-440 supports a wide range of networks such as LAN and ADSL, DHCP. The user can also easily operate and manage main functions of the unit from a remote place using the exclusive PC viewer.

- . Live image view from a remote location available (full or quad screen mode selectable).
- . Search and playback by time or event from a remote location.
- . 10/100Mbps Ethernet/xDSL supported.

. DDNS supported.

#### **Others**

- . Simple firmware upgrade using USB memory.
- . Up to 4 channel voice recording in real time
- . VGA output supported
- . Languages for menus selectable.

### <span id="page-10-0"></span>2.2 Configuration

The SVR-440 package contains the main unit and its components as specified below. When you purchase the unit, please check to ensure the components specified below are included. If any components are missing, please contact your local vendor.

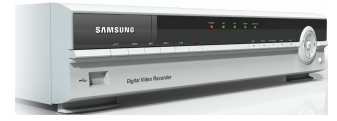

SVR-440 Main Unit

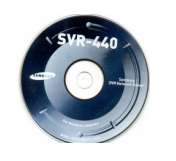

1. Network viewer program CD 2. User Manual 3. Remote Control

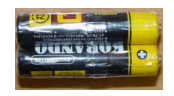

4. Battery for Remote control 5. Adapter

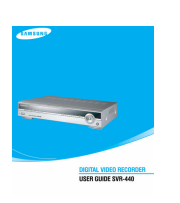

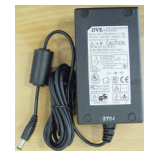

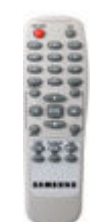

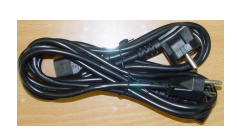

6. Power Cable

Following parts will be included when HDD is not installed.

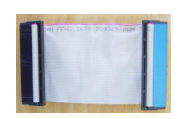

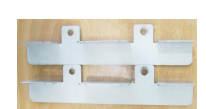

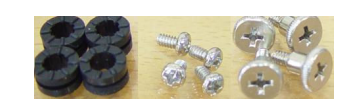

7. HDD IDE Cable 8. HDD Plate 6. Rubbers and screws for HDD

### <span id="page-11-0"></span>2.3 Names and Functions of Each Part

#### 2.3.1 Control Panel on the front

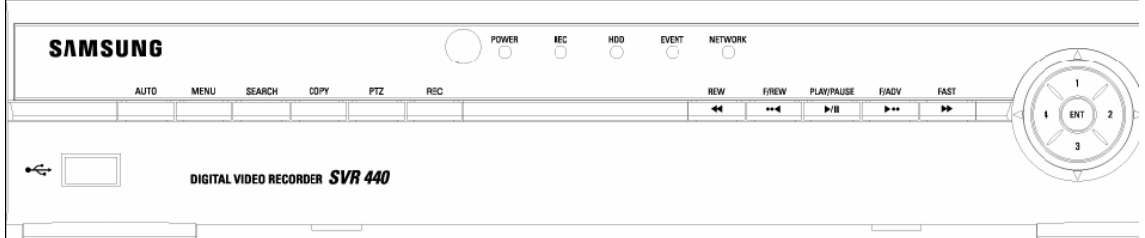

#### Indication LED

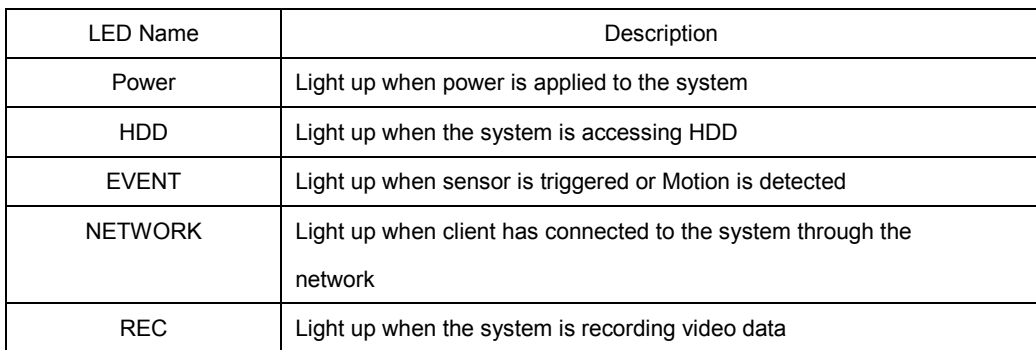

#### Functional Button

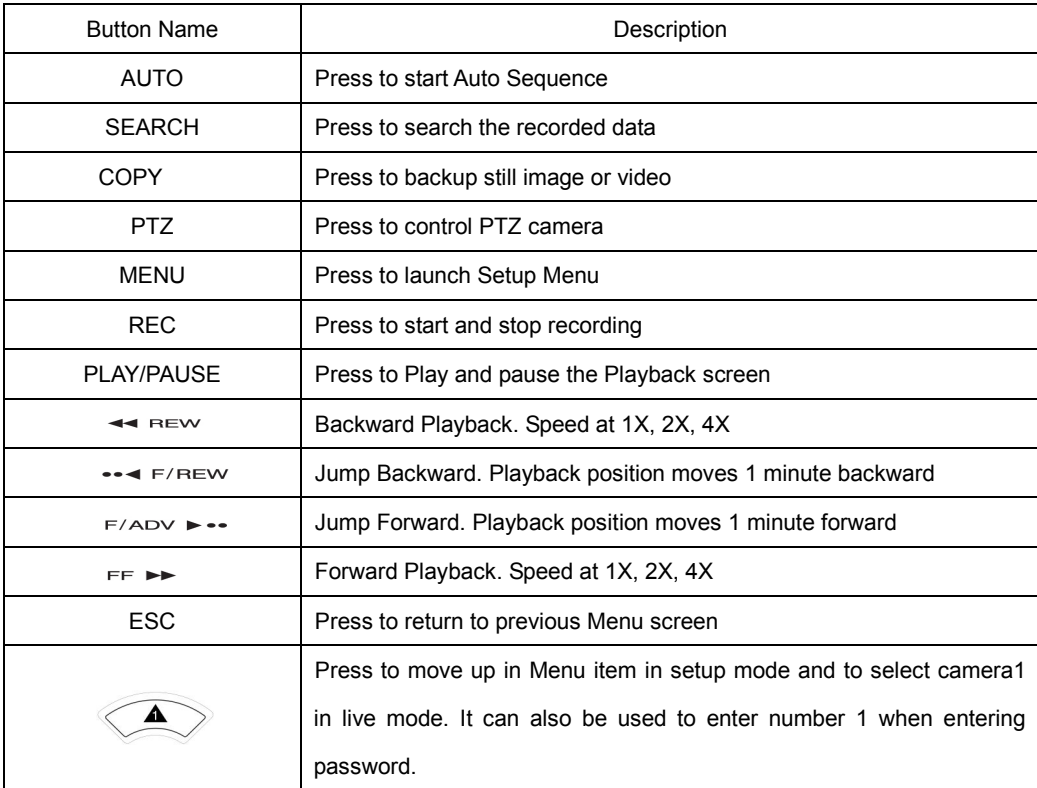

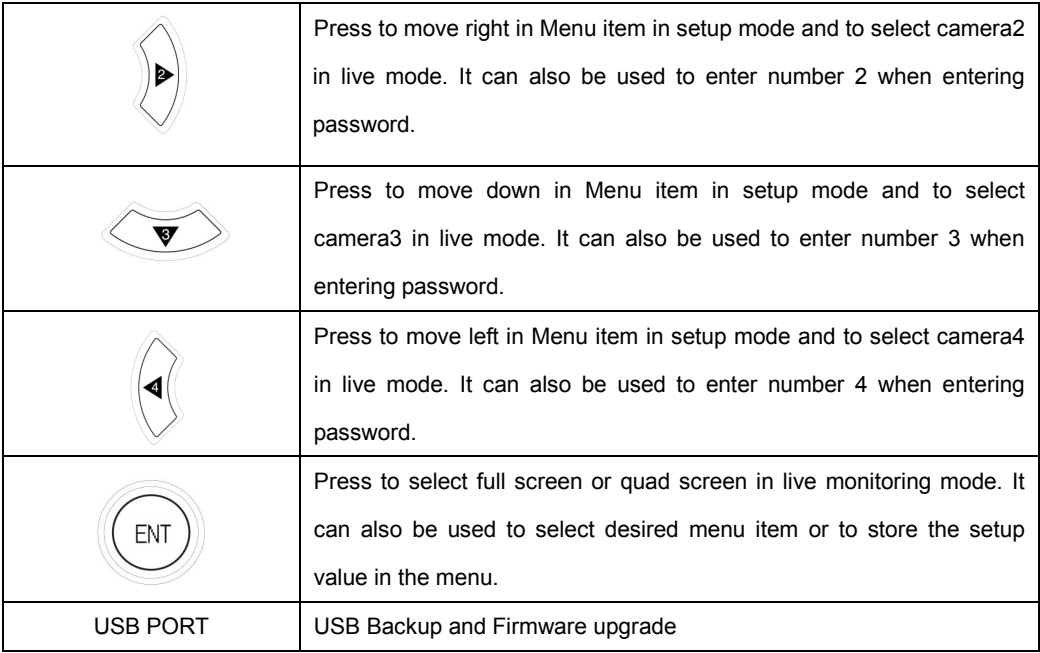

#### <span id="page-13-0"></span>2.3.2 Rear Connection Terminals

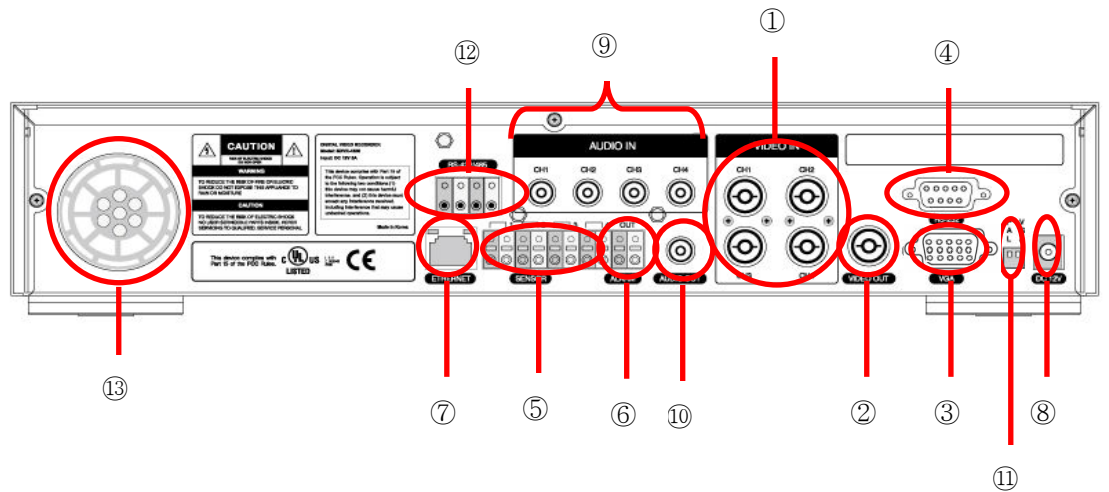

- Video in : Camera Input(NTSC/PAL)
- Video out : Composite Video Output
- VGA : VGA output for PC monitor
- RS-232
- Sensor in : Sensor Input
- Alarm out : Alarm Output
- LAN : RJ45 connector
- DC12V : DC12V Power connector
- AUDIO IN : Audio Input
- AUDIO OUT : Audio Output
- Switches
	- NTSC/PAL, BNC/VGA Select Switch
- RS-485/422 : PTZ Camera control use
- Fan

#### <span id="page-14-0"></span>2.3.3 Remote Controller

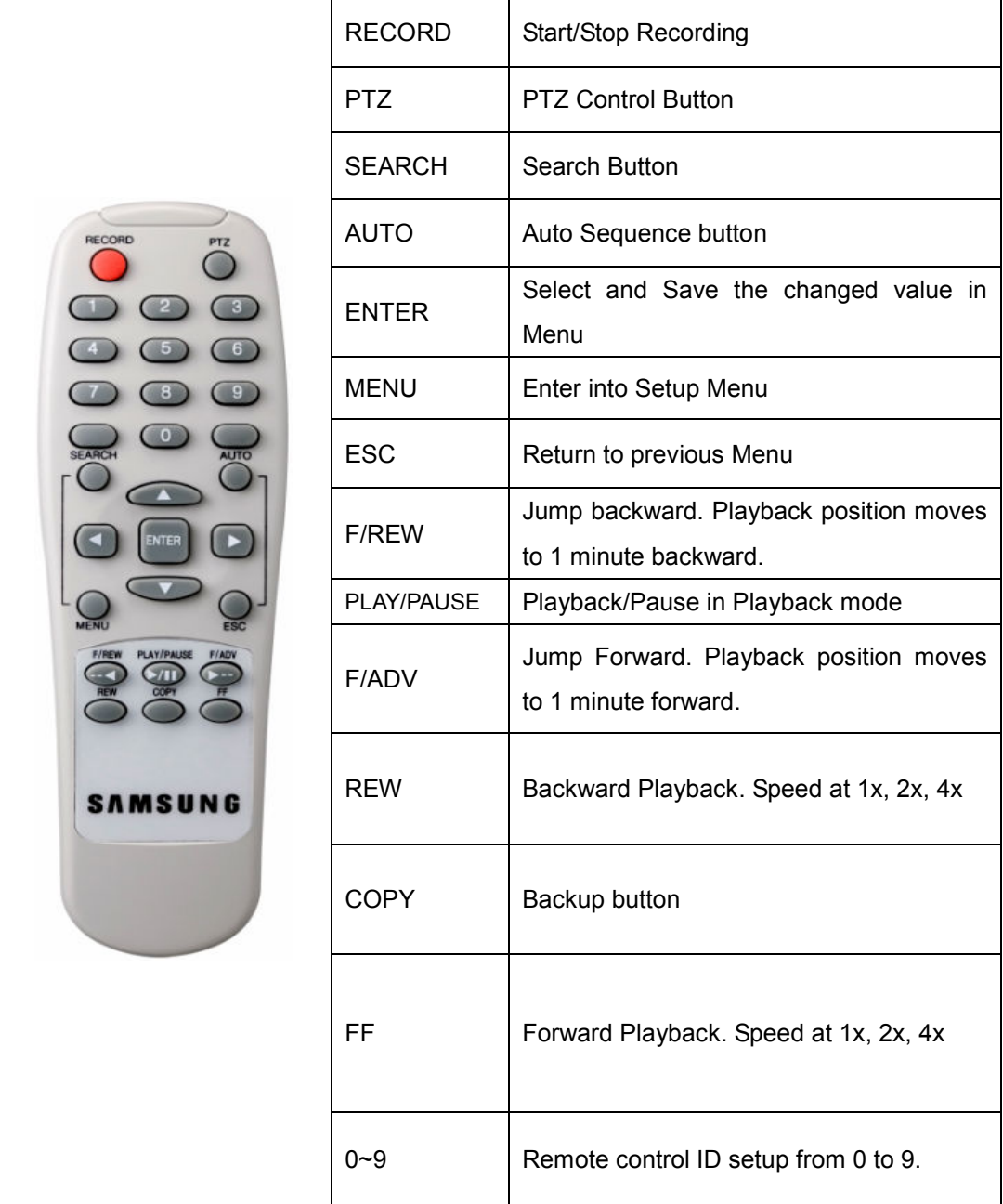

## <span id="page-15-0"></span>2.4 Unit Specification

#### ■ System

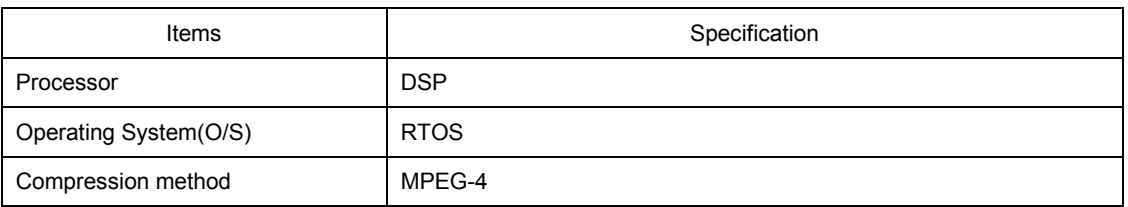

#### ■ Video

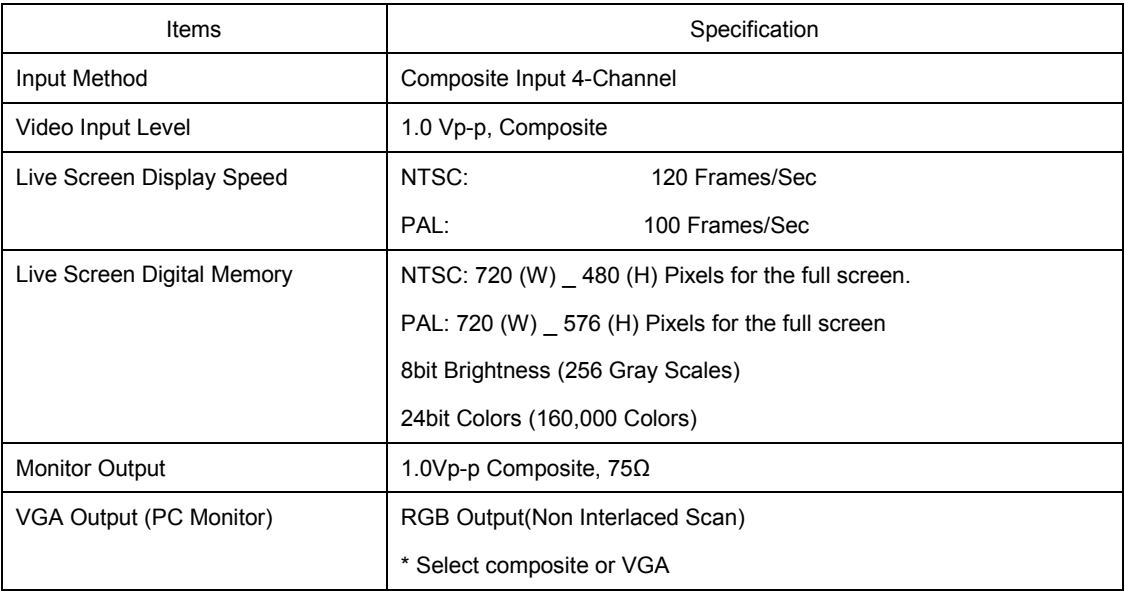

#### ■ Audio

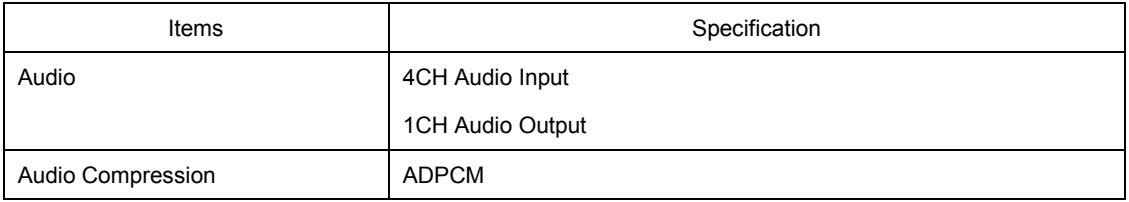

#### ■ Alarms

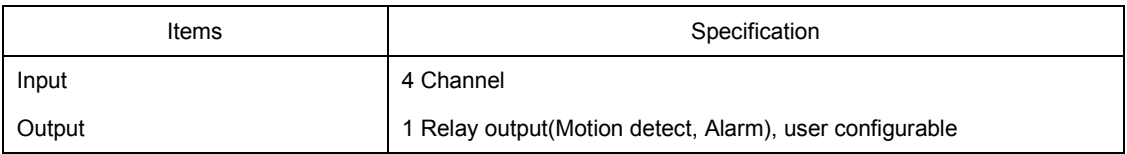

#### ■ Remote Control

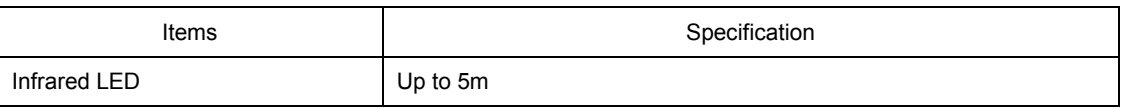

#### ■ Recording

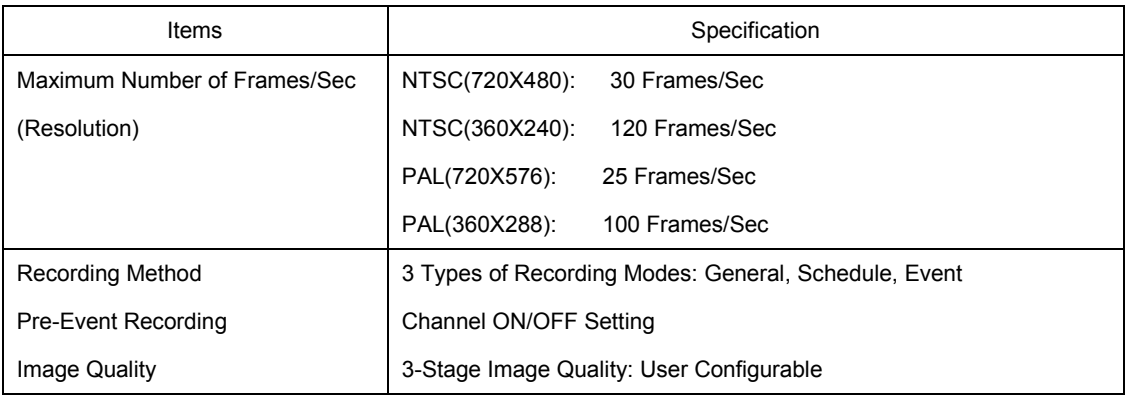

. Countries using NTSC: USA, Canada, Japan, Korea, Taiwan, Mexico, etc. Countries using PAL: Australia, Austria, Belgium, China, Denmark, Finland, Germany, UK, Netherlands, Italy, Kuwait, Malaysia, New Zealand, Singapore, Sweden, Spain, Switzerland, Thailand, Norway, etc.

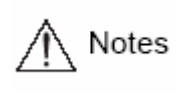

### ■ HDD

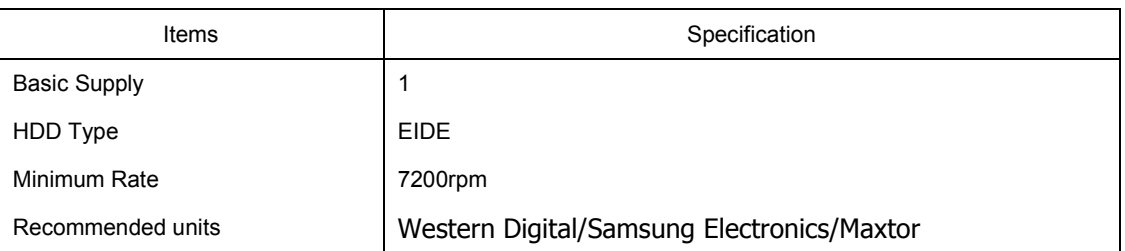

We recommend the models described below among Western Digital/Samsung

Electronics/ Maxtor HDD series.

Notes

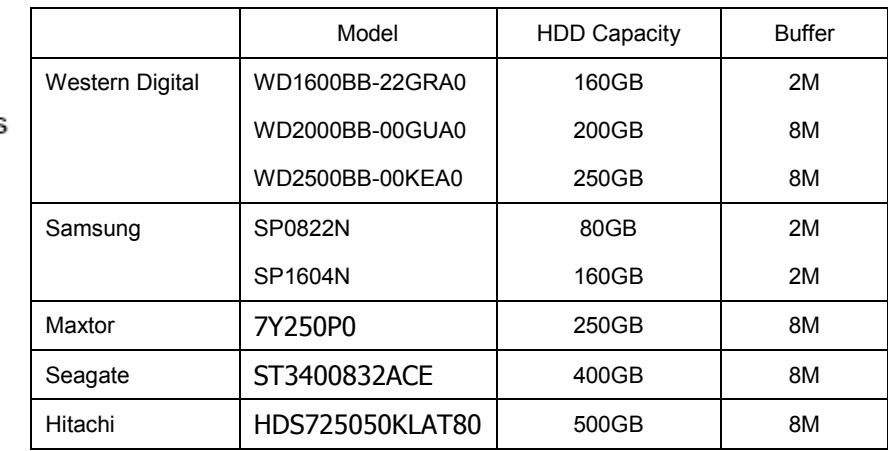

#### ■ Backup

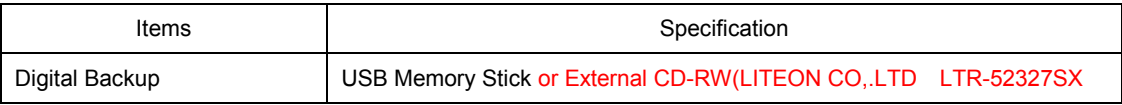

#### ■ Search and Playback

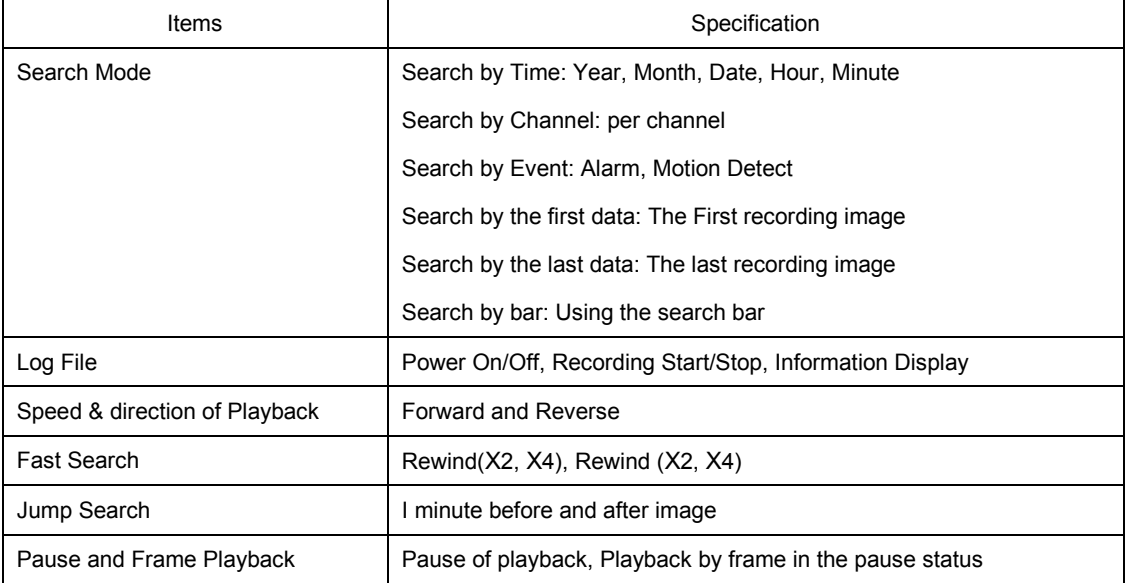

#### ■ Password

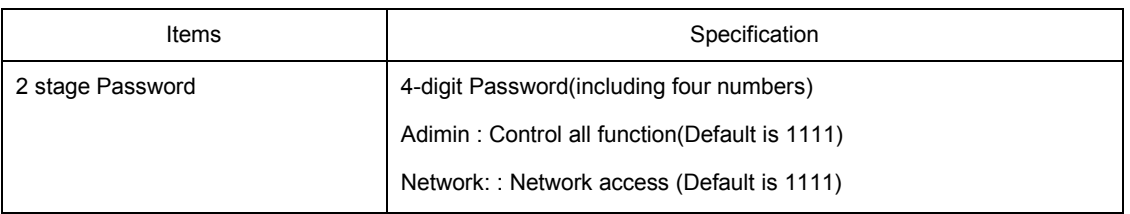

#### ■ Network

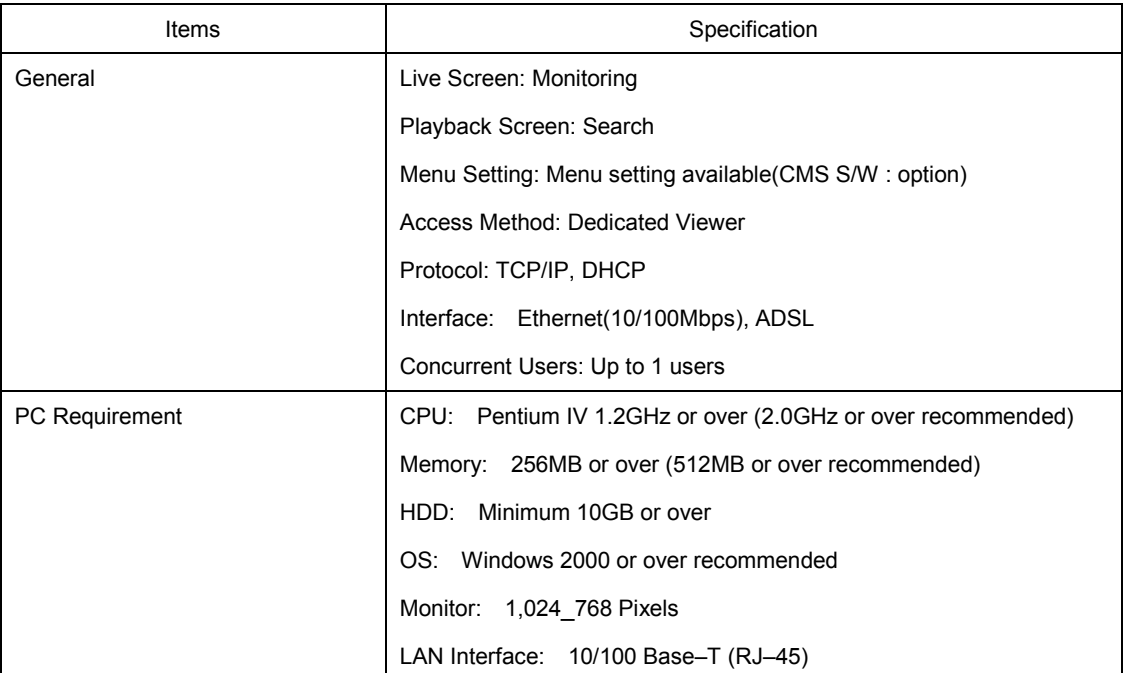

#### ■ Electrical Specification

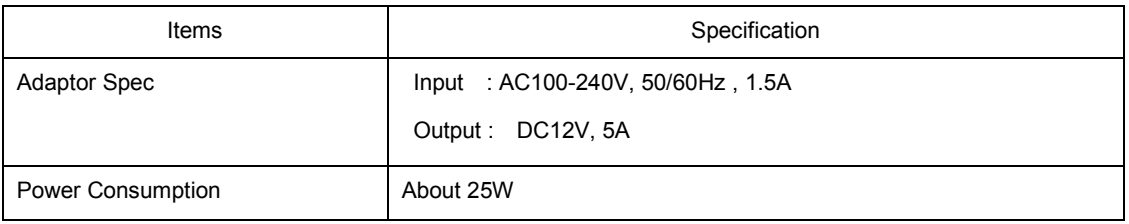

#### ■ User Environment

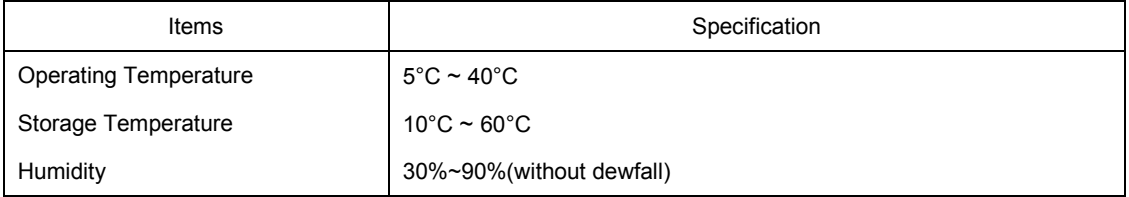

#### ■ Exterior

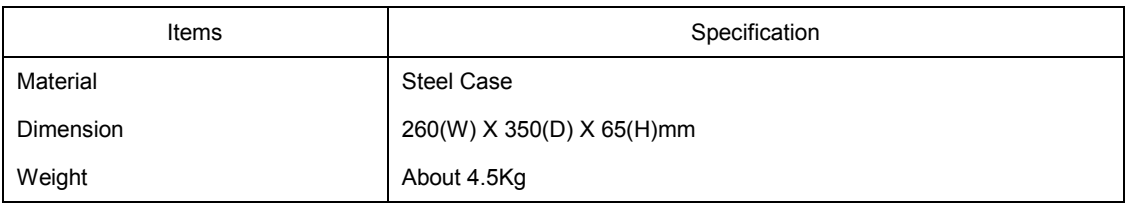

#### ■ Connection Terminals

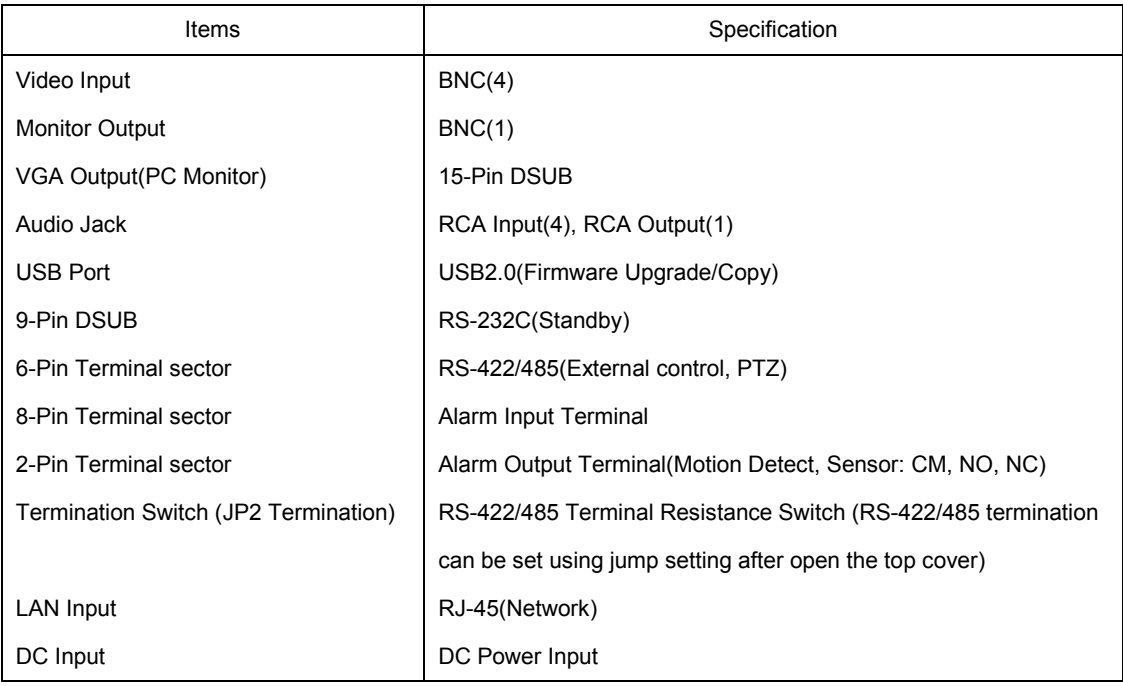

#### ■ Accessories

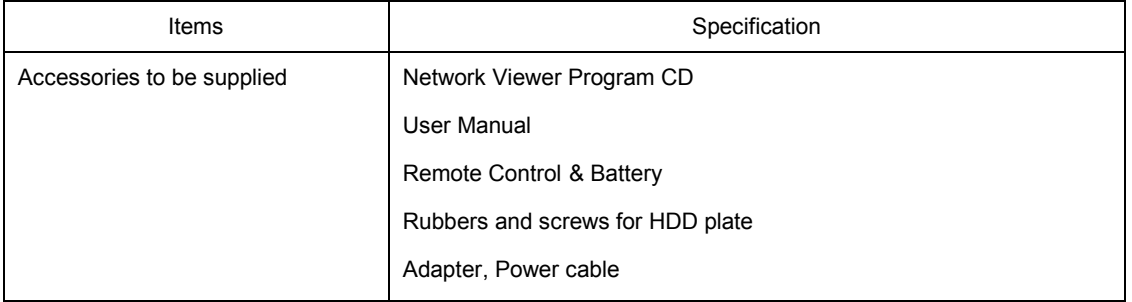

## <span id="page-20-0"></span>Chapter 3 How to Install

3.1 How to Connect All Parts

The connection layout for the SVR-440, the monitor, CCTV and external devices are described below.

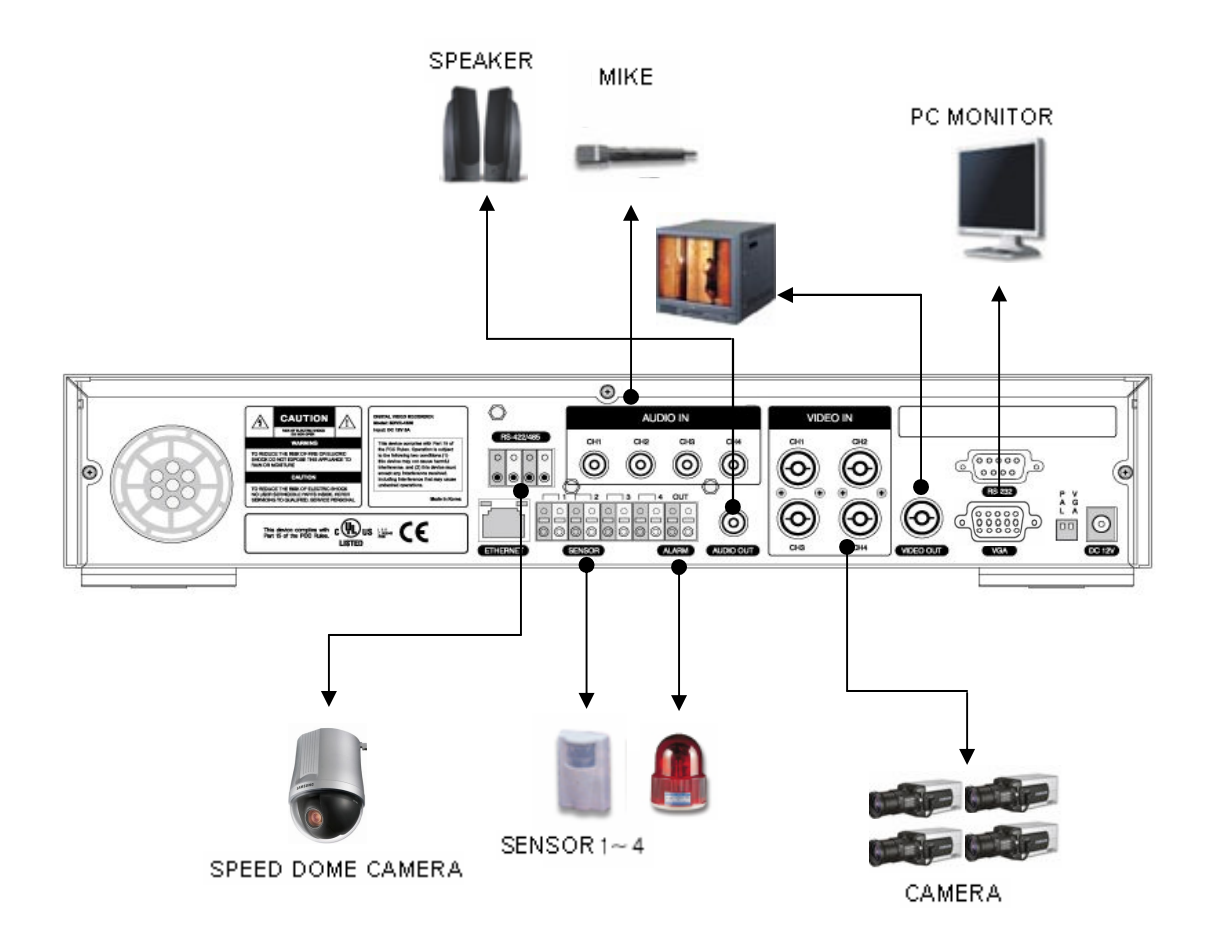

#### <span id="page-21-0"></span>3.2 Detailed Connection

#### 3.2.1 Camera

SVR-440 can accommodate up to 4 cameras for CCTV. Connect the BNC terminal of each camera to the CAMERA IN terminal of the unit.

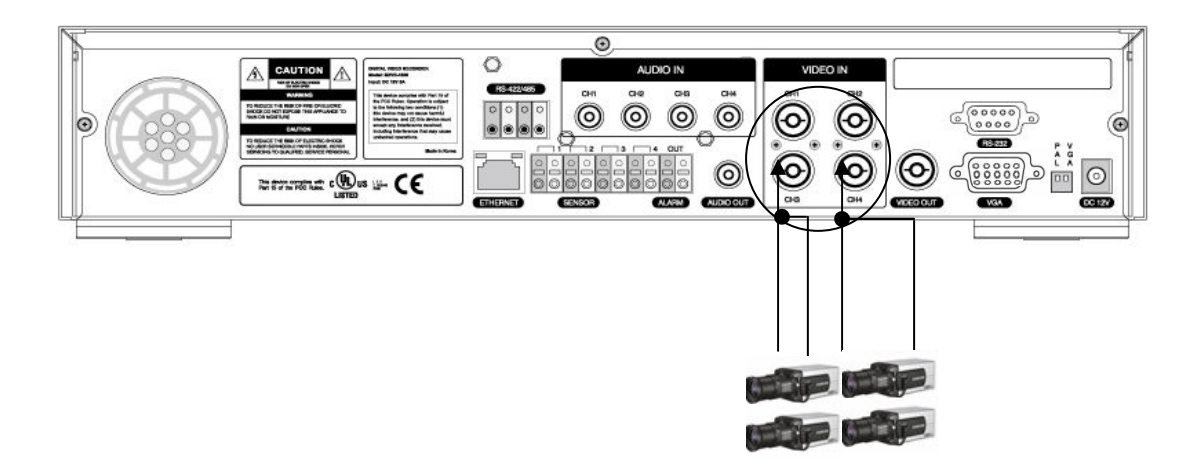

#### 3.2.2 Audio

The Samsung SVR-440 can save audio information. For storage or output of audio information, it is required to connect the relevant devices.

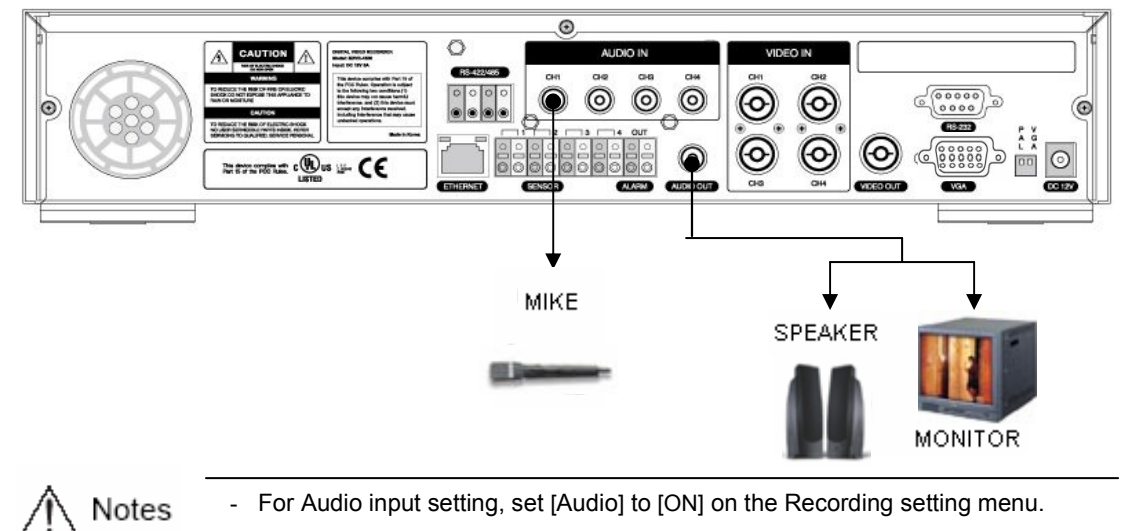

- When playback with audio in split display mode is not working properly, turn the display mode to Full screen to avoid an audio playback problem.

#### <span id="page-22-0"></span>Audio Output

Connect the RCA Audio Output Terminal (monitor with a speaker, etc.) to the AUDIO OUT terminal on the rear of the unit.

#### 3.2.3 Monitor

Connect the VIDEO OUT terminal of the MONITOR OUTPUT and the BNC terminal of the monitor using the BNC cable for video data output to the main monitor. There is also VGA video output for the PC monitor.

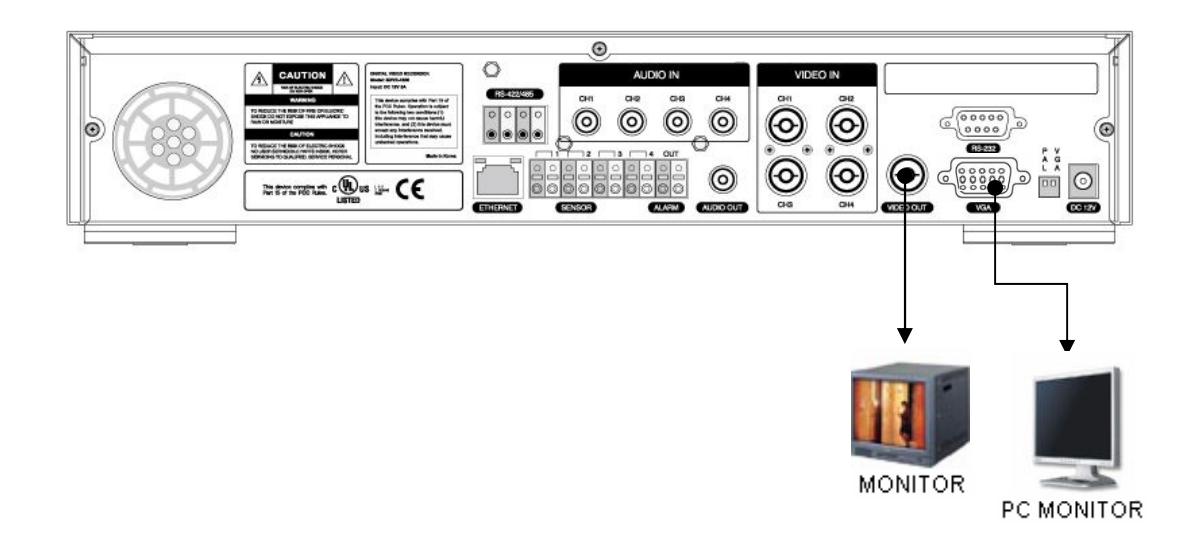

 User can not use both of Video output and VGA output at the same time. During playback images on PC monitor, few frame can be missing but this is not a defect of the unit. Please refer to the Chapter 5. 5.1 Check point before Starting operation.

#### <span id="page-23-0"></span>3.2.4 External Connector

#### Alarm Input(ALARM IN)

This external sensor connection terminal transfers data from the connected sensor or device to the unit.

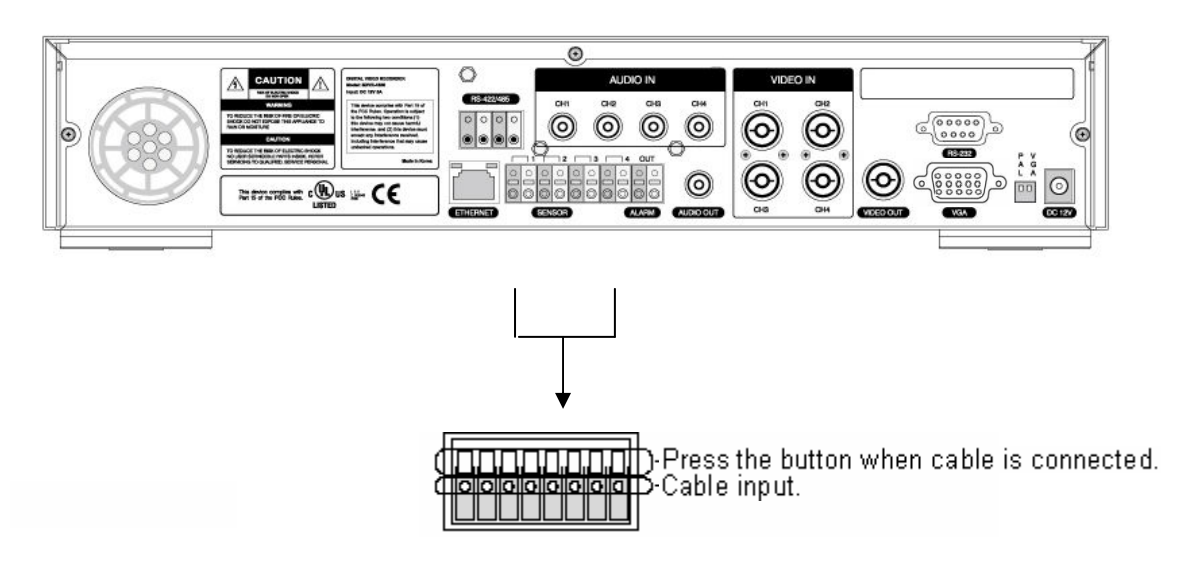

#### Relay Output(RELAY OUT)

This Alarm Output terminal uses the contact relay for the alarm output to the external devices. You can select NO (Normal Open), CM (Common) or NC (Normal Close) for connection according to the contact point status.

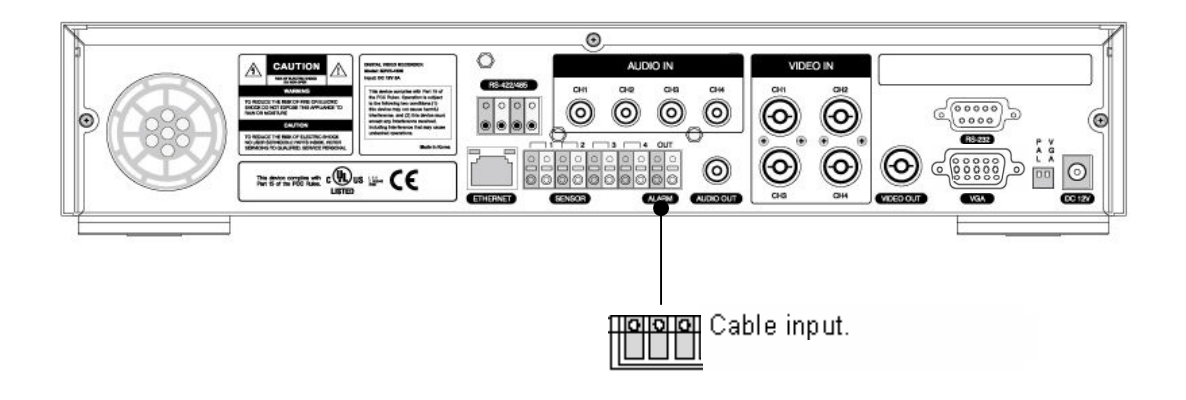

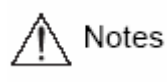

The operation of each relay output can be defined by a combination of Motion Detect, Sensor in the Event Setting on the Main Menu. See Paragraph '4.5.3 CH1~CH4' Relay Setting for details

#### External Control Device Terminal(RS–422/485)

This terminal is connected to external control devices. The JP2 termination that set is turns on and off the termination resistance of RS–422/485 communication device. The JP2 termination is inside of the DVR.

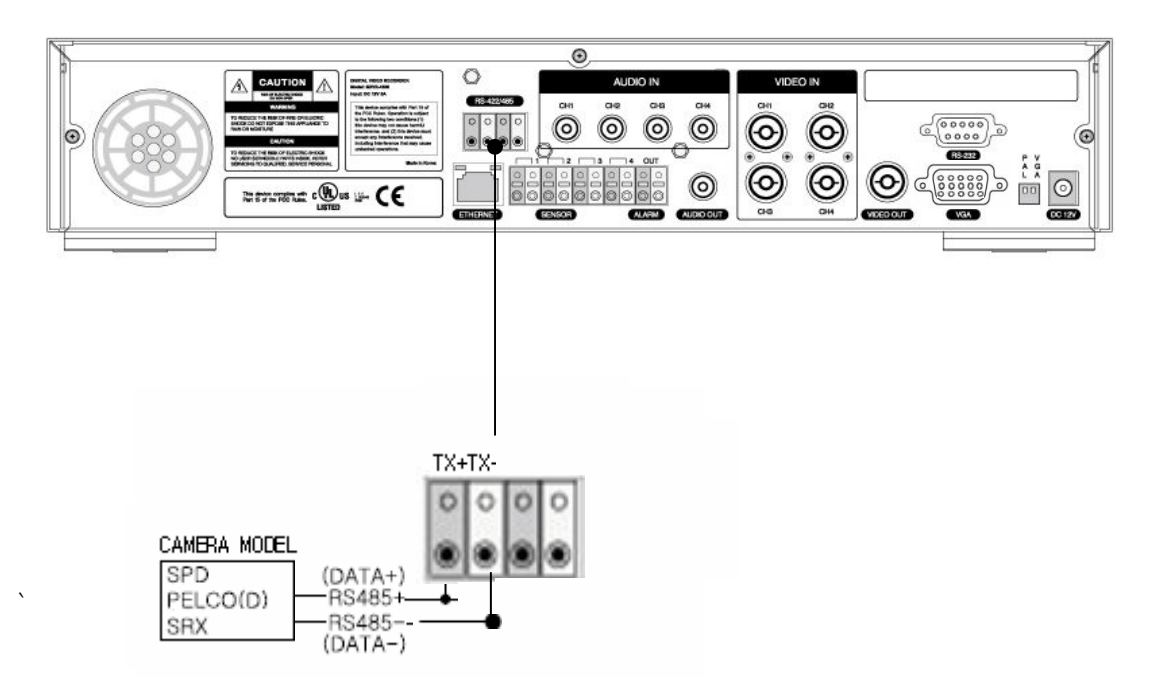

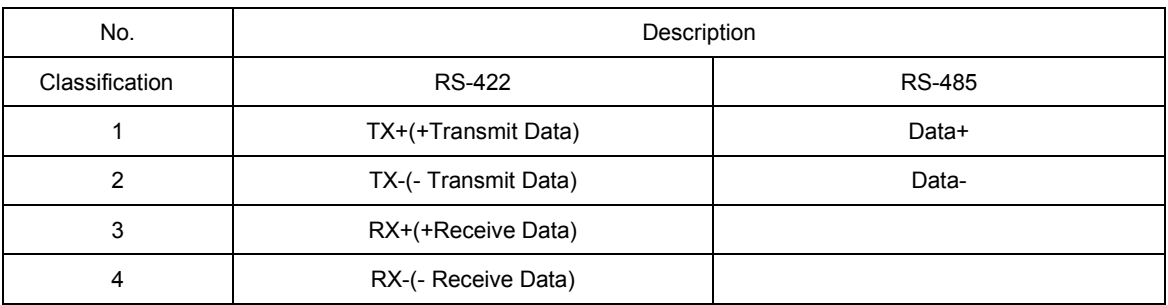

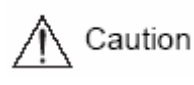

When using RS–485, connect TX+ to Data+ and connect TX– to Data–.

LAN Connection(Ethernet 10/100 Base–T) This port is to connect to a network.

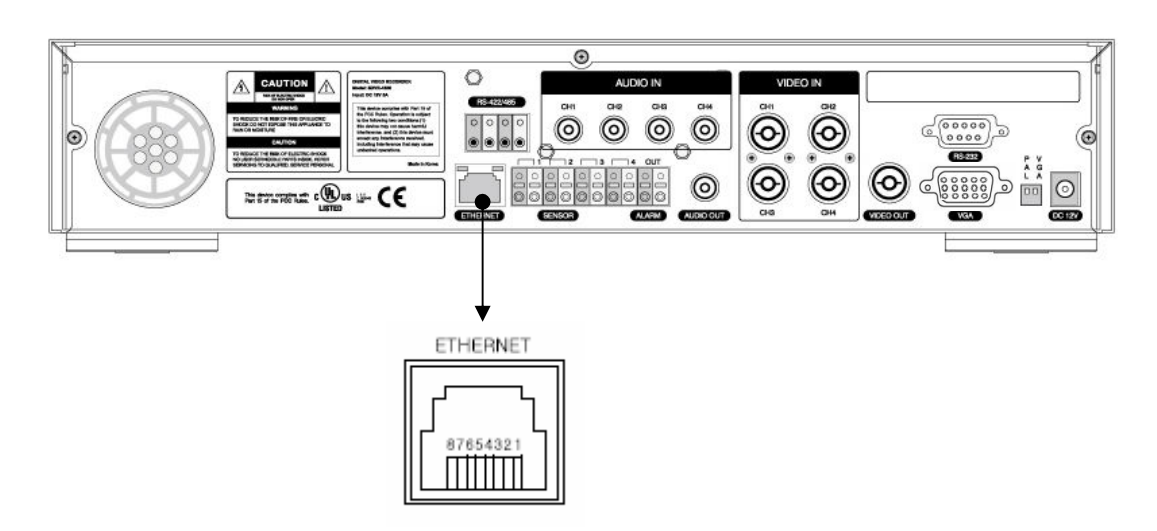

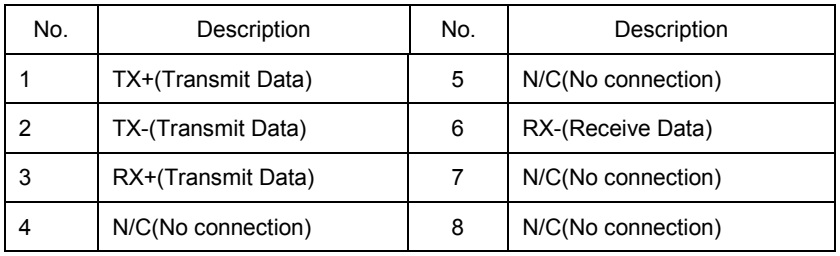

#### Monitor Output(VGA)

This is the output connector for VGA Monitor.

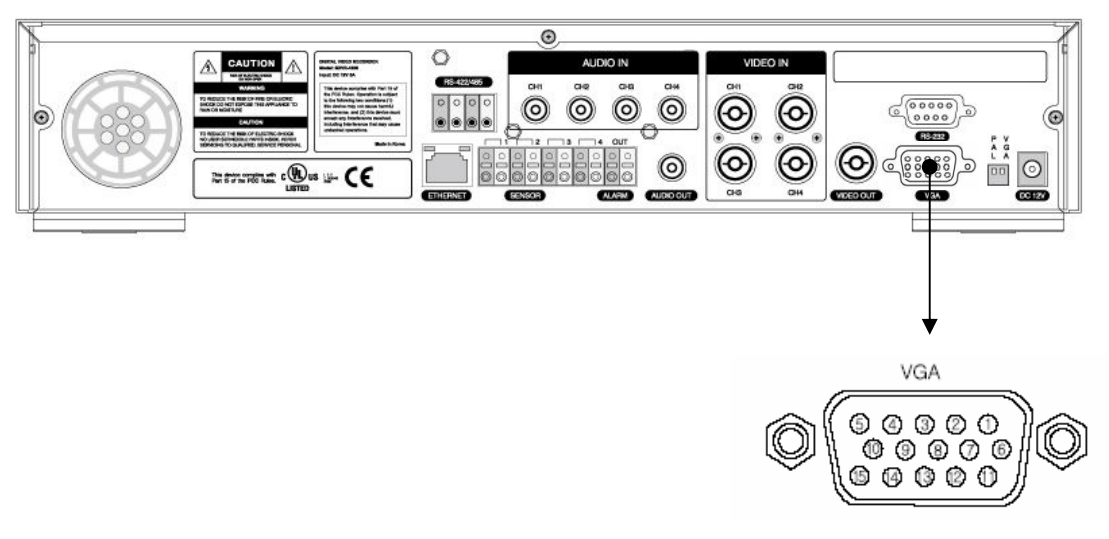

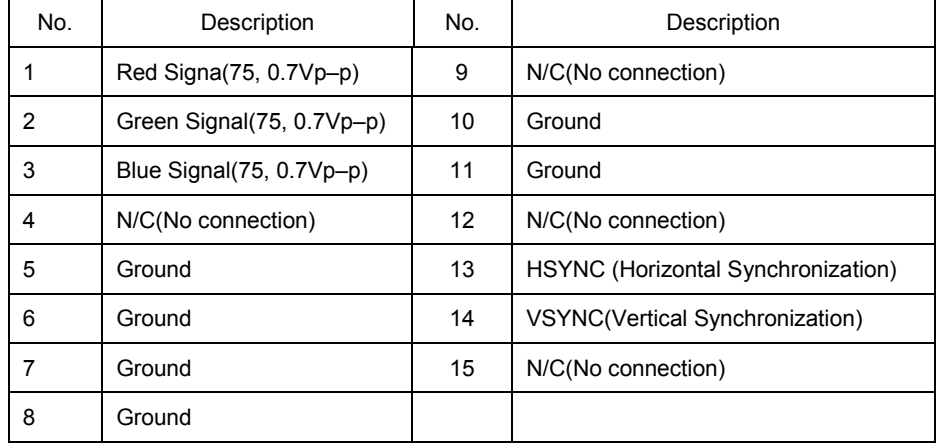

## <span id="page-27-0"></span>Chapter 4 How to Set

### 4.1 Menu Configuration

Press the Menu button on the front side of the unit or the MENU button on the remote control, and the menu for a variety of settings related to the unit will appear. The menu is configured as described below.

Screen setup Record setup System setup Network & Serial setup Event setup PTZ Setup

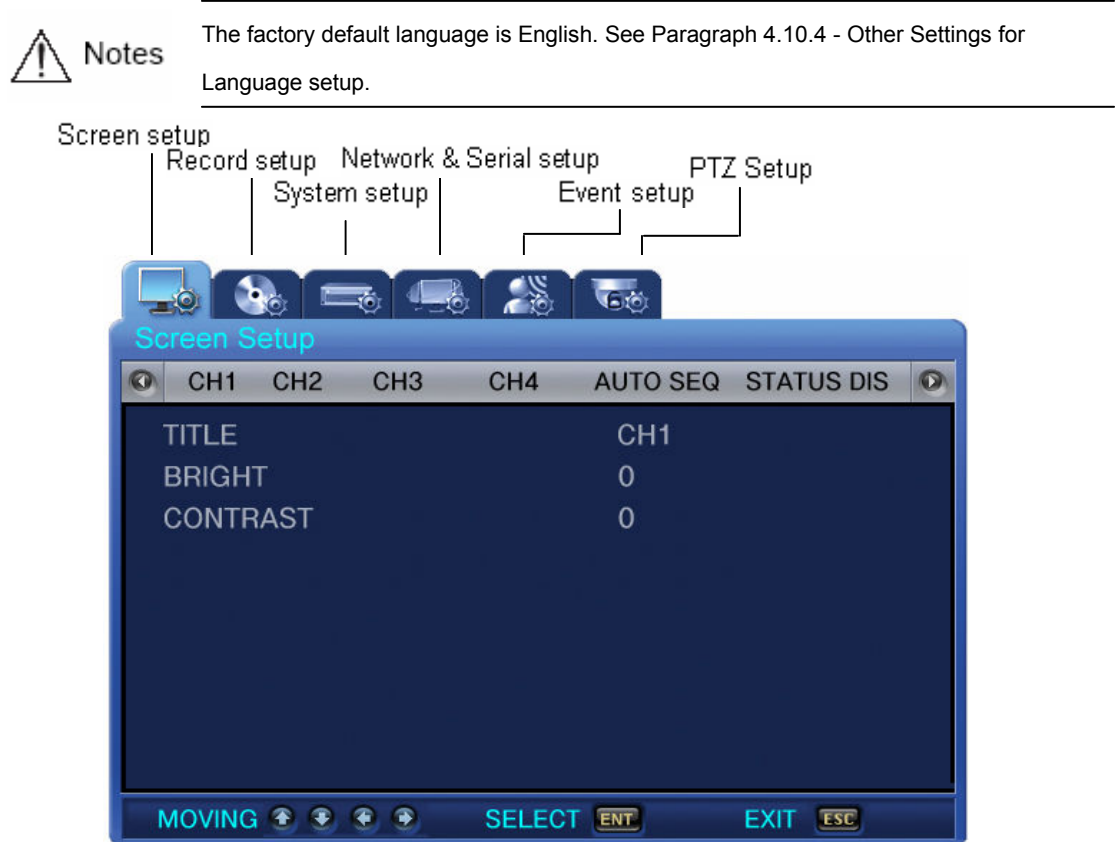

The menu is configured as illustrated below.

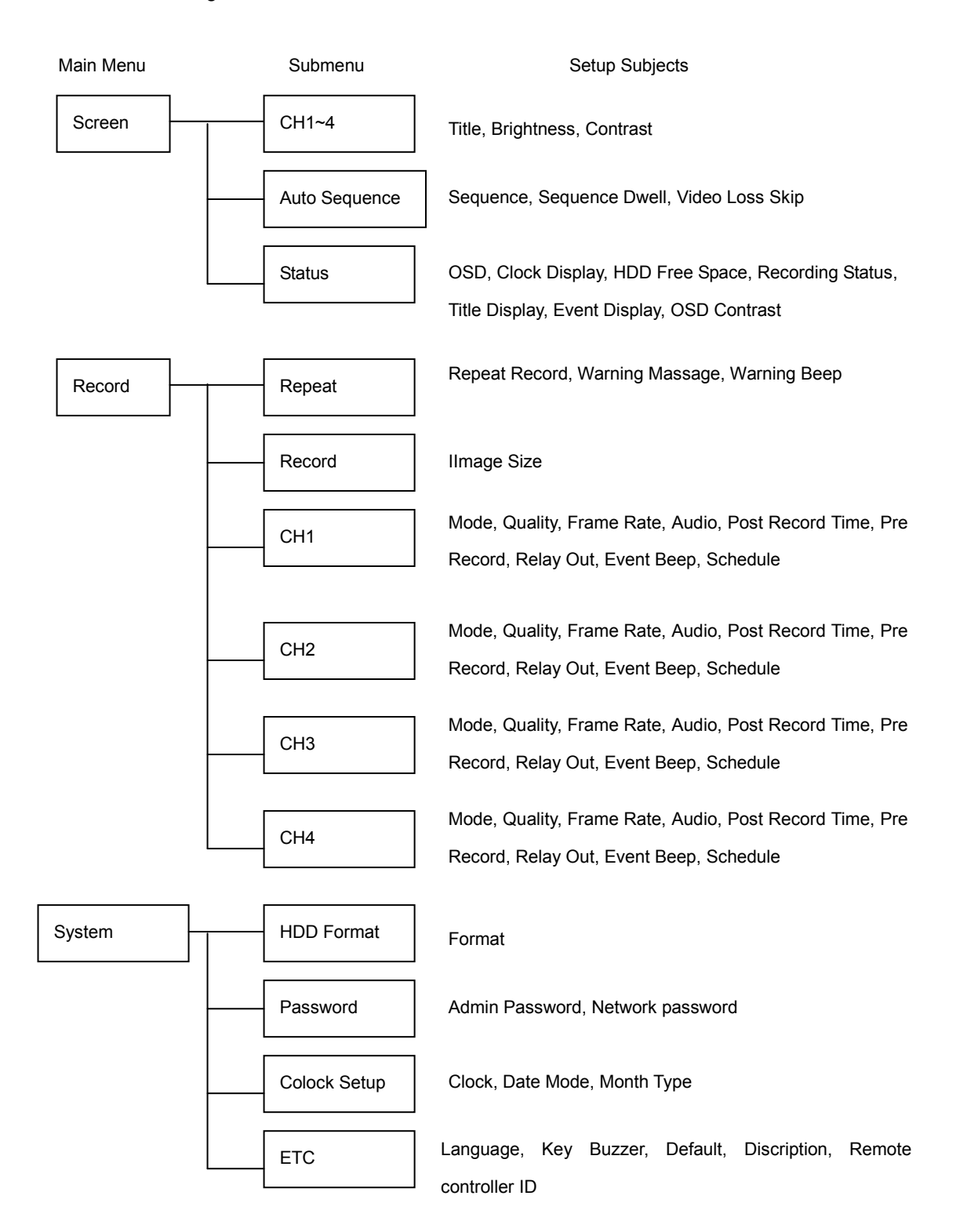

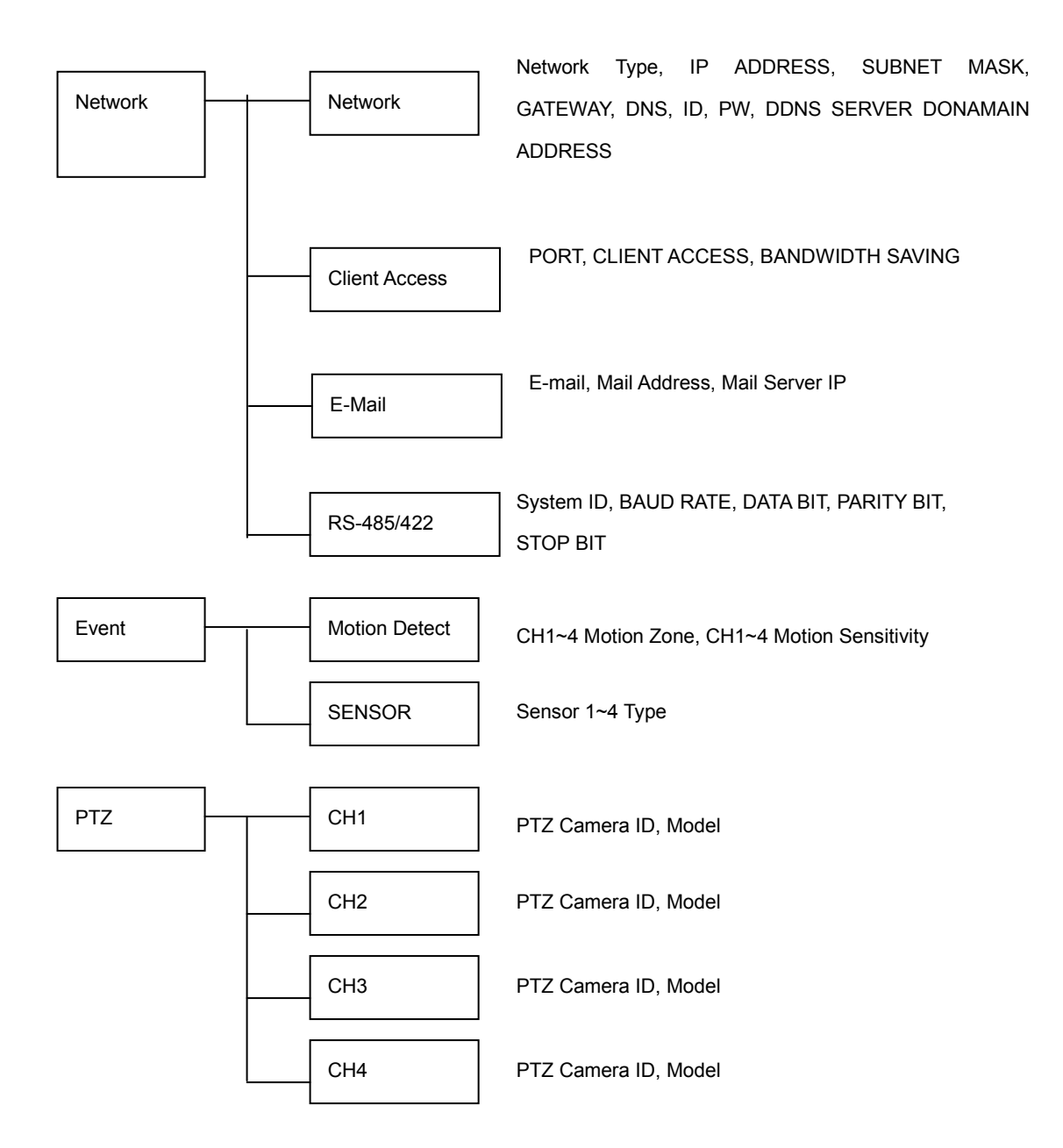

### <span id="page-30-0"></span>4.2 Default Setup

The SVR-440 is delivered to customers with the factory default values as described below. To initialize the menu setup to the factory default values, select [YES] for the [DEFAULT] item in [SYSTEM SETUP]–[ETC] on the menu. Then, all setting values changed by users are initialized to the default values as illustrated below.

#### ■ Screen Setup

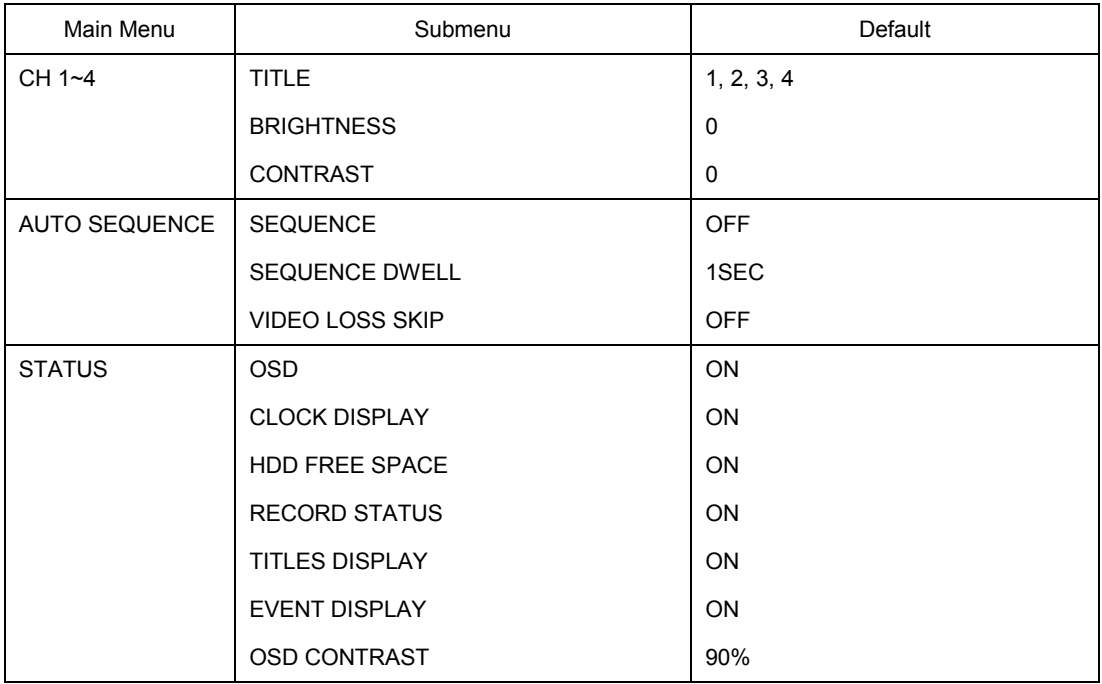

#### ■ Record Setup

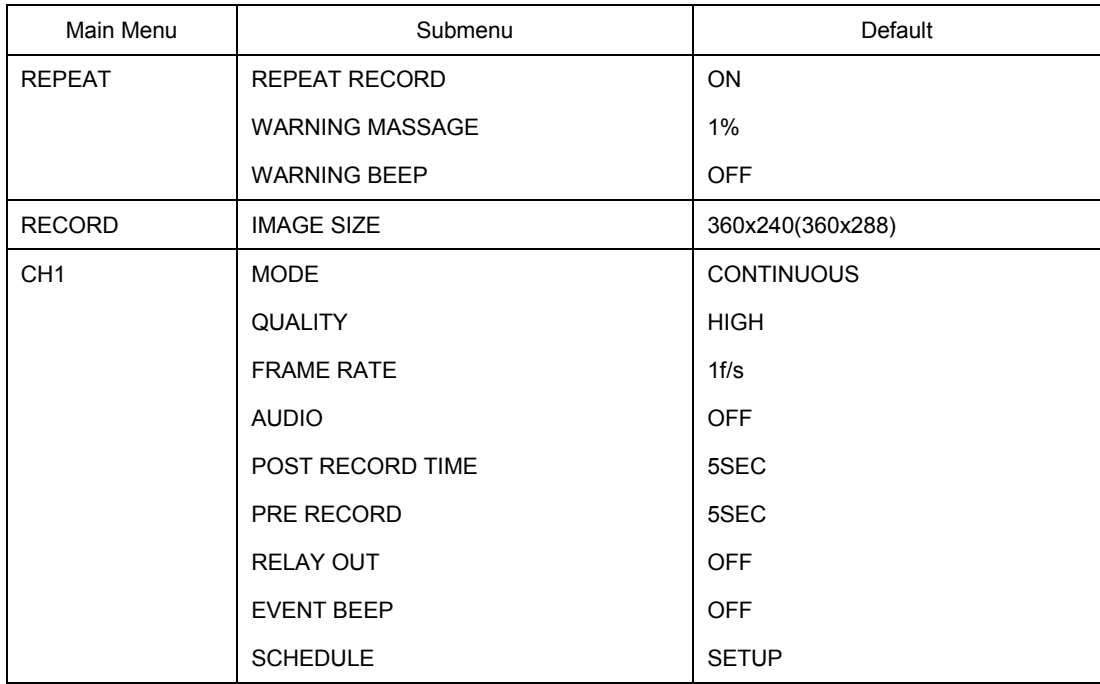

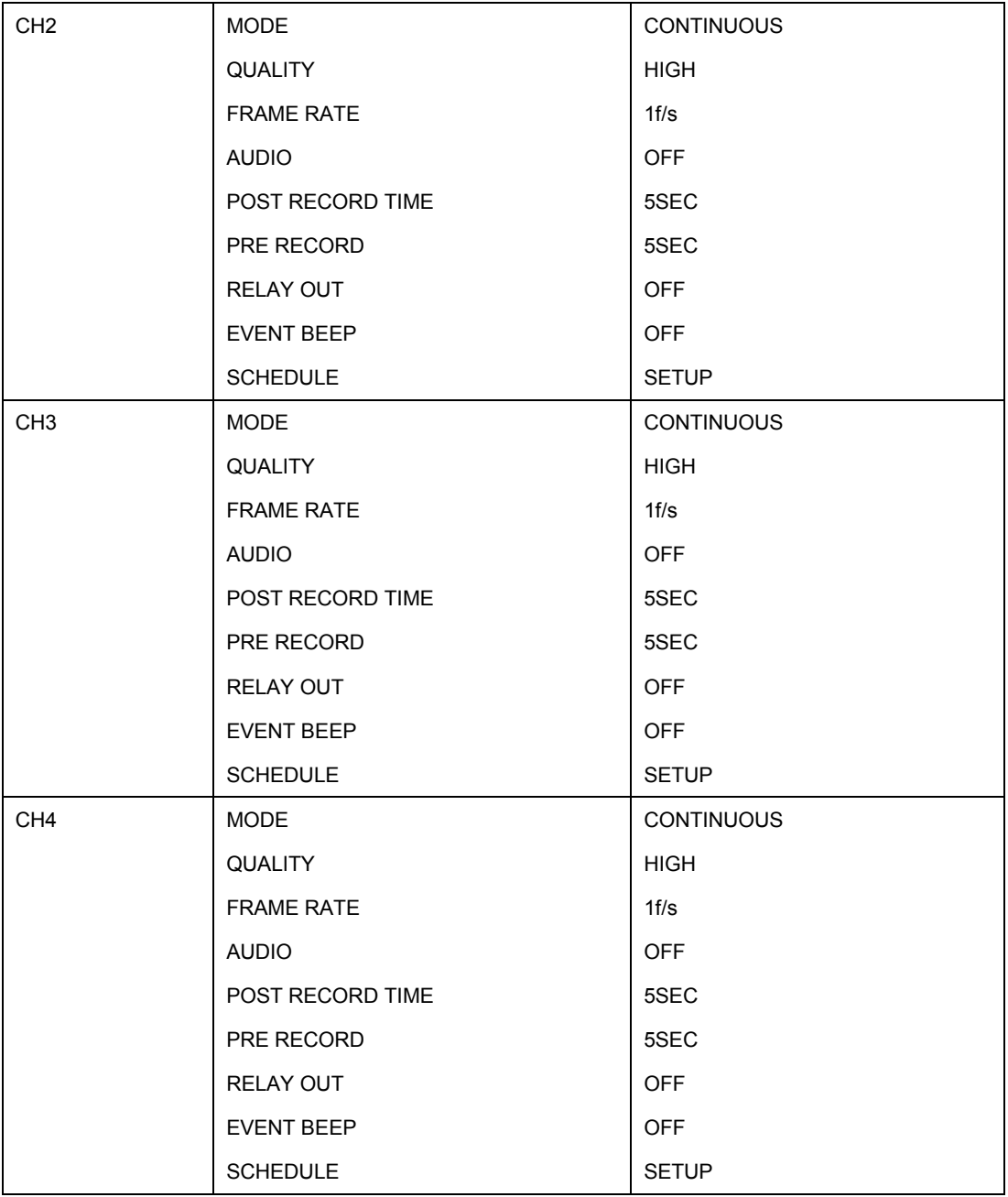

#### ■ SYSTEM SETUP

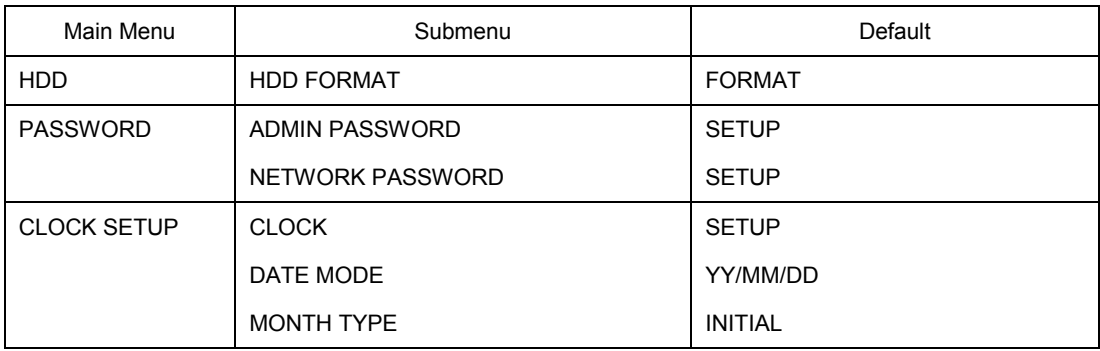

<span id="page-32-0"></span>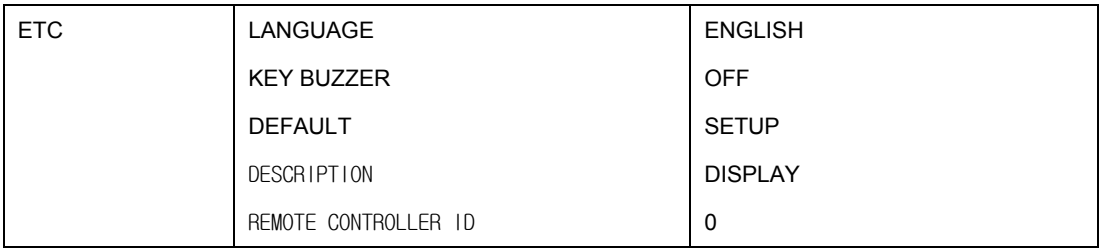

#### ■ NETWORK

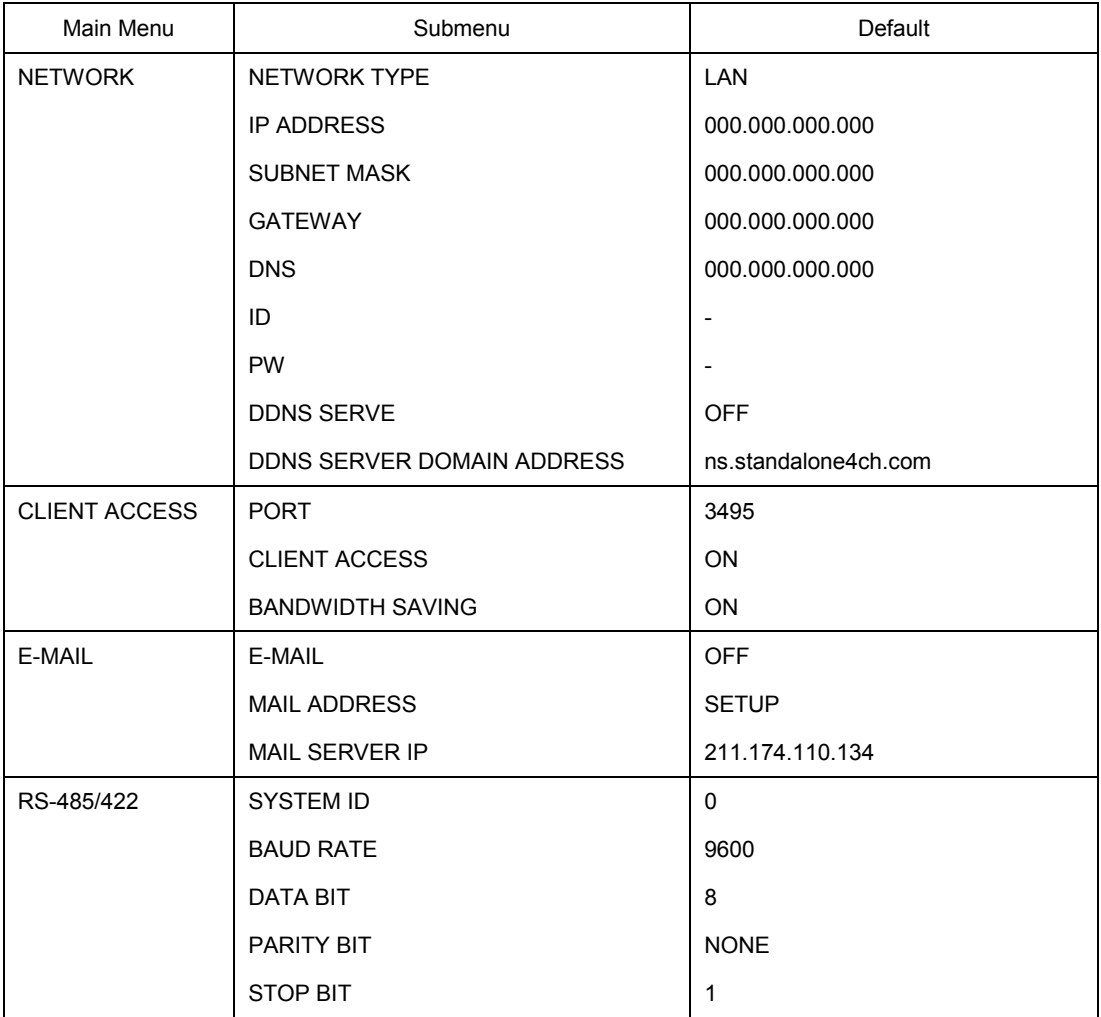

#### ■ EVENT SETUP

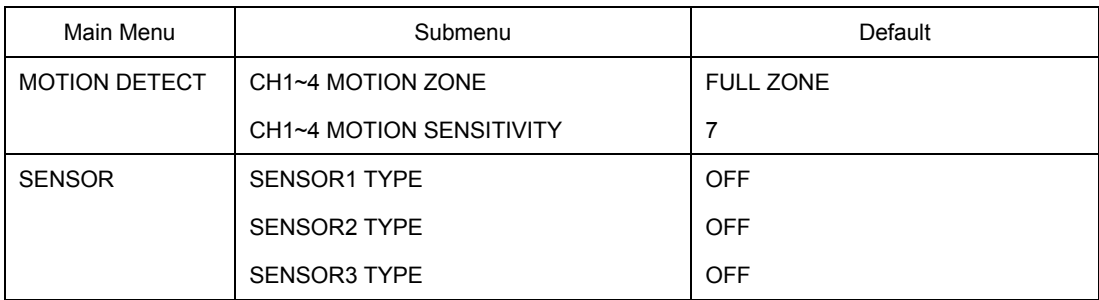

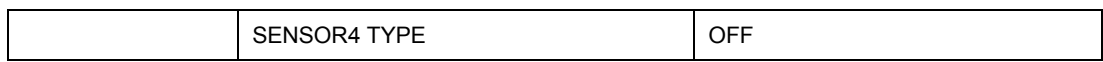

#### ■ PTZ SETUP

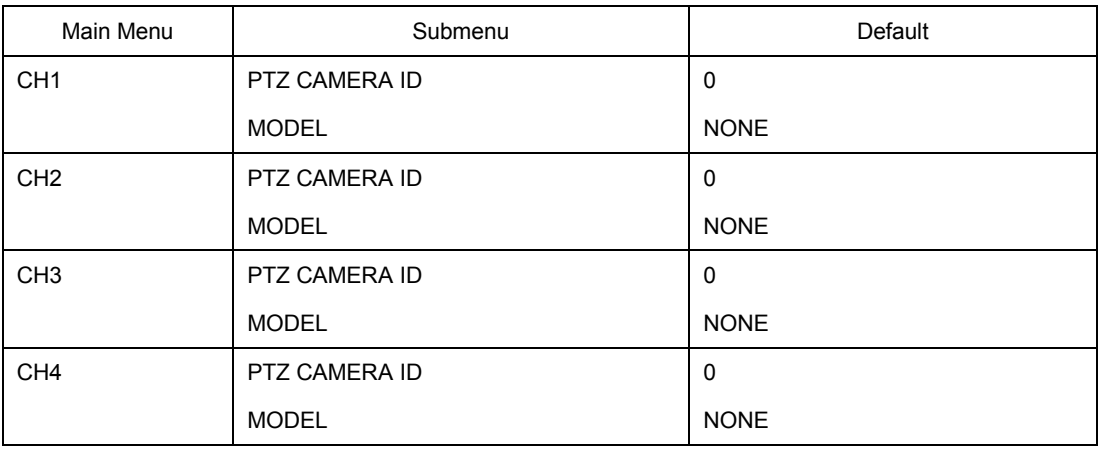

#### 4.3 Menu Screen Setup

Select the MENU button on the remote control or the main unit, and the following Menu Screen appears.

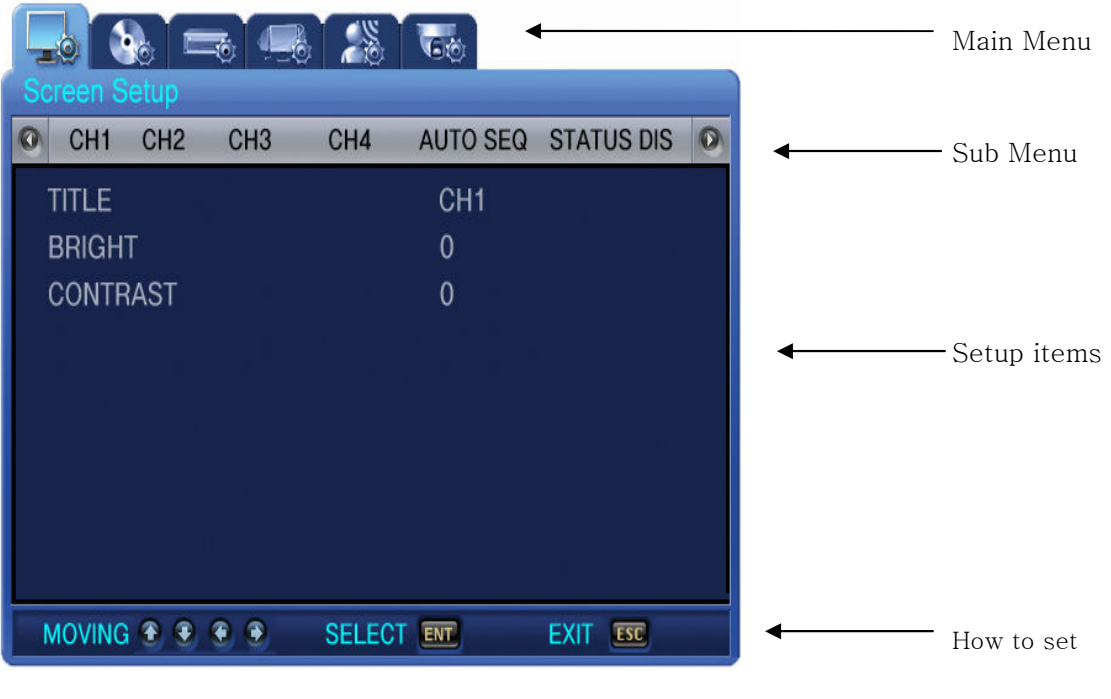

## $\bigwedge$  Notes

Press the MENU button, and the background screen is switched to the Split 4 screen.

. Main Menu: Select the Main Menu corresponding to each Tab.

. Submenu: Select the Submenu that can be set up on the Main Menu.

- <span id="page-34-0"></span>. Setup Items: Change the settings on the Submenu.
- . How to Set: This message provides the guide for menu setup.
- . It may take a little while for the recording setup. Then, please wait for a while.
- . Except for the recording setup, setting changes are immediately applied.

#### **Operations**

- \* Operation the unit using the buttons on the main unit.
- Move between Menus : Press the Arrow  $\blacktriangledown \blacktriangle \blacktriangle \blacktriangledown$  buttons.
- Change Setting Values: Press the  $\forall$  A  $\blacktriangle$  + Buttons.
- Exit from Menu Screen: Press the ESC Button.
- \* Operation using the Remote Control
- Move between Menus to Left/Right: Press the Arrow  $\blacktriangledown \blacktriangle \blacktriangle \blacktriangledown$  buttons..
- Change Setting Values: Press  $\blacktriangledown \blacktriangle \blacktriangle \blacktriangledown$  Buttons.
- Exit from Menu Screen: Press the ESC Button.

#### 4.4 SCREEN SETUP

Press the MENU button and select the Tab by using the Left/Right arrow button, and the submenu related to the live monitoring screen appears as illustrated below. Press v button and select the submenus by using the Left/Right arrow button. Next, press  $\blacktriangledown$  button again, and you can select setup items by pressing the Up/Down button.

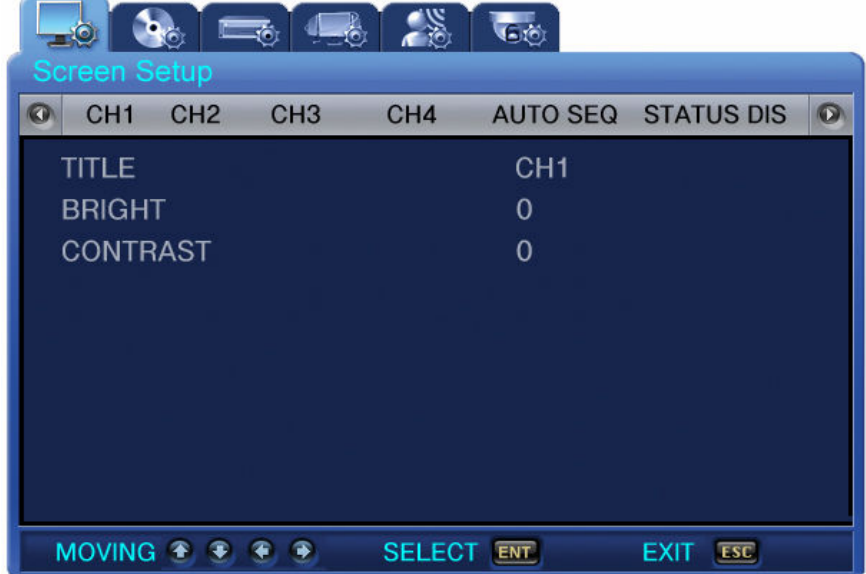

#### <span id="page-35-0"></span>4.4.1 CH1~CH4

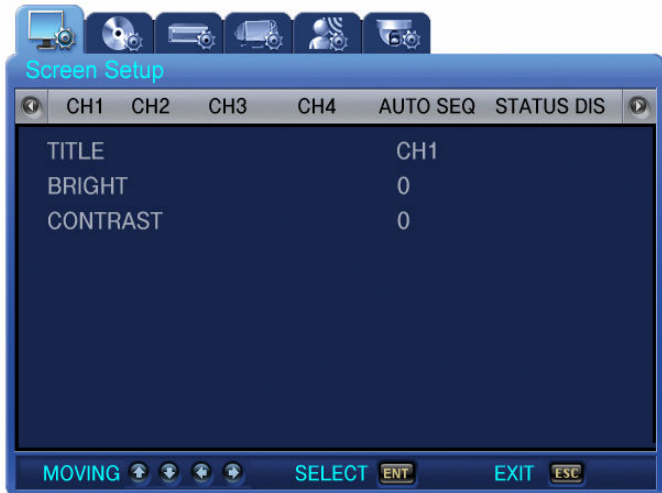

Select setup items related to channels such as channel titles or brightness.

. Channel Titles: Titles can be individually set to each channel. Select the channel title and press

ENT button. Then, the keyboard to enter the title is displayed as illustrated below. The positions of characters in the Channel Titles can be arranged by using  $\blacktriangle \blacktriangleright \blacktriangleright \blacktriangle$ buttons.

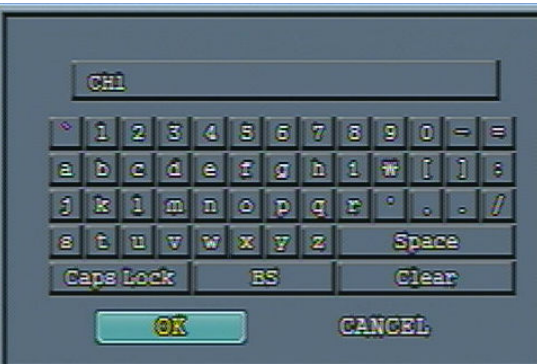

- After moving the cursor, is moved, press the ENT button to select the relevant character.
- To exit from the Menu Setup, press the ESC button.
- Press the Up/Down arrow button to move between character strings.
- To insert spaces, move the cursor to SPACE on the screen and then press SELECT on the remote control or ENT button the main unit.
- . BRIGHTNESS: Adjusts the screen brightness by changing the values.
- . CONTRAST: Adjusts the screen contrast by changing the values.
# 4.4.2 AUTO SEQUENCE

The live screens are automatically switched in the order of <CH1 -> CH2 -> CH3 -> CH4 > at the predefined switching interval. The channel switching interval can be set from 1 up to 10 on the [SEQUENCE] menu.

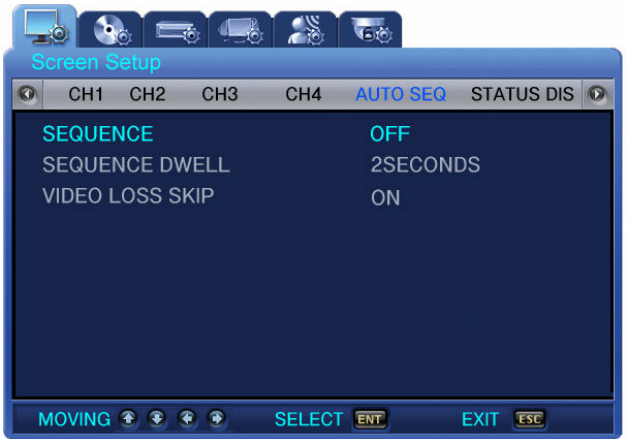

- . SEQUENCE : Set it ON for Auto Sequence mode
- . SEQUENCE DWELL: Set the screen display duration by channel. switching interval can be set from 1 up to 10 sec.
- . VIDEO LOSS SKIP : With Video-Loss Skip [ON], channels without video input signals are automatically skipped and only channels with video input are displayed.

# 4.4.3 STATUS DISPLAY

Selects information to display on the live screens.

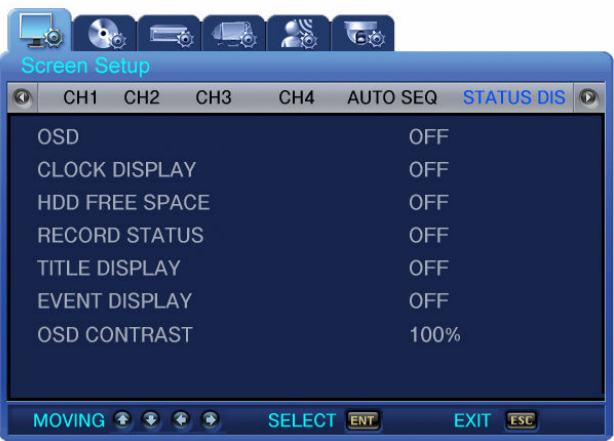

- . OSD [ON/OFF] : With OSD[ON], the Status information is displayed on the live screen.
- . CLOCK DISPLAY [ON/OFF]: With Clock Display [ON], the current time is displayed on the live

.HDD FREE SPACE [ON/OFF]: With HDD Free Space [ON], the free space on the HDD for

screens.

#### recording is indicated.

- . RECORD STATUS [ON/OFF]: With Record Status [ON], the recording status "S" is displayed on the corner of the screen during recording.
- . TITLE DISPLAY [ON/OFF]: With Titles Display [ON], the titles of  $[CH1 \sim 4]$  set on the Channel Title submenu by uses are displayed on the live screens.
- . EVENT DISPLAY [ON/OFF]: With Event Display [ON], the event information is displayed when event is occurred.
- . OSD CONTRAST : Set the contrast for Menu OSD. Number of % is higher, the OSD is Darker.

#### 4.5 RECORD SETUP

Press the MENU button and select the Tab using the Left/Right button. Then, the submenu related to recording appears as illustrated below. Press  $\blacktriangledown$  button and select the submenu by using the Left/Right button. Next, press  $\blacktriangledown$  button again, and you can select setup items using the Up/Down button.

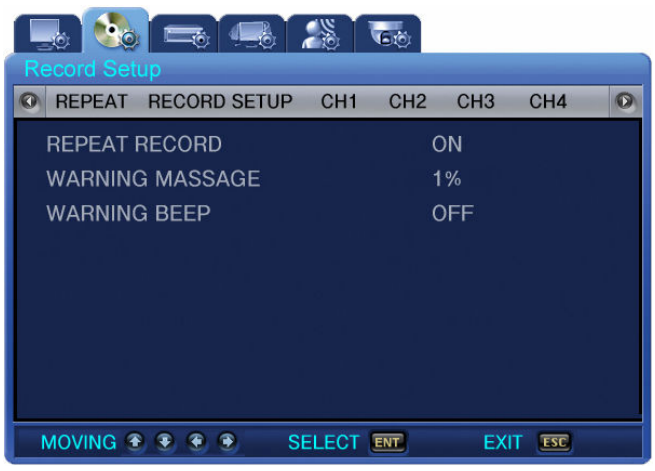

#### 4.5.1 REPEAT RECORD

Monitoring screens can be recorded on the HDD and the storage capacities vary on HDD types installed on the unit.

- . REPEAT RECORD [ON/OFF]: Set whether to repeat recording.
- . ON: If no storage spaces are left on the HDD, recording is continued by overwriting the oldest data.
- . OFF: If no storage spaces are left on the HDD, recording is stopped.
- . WARNING MESSAGE: When the remaining capacity of the HDD reaches the predefined percentage, a warning message is displayed to users. The warning level can be set from 1 to 10%, 5 ~10% in general.
- . WARNING BEEP: When the remaining capacity of the HDD reaches the predefined percentage, a warning beep is activated.

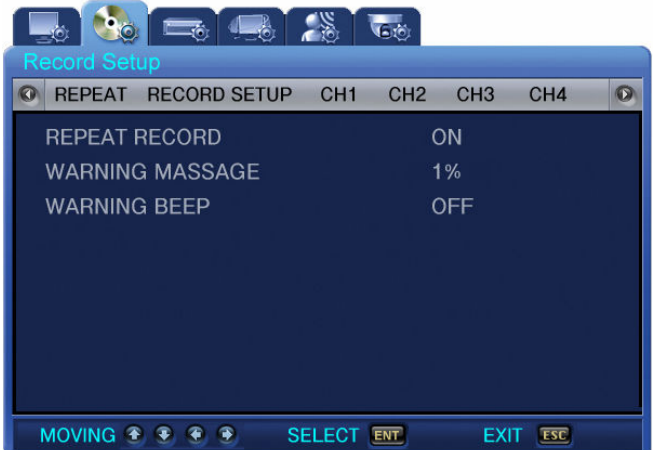

4.5.2 RECORD SETUP

. IMAGE SIZE : Set the resolution to either 720X480 or 360X240

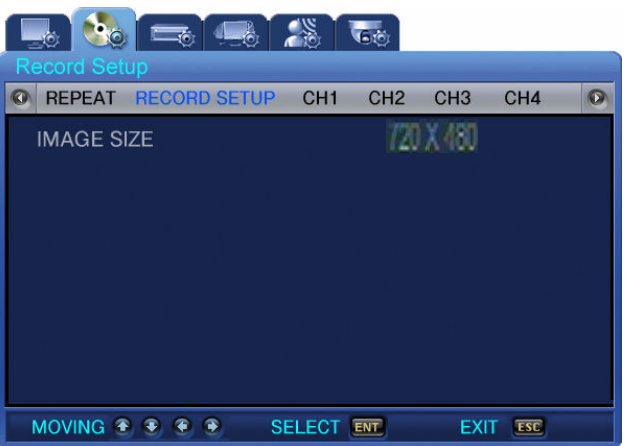

#### 4.5.3 CH1~CH4

Set the details of recording setup mode.

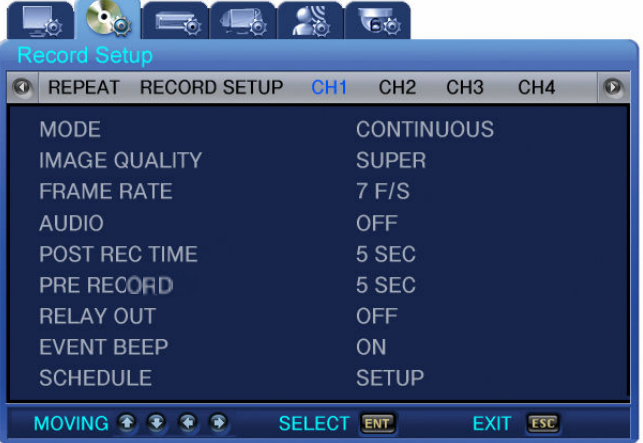

MODE : Select one of four recording methods below.

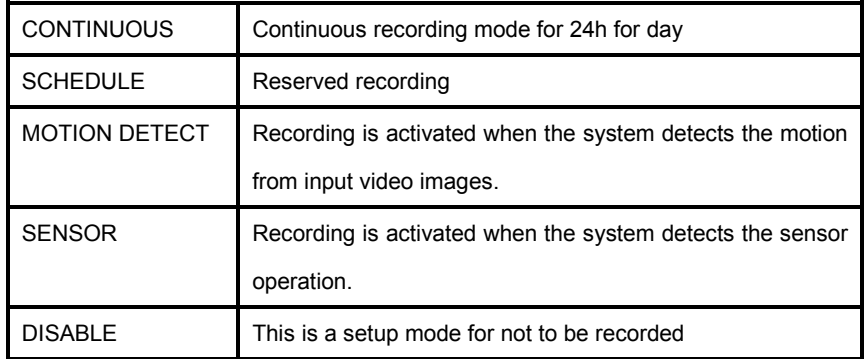

- IMAGE QUALITY[High/Mid/Low] : Set the compression level for images to be stored
- FRAME RATE : Set the recording frame rate. 30FPS is the maximum for FULL(720X480) resolution and 120FPS is the maximum rate for QUAD(360X240) resolution.
- AUDIO: Select whether to save audio data along with video.
- POST REC TIME: Recording continues for the predefined hours since the occurrence of an event. The available setting values are from 1 to 30 seconds.
- PRE RECORD : This is pre-event record setup. Automatically record 5 second of pre-event data if you set 5 sec. Pre-event record is not activated if you set OFF.
- RELAY OUT : Set it ON to activate the relay output.
- EVENT BEEP : Set it YES to activate the Event beep when the occurrence of an event.
- SCHEDULE : Press ENT button when the cursor is on SCHEDULE, the schedule setup screen appears as illustrated below.

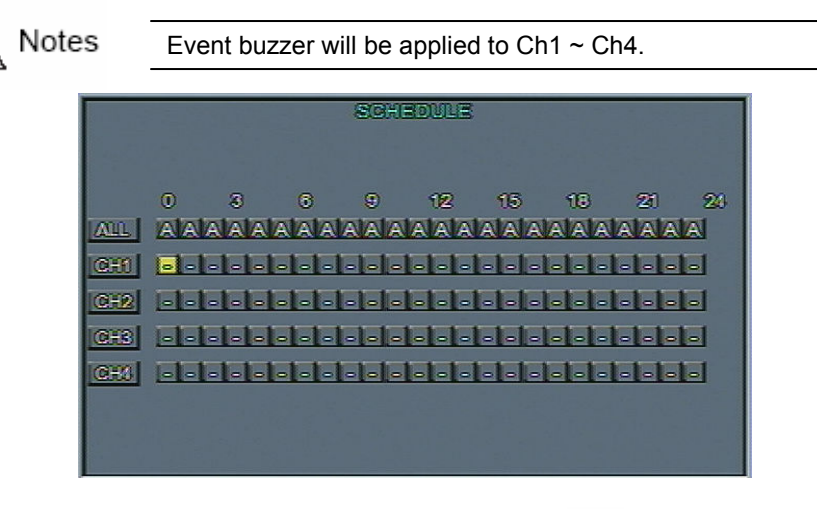

Schedule record can be set 24 hours per day. Press  $\blacktriangle \blacktriangleright \blacktriangleright \blacktriangleright$   $\blacktriangle$  move to the right time zone and select the desired record mode by using the ENT button.

- C : Continuous recording
- S : Sensor recording
- M : Motion Detect recording
- : Cancel the setting

# 4.6 SYSTEM SETUP

This is a set up menu related to DVR system. Press the MENU button and select the Tab using the Left/Right button. Then, the submenu related to system appears as illustrated below. Press  $\blacktriangledown$  Button and select the submenu using the Left/Right button. Next, press  $\blacktriangledown$  button again, and you can select setup items using the Up/Down button.

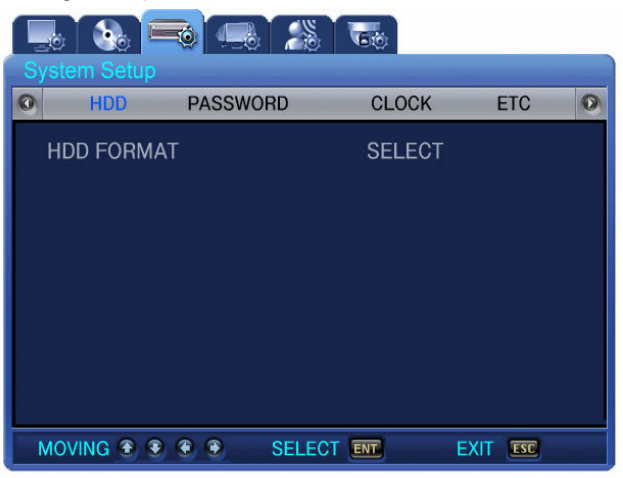

#### 4.6.1 HDD FORMAT

HDD FORMAT : Select whether to initialize the HDD. Select ON to delete all data saved in the HDD and the unit will automatically reboot for system stabilization.

#### 4.6.2 PASSWORD

Set the Admin and Network Passwords.

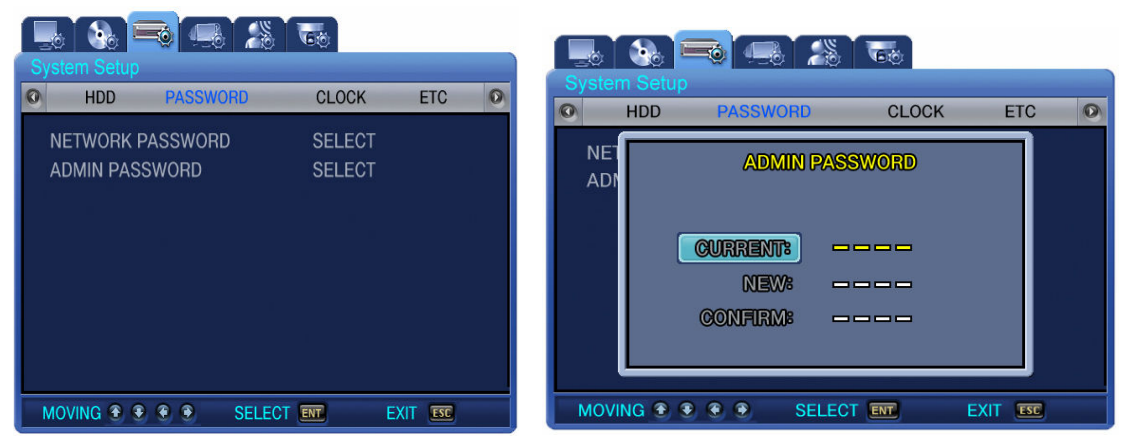

. NETWORK PASSWORD : Network Password is required when access to DVR through

Network and set the 4 digit password using Up/Down and Right/Left button.

. ADMIN PASSWORD : Admin Password is authority for all system setup and consisted by 4

digit password using Up/Down and Right/Left button..

#### 4.6.3 CLOCK

Set the date of the unit.

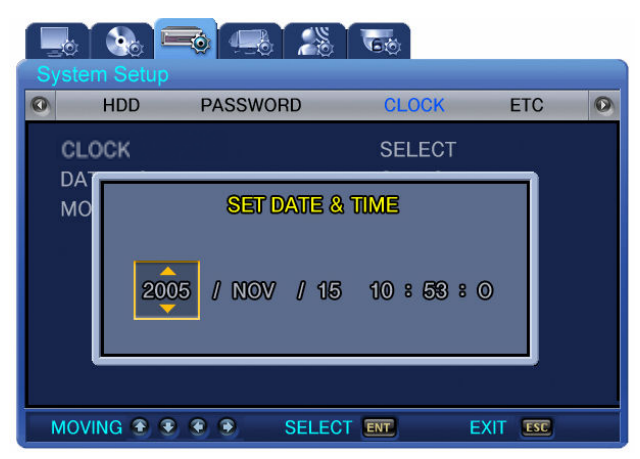

. CLOCK : Set the time in this menu.

The unit will automatically reboot for system stabilization

. DATE MODE : Set the date format. Selects the date format among YY/MM/DD, MM/DD/YY,

DD/MM/YY or YY-MM-DD, MM-DD-YY, DD-MM-YY

. MONTH TYPE : Selects the INITIAL or NUMBER for the month format.

4.6.4 ETC(LANGUAGE SETTING)

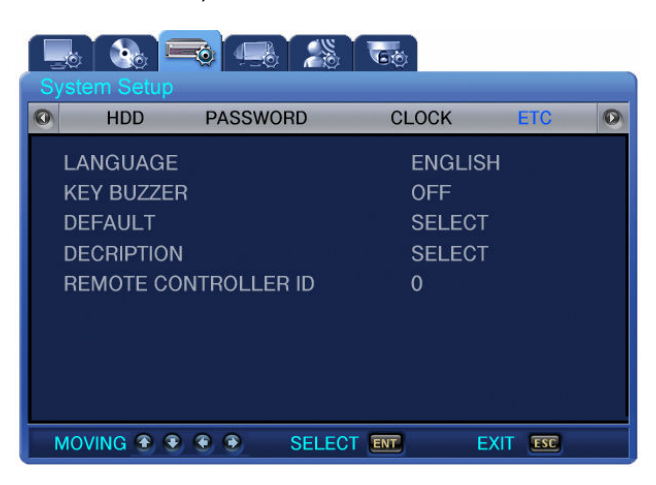

- . LANGUAGE : Selects a language for the Menu screen. Korean, English is available..
- . KEY BUZZER : Selects whether to generate the key sound when pressing the buttons
- . DEFAULT : Initializes the setting values of the unit to the factory default values.
- . DECRIPTION : Detailed information of the unit such as S/W Version, HDD Capacity, IP Address, MAC address.

. REMOTE CONTROLLER ID : Set the remote control ID. If you select 0, it appears R:A on the screen and user can control all the DVRs by using only one remote controller

# 4.7 NETWORK & SERIAL SETUP

This is a set up menu related to Network and RS-485/422. Press the MENU button and select the Tab by using the Left/Right button. Then, the submenu related to Network and serial communication appears as illustrated below. Press  $\bullet$  button and select the submenu by using the Left/Right button. Next, press  $\blacktriangledown$  button again, and you can select setup items by using the Up/Down button.

#### 4.7.1 NETWORK

Set the necessary items for network connection to a computer.

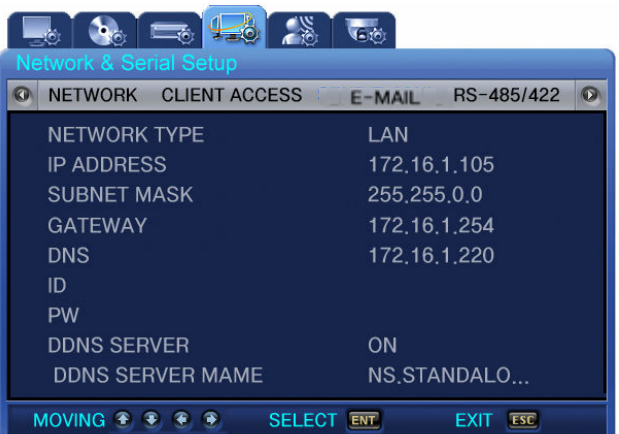

- . NETWORK TYPE [ADSL/LAN/DHCP] : Selects the network types connected to a computer.
- . IP ADDRESS: Enters [IP ADDRESS] that the relevant Internet service provider assigns to a user.
- . SUBNET MASK: Enters [SUBNET MASK] address that the relevant Internet service provider assigns to a user.
- . GATEWAY: Enters [GATEWAY] Address that the relevant Internet service provider assigns to a user.
- . DNS: Enters [DNS] address that the relevant Internet service provider assigns to a user.
- . ID: Enters a User ID registered within the relevant service provider.
- . PW: Enters a User Password registered within the relevant service provider.
- . DDNS SERVER ON/OFF: When DVR is connected to dynamic IP, the IP address changes every time it attempts to connect to ISP. In this case, there is no way for a user to know the changed IP address. If DVR that uses a dynamic IP address is registered with its domain name, the domain name can be easily found and can be connected even if the IP changes.

Step 1) user can set DDNS on the set up menu of SVR-440 as below.

• Select the Network menu and the following screen is displayed.

Move the cursor on the DDNS SERVER and set it ON.

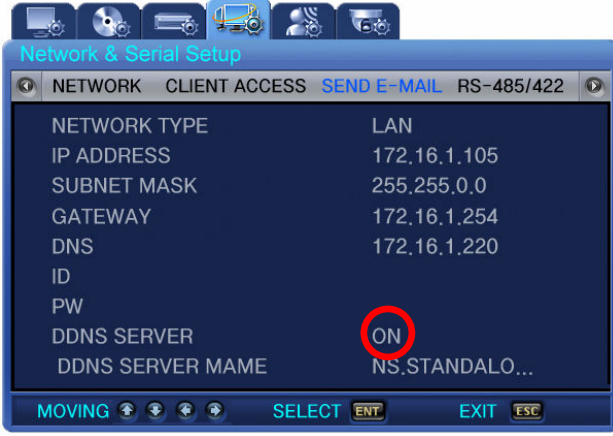

This is all about the DDNS setup on the DVR unit.

Step 2) Using the IP authentication program, obtain the authentication numbers.

- 1. "Dynamic IP authentication program" Download
- [www.samsungcctv.co.kr](http://www.samsungcctv.co.kr/)  $\rightarrow$  SVR-440 Download center  $\rightarrow$  Dynamic IP authentication program Download
- 2. Check the MAC ADDRESS and Domain name as below.

#### Procedure)

Execution of the Dynamic IP authentication program  $\rightarrow$  Write MAC ADDRESS  $\rightarrow$  Click on the

- 생성 \_ button  $\rightarrow$  confirm the authentication number!!
- Using GEN SERIAL, obtain the Registration number according to the Mac address

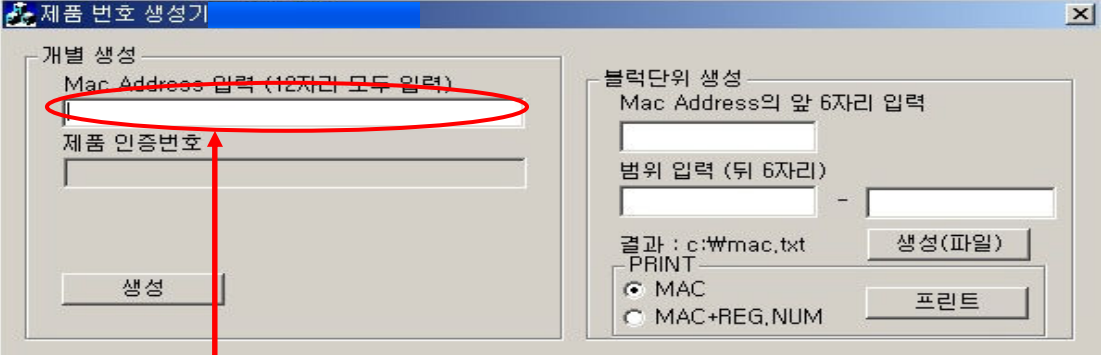

• Refer to the Mac address from the following path, DVR System setup-ETC-System info-MAC ADDRESS.

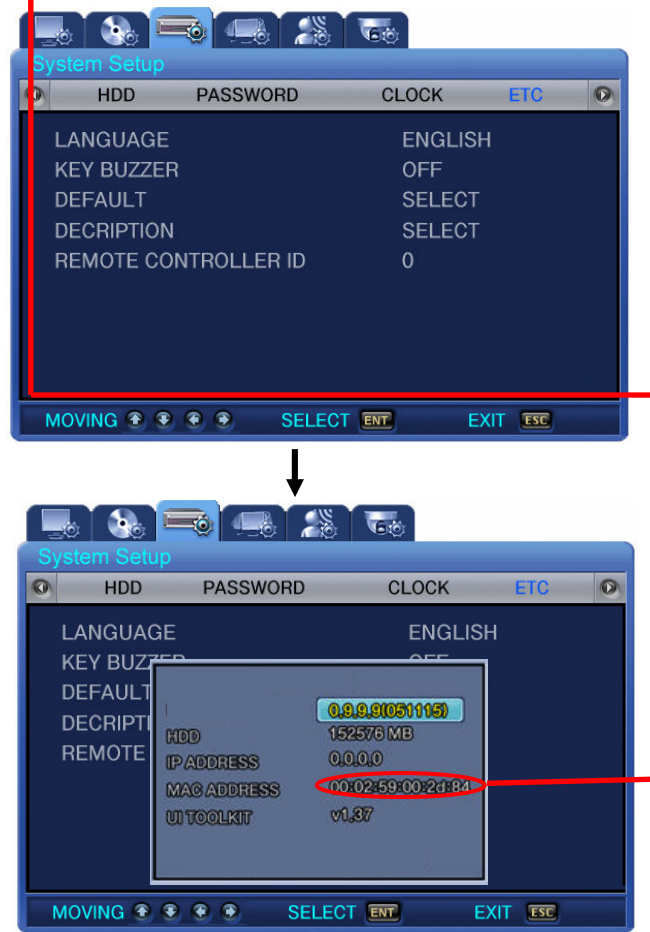

● Input the Mac Address on the GEN SERIAL and click on 생성 button to generate the authentication numbers.

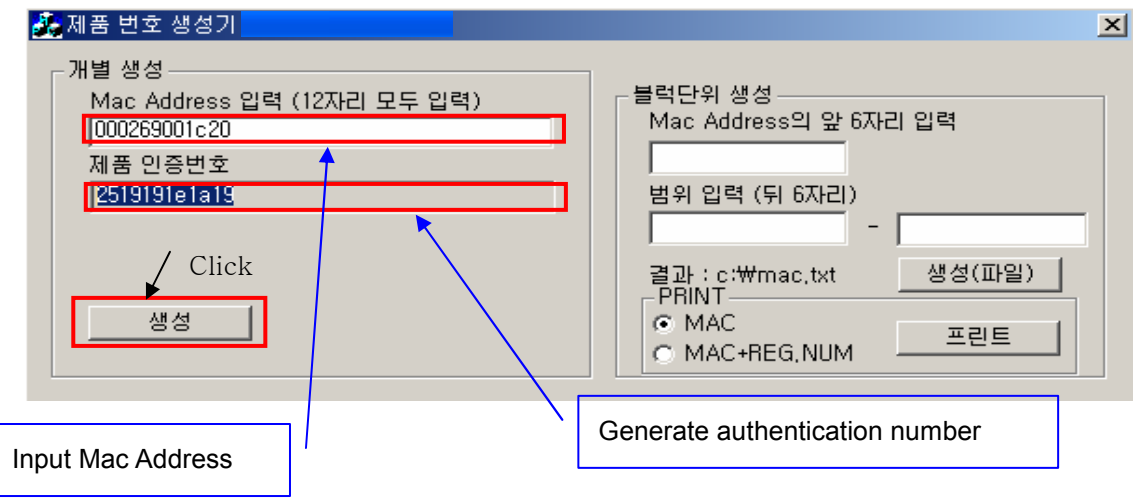

Step 3) Move on to the DDNS registration server once the authentication number is generated. DDNS server -. [http://211.174.110.135](http://211.174.110.135/) [\(http://standalone4ch.com](http://standalone4ch.com/))

1. Register the ID and Password to be used for product registration. Input ID & Password and click on the OK button.

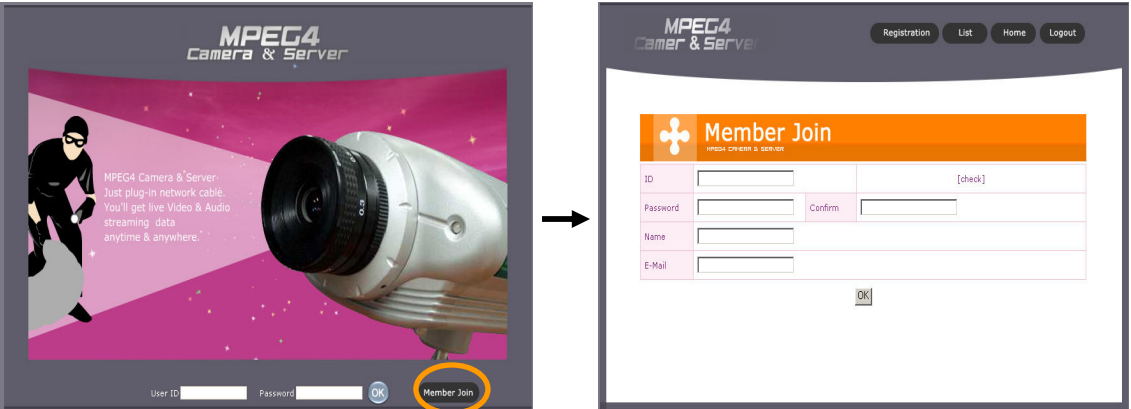

Enter the ID & P/W of the system you wish to register on the DDNS registration server screen. After entering the ID&P/S, click OK on the lower right corner of the screen. Then the next menu screen will appear as below.

2. Then the next menu screen or You will see the screen as below. Click Registration to go to the next menu screen as below.

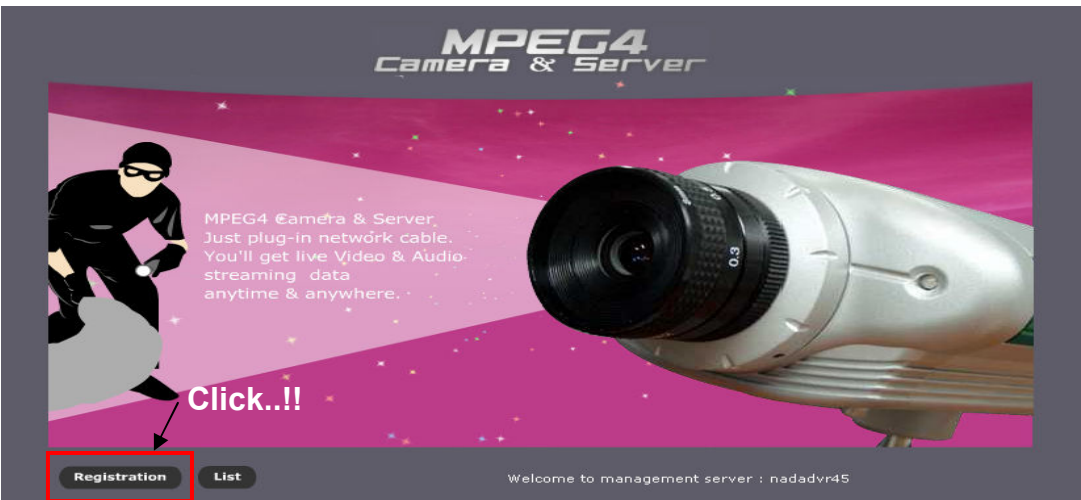

3. Input Mac address, Registration and Domain name. Click on the CHECK button to move on next step.

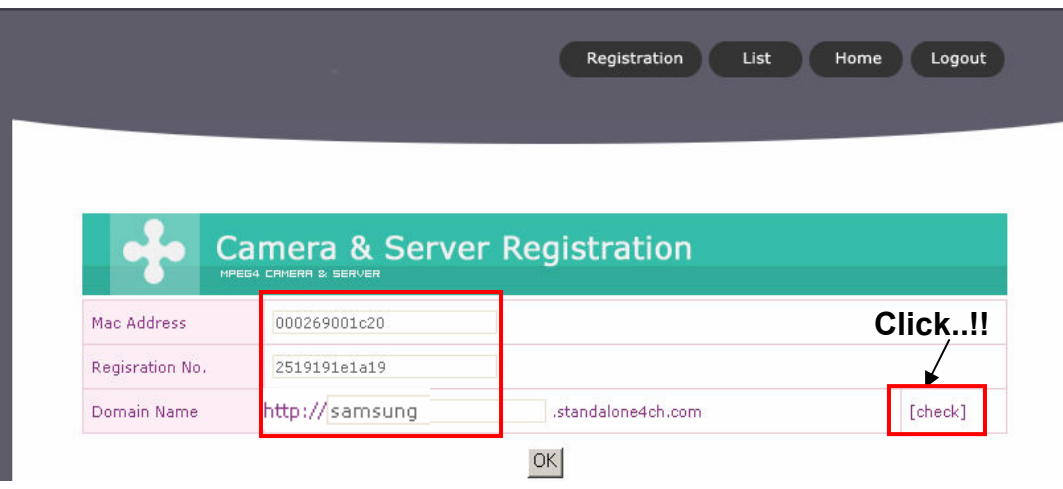

4. The following message will be displayed if the Domain name entered is usable.

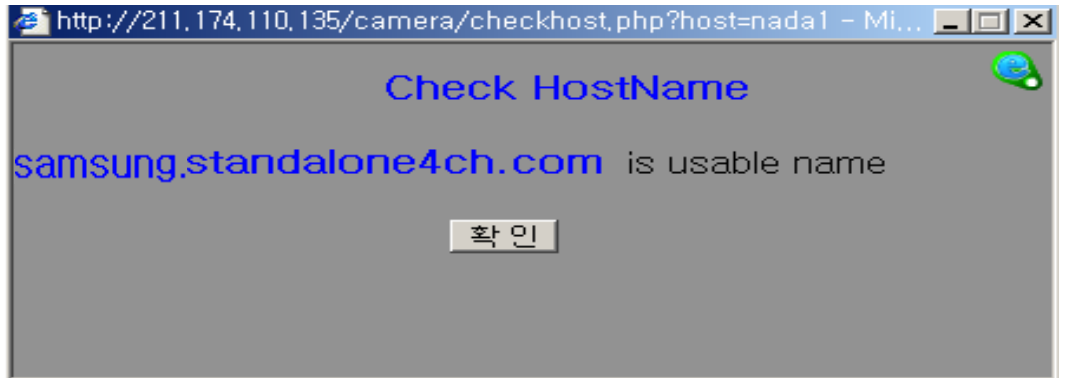

5. The following message will be displayed if the Domain name entered is not usable.

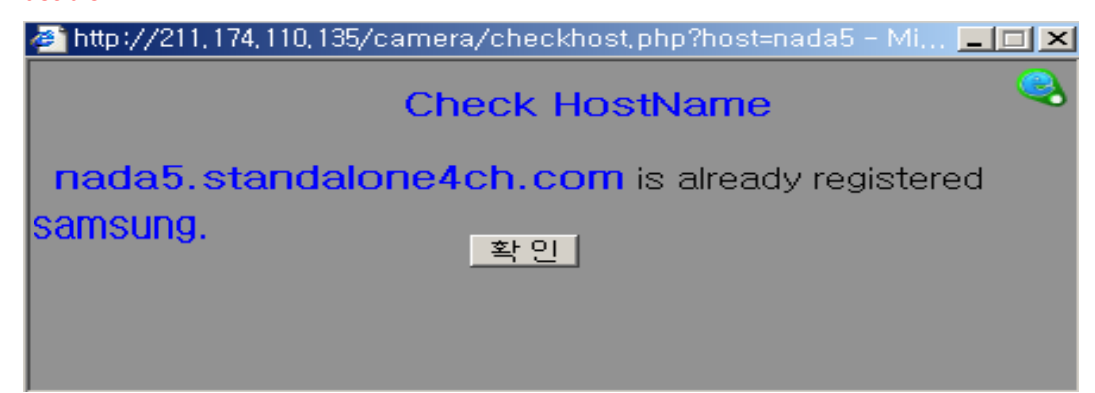

6. Click on **button and then click on the OK button on Camera & Server registration** screen.

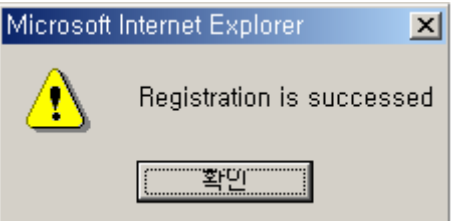

7. Once the registration is done, Click on the LIST button on Camera & Server registration screen. Registered domain can be checked as below.

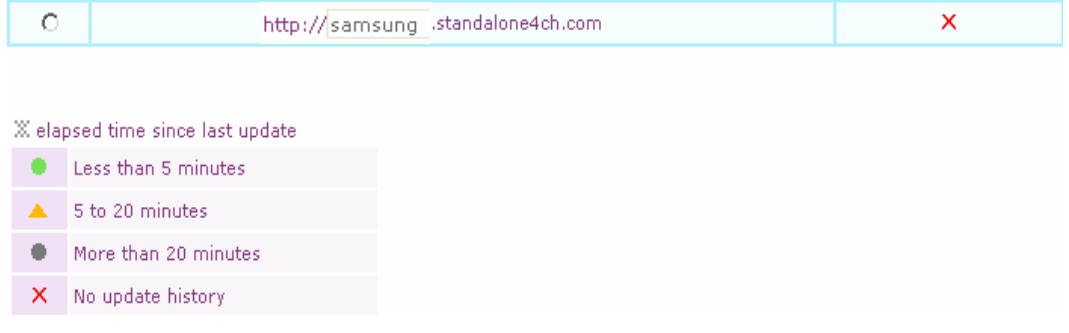

8. Domain name can be easily modified. Select the desired host name and click on the INFO CHANGE to change the name.

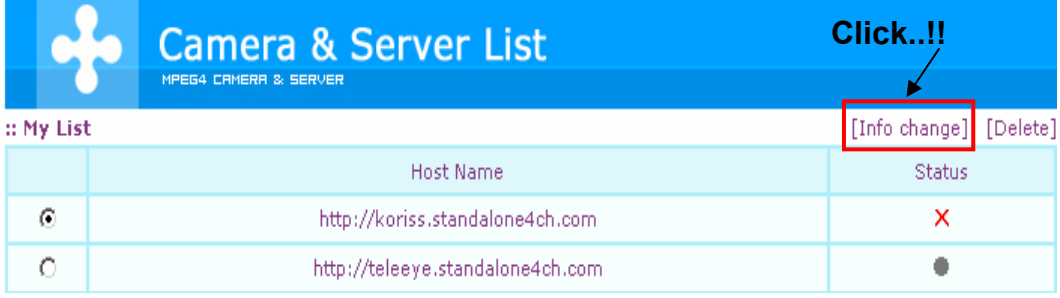

9. Mac address can not be modified therefore Click on the DELETE button to delete the host name and repeat the registration procedure.

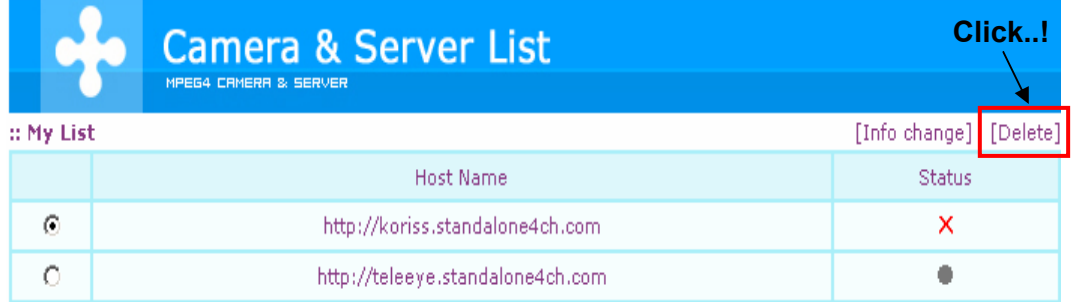

### 10. Click on the 'YES' button to delete the host name.

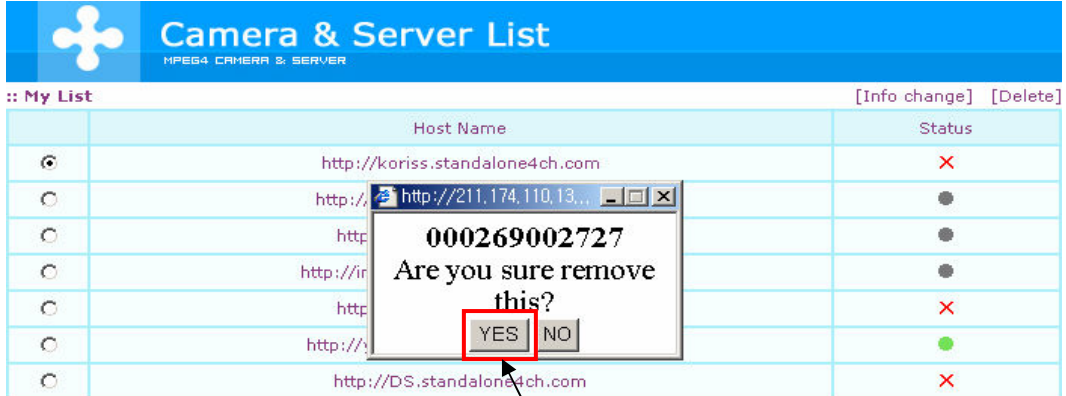

Click..!!

#### 4.7.2 CLIENT ACCESS

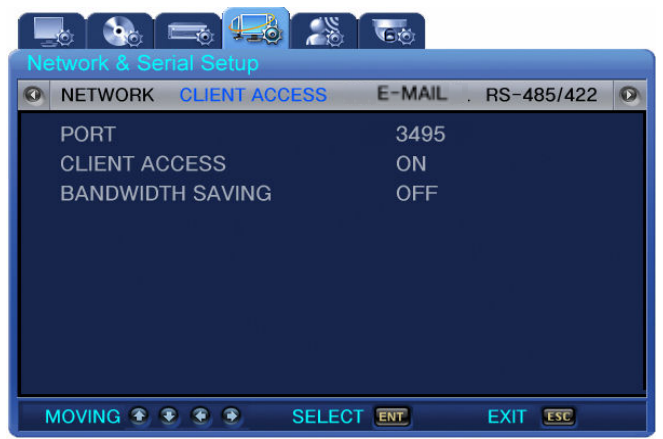

. PORT: When connecting to PC, the ports can be changeable.

To connect SVR-440 to router, it needs to set all 3 kinds of ports.

Default setting port on DVR: Control – Connect, ptz, event and other control data

Default setting port +1: VIDEO

Default setting port +2: AUDIO

For example)Default setting port on DVR: 3495

Setting port for VIDEO: 3496

Setting port for AUDIO: 3497

. CLIENT ACCESS: Set the Network access password.

. BANDWIDTH SAVING: Select Bandwidth Saving ON, Transmit frame rate reduces to 1fps.

#### 4.7.3 SEND E-MAIL

 In case of the connected dynamic IP changes, send the new IP address to the registered E-mail address.

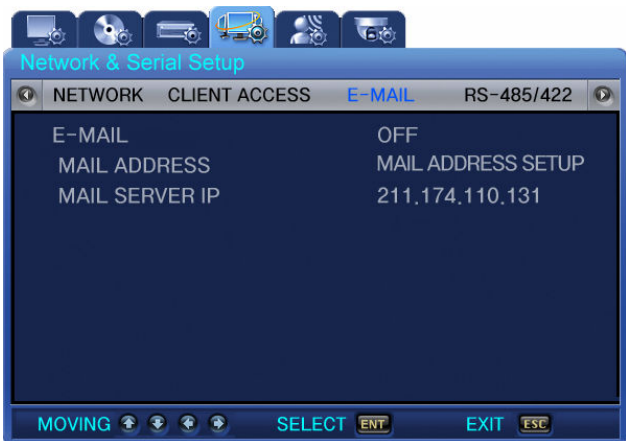

- . SEND E-MAIL: Select ON for the E-mail sending.
- . MAIL ADDRESS: Press ENT button to display the Key-board screen and select the collect Email address.

. MAIL SERVER IP: Please remain the default value.

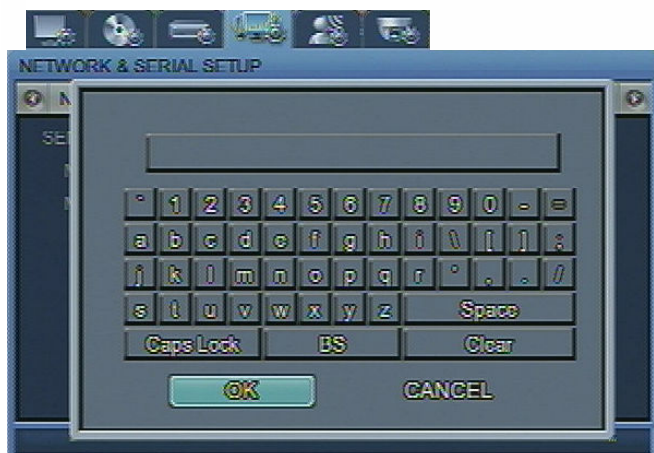

#### 4.7.4 RS-485/422

Set the connection details between monitoring devices and units. For example, set details between a camera and a CCTV.

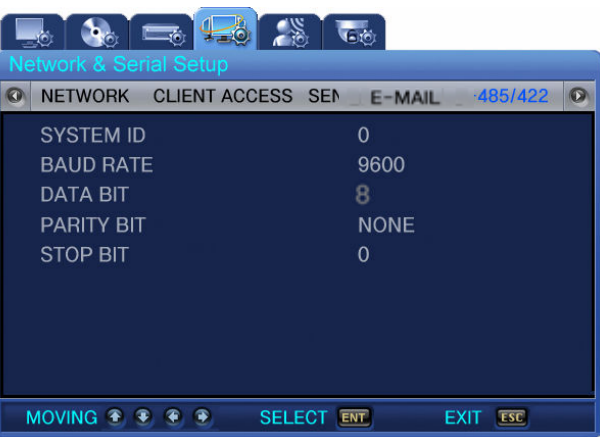

- . SYSTEM ID: Set the IDs related to the DVR main unit ID in connecting devices such as cameras to the unit.
- . BAUD RATE: Set the data transfer rate per second.
- . DATA BIT: Set the data transfer bit.
- . PARITY BIT: Set the error checking method in data transfer.
- . STOP BIT: Set the bits to insert when the data transfer is completed.

# 4.8 EVENT SETUP

Set the submenu as described below for event recording.

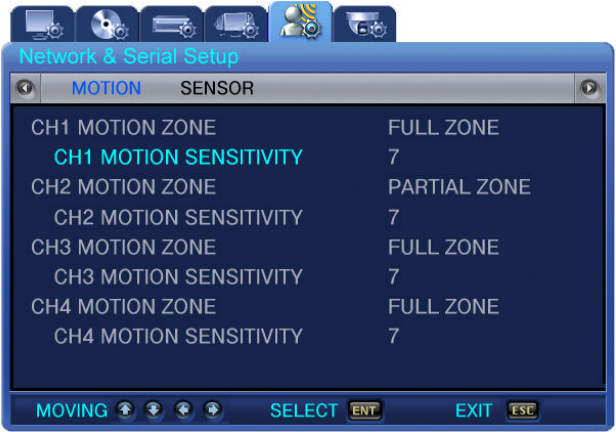

4.8.1 MOTION DETECTTION

CH1~4 [ON OFF] : Set whether to detect motions by channel.

- . Sensitivity : You can set the sensitivity to the changes on a screen from 1 to 9. Higher values mean more precise motion detection.
- . Area Setup : Select the area for the motion detection in FULL or Partial zone.
	- FULL ZONE : Detect motions by analyzing the changes of Full images from cameras.
	- PARTIAL ZONE : User can select the desired zone for motion detect.

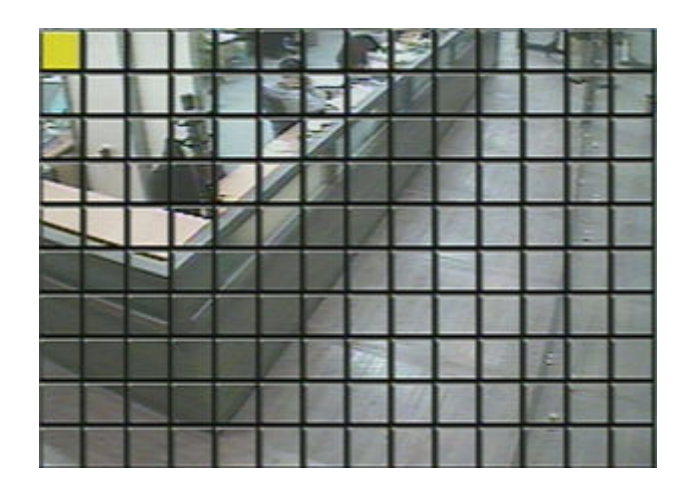

#### 4.8.2 SENSOR TYPE

Inputs detected and transferred from external sensors are identified as events. Select the switch type of a sensor connected to each channel.

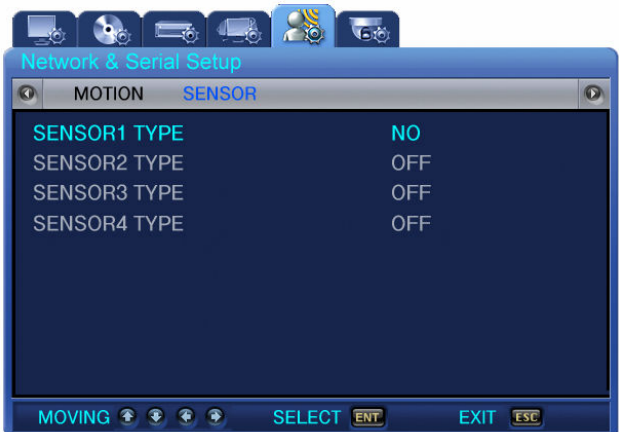

- N/O : NORMAL OPEN Type Sensor
- N/C : NORMAL CLOSE Type Sensor
- OFF

# 4.9 PTZ SETUP

Press the MENU button and select the Tab using the Left/Right button. Then, the submenu related to PTZ appears as illustrated below. Press v button and select the submenu using the Left/Right button. Next, press  $\blacktriangleright$  button again, and you can select setup items using the Up/Down button

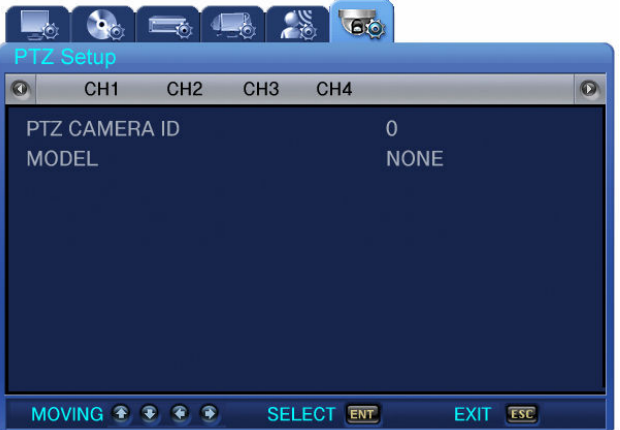

#### 4.9.1 Setup by Channel

Assigns the camera ID by channel and set the camera model.

- . PTZ Camera IP(0~255) : User can designate each camera ID from 0 to 255.
- . Model (SPD/PELCO) : selects the maker of a connected camera. The signals from each camera

vary by manufacturer. It is necessary to set the signals accurately by model.

- Available Models

- Samsung : SPD(SPD-1600, SPD-2200, SPD-2500)
- PELCO(D): PELCO 'D' Speed Dome using Protocol
- SRX : SRX-100B, DONGYANG, WON WOO, CANON, DYNACOLOR, SONY etc.

# 4.10 EXIT MENU

Press the ESC button to close the menu after setup. Then, the confirm box appears. Select YES and the setting values are saved.

# 4.11 ETC

4.11.1 Firmware Upgrade

User can upgrade the software using the firmware download. You can download the firmware with USB Memory stick.

① Turn the power off.

- ② Press ESC button on the front panel. Hold it and turn the power on. (Press ESC button and hold it until initial massage is displayed on the screen)
- ③ Select YES to enter into the Test mode. Input password if the password protection is working.

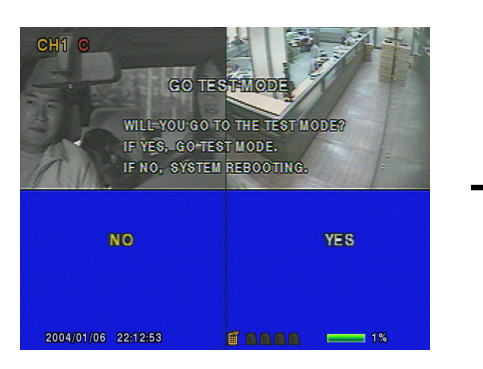

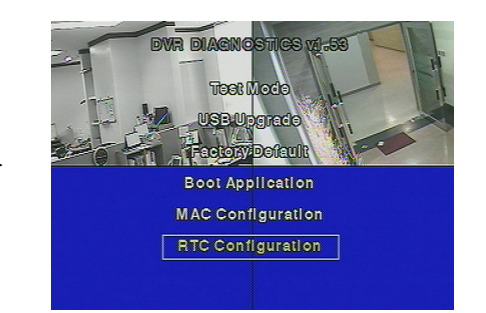

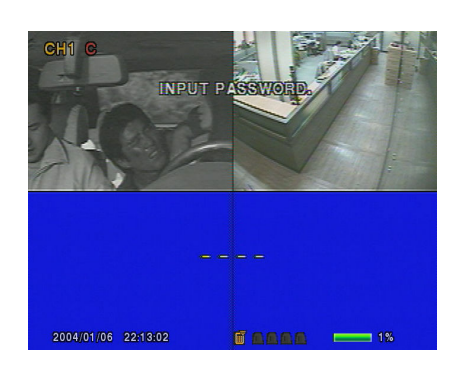

④ Please create a folder at USB memory stick and name it "UPGRADE". Copy the upgrade file into the folder and connect the USB memory stick to DVR.

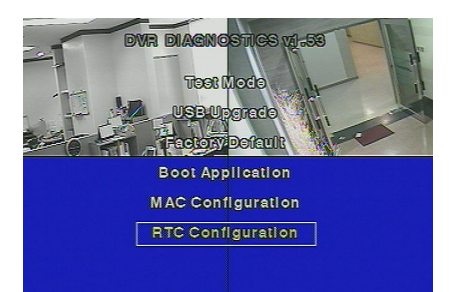

⑤ Select the USB UPGRADE on the screen and the firmware upgrade automatically proceed.

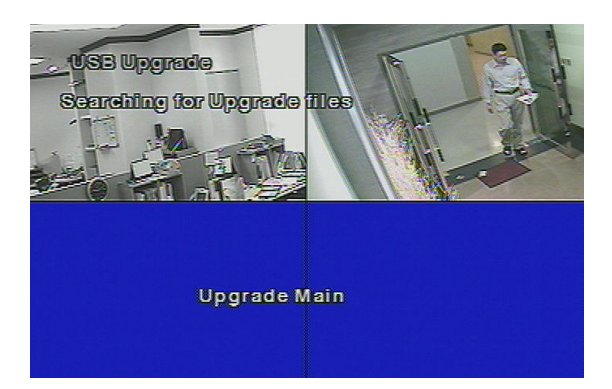

- ⑥ When the upgrade is done, DVR will be rebooted and select BOOT APPLICATION in the test mode.
- ⑦ DVR will be rebooted again and back to live monitoring screen mode. Now the firmware upgrade is completed.
	- 4.11.2 Solution for time mismatch
- ① When you change the DVR clock or time error occurs, the following message can be displayed. To solve this problem, adjust the correct time on DVR.

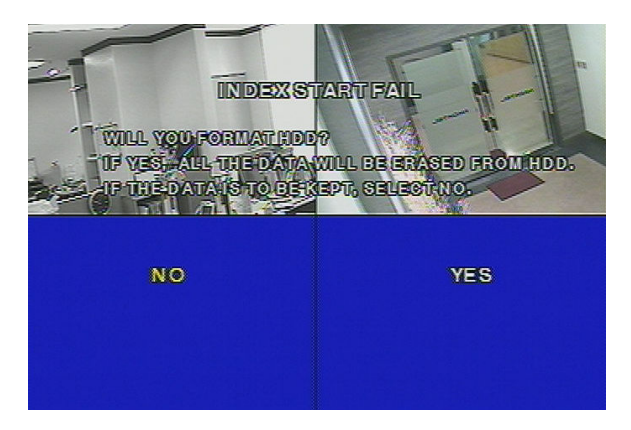

② When the above message is displayed, turn the power off. Press ESC button and hold it and turn the power on. (Press ESC button and hold it until initial massage is displayed on

the screen as below)

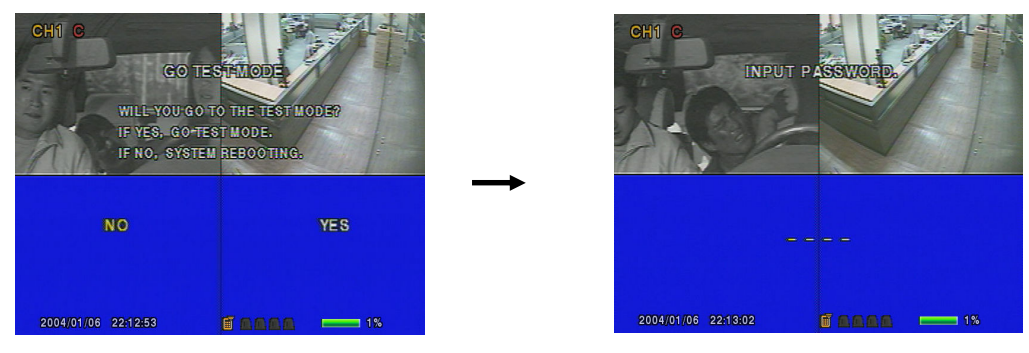

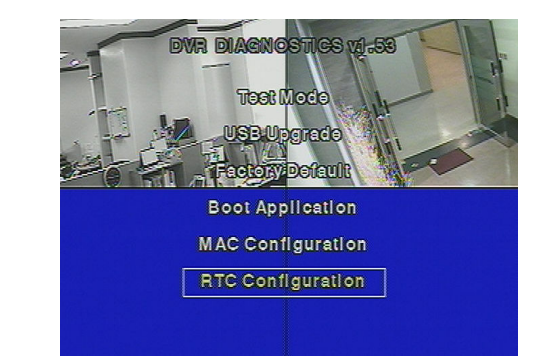

③ Move the cursor to RTC Configuration and press ENT button. Following screen appears.

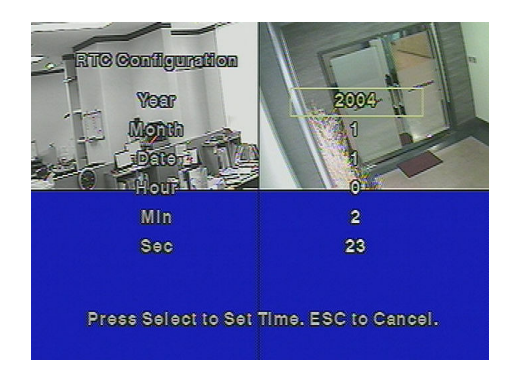

- ④ Input correct year/month/date/hour/min/sec and press ENT button.
- ⑤ Please pay attention to input correct time otherwise data stored in HDD can be deleted.
- ⑥ Select BOOT APPLICATION and press ENT button, and DVR will be rebooted again and back

to live monitoring screen mode.

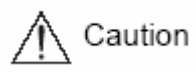

\* Please check if the USB memory stick is compatible with DVR - SAN DISK CO, PRETEC , LG, INNOTECH C&C, TRANSCEND, etc. \* "TEST MODE", "FACTORY DEFAULT", "MAC CONFIGURATION" is for manufacturer use only. Please do not touch.

# Chapter 5 Operations

5.1 Preliminary Checks before Starting Operation

. Before Power up, be sure to check NTSC or PAL and select the right monitor out put between Composite and VGA by using the switch on the rear panel of the unit. See the details as below.

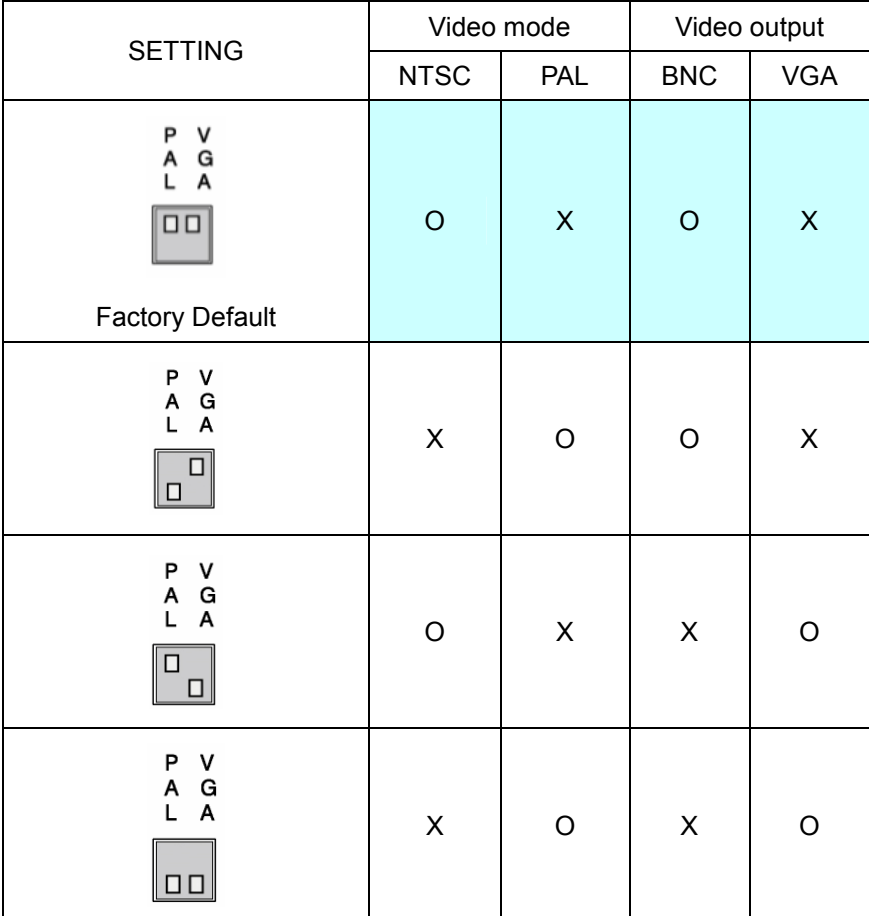

# 5.2 Power Connection

. Connect the Power cable to power up the unit.

. After power-up, the presence of video input signals is automatically recognized.

. All setting values are kept even after a sudden power failure.

# 5.3 Live Video Screen

After turning on power, the live video screen, the monitoring screen, is displayed.

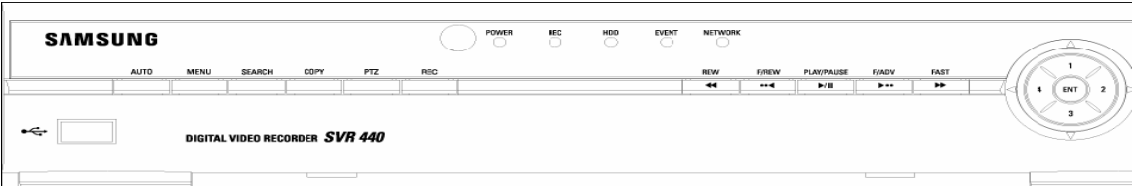

#### 5.3.1 Single and Multi Channel Display

Press the Channel button[1~4], then the single channel is displayed on the full screen

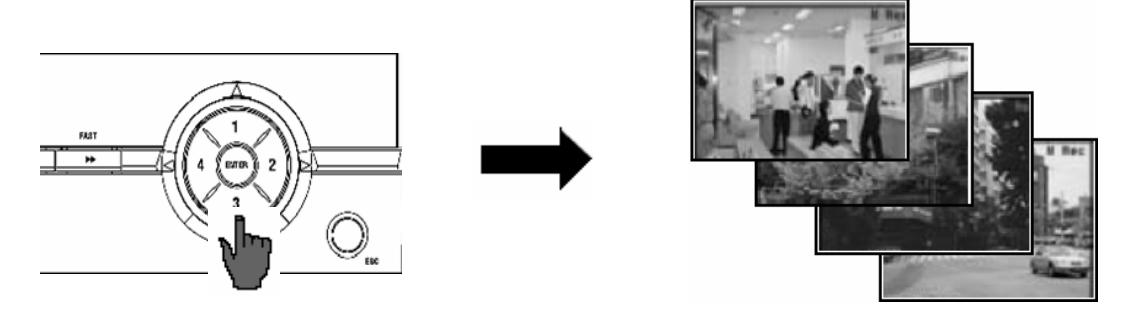

Press the ENT button, then the four connected channels are displayed on the quad split screens.

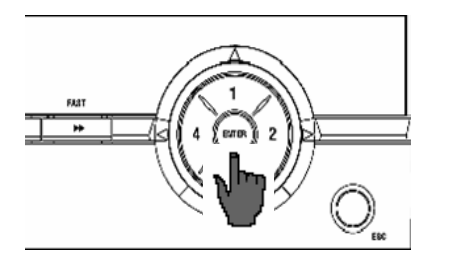

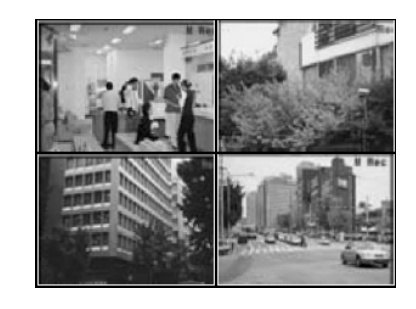

#### 5.3.2 Auto Screen Display Switching

Press the AUTO button, then each channel are automatically switched and displayed at the interval set in [SCREEN SETUP] – [SEQUENCING] on the menu.

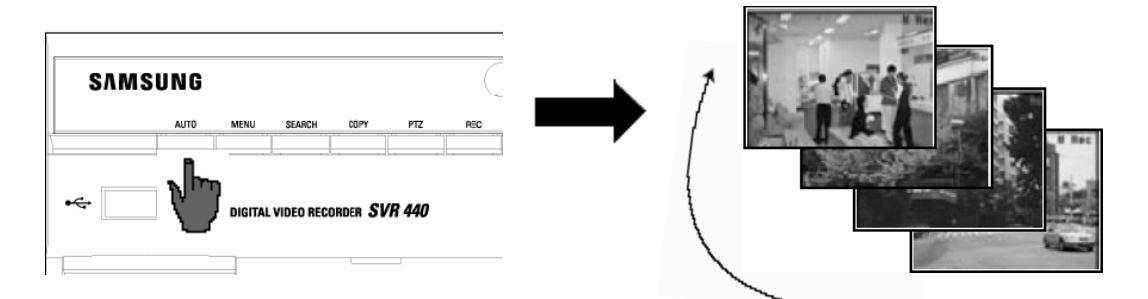

Press the AUTO button, and the Auto Screen Display Switching is released.

# 5.4 Recording

## 5.4.1 General Recording

Press the REC button, then manual recording is immediately started and recording indication message will be displayed on the screen( $\Box$ ). Press the REC button again, then pre-setup recording will be activated according to the recording mode by each channel. Icon will be displayed as below

- . : CONTINUOUS RECORDING
- **E.** : SENSOR RECORDING
- $\Rightarrow$  : MOTION RECORDING

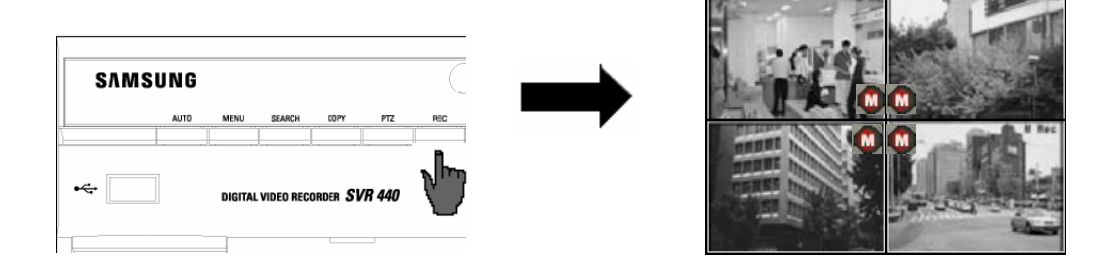

#### 5.4.2 Scheduled Recording

If [RECORD SETUP]-[CH1~CH4]-[RECORD MODE] on the menu is set to [SCHEDULE],

recording is automatically executed according to the schedule.

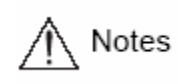

Recording Status Display on the screen depends on the recording status. If the relevant channel is not recorded, the mark " " is indicated.

# C : CONTINUOUS RECORDING

- S : SENSOR RECORDING
- M : MOTION DETECT RECORDING

# 5.5 Recorded Video Search

Press the SEARCH button, and the Search Menu appears as illustrated below. Recorded video can be searched and played back by time, event, or date and the Log File is also displayed.

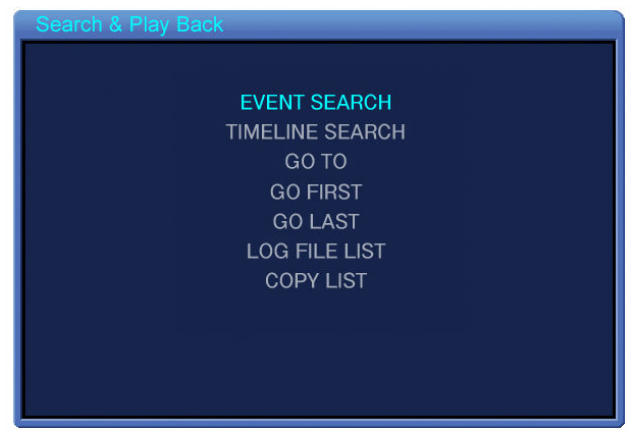

# 5.5.1 EVENT SEARCH

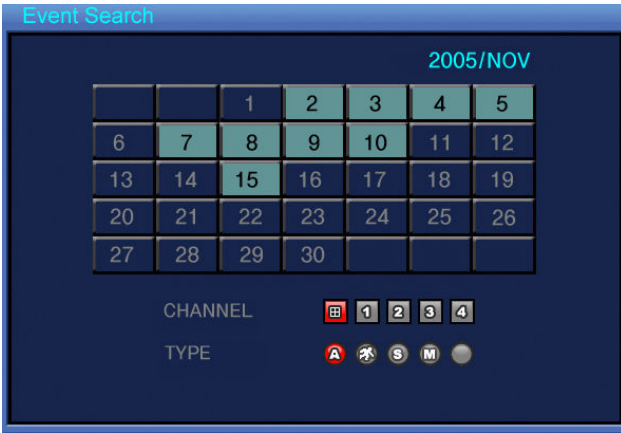

Select EVENT SEARCH and press ENT button to display below.

. Date with blue color indicate that contains recorded data.

. Select date, channel and event type and press PLAY button to playback.

# 5.5.2 TIME LINE BAR

User can easily select a desired search time using the Time line bar.

Press ENT button on the Time line bar to display calendar and press ENT button again to display as below.

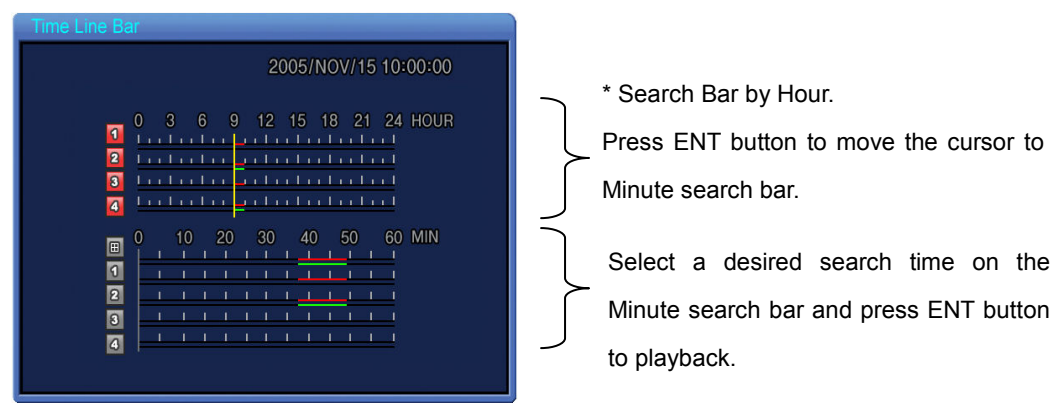

- Time zone with recorded data is displayed in colors..

#### 5.5.3 GO TO

User can enter a desired search date and time in this menu.

Press ENT button to display as below.

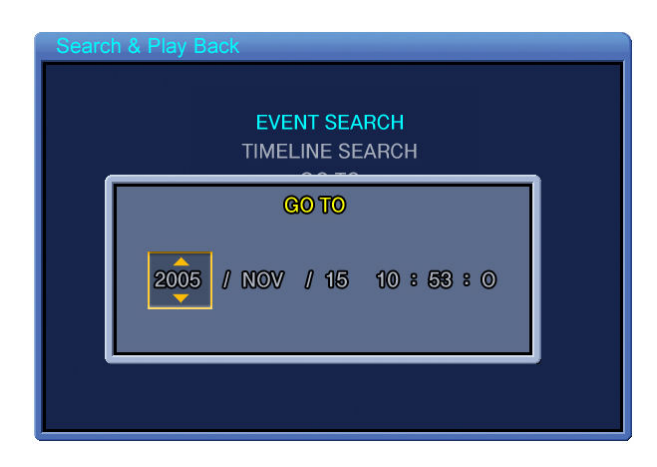

- User can enter a desired search date and time and press PLAY button to playback.

#### 5.5.4 GO FIRST

Press ENT button to playback from the first data stored in the HDD.

#### 5.5.5 GO LAST

Press ENT button to playback from the last data stored in the HDD.

#### 5.5.6 LOG FILE LIST

Press ENT button on this menu to display calendar. Select a desired date on the calendar to display the Log files. Press ESC button to exit this menu.

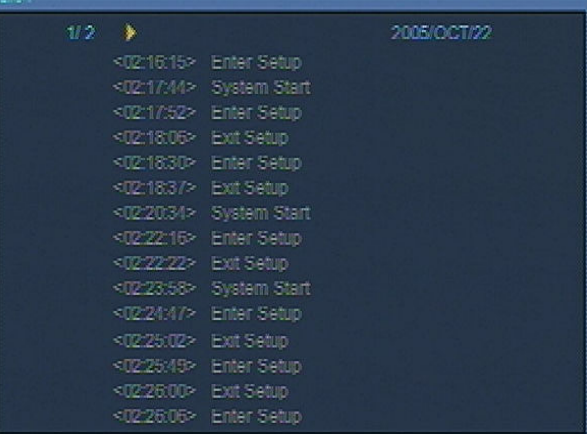

#### 5.5.7 COPY LIST

User can save the contents of HDD to USB memory stick for backup. Both of Still image and Video can be backup. Maximum backup time of Video is up to 999seconds.

#### 5.5.7.1 Still image Backup

① During the monitoring, Press COPY button if you wish to capture image. When Figure1 is displayed, press YES to store the image into HDD and can be transferred to USB memory stick later.

② Press SEARCH button and select ARCHIVE to display calendar. Select desired date and press ENT button to display Figure2.

③ Select a desired list to be backup and the image is displayed. Insert USB memory stick or External CD-RW(Guaranteed to the recommended model only) into the USB port on the front panel of the unit and press BACKUP button. Select YES to transfer the data into the USB memory stick. When backup is completed, Figure3 is displayed.

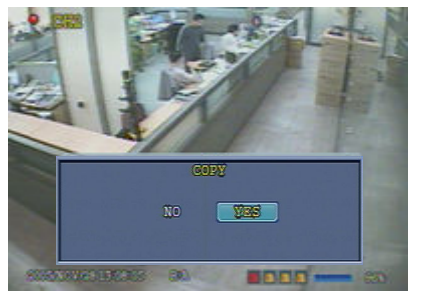

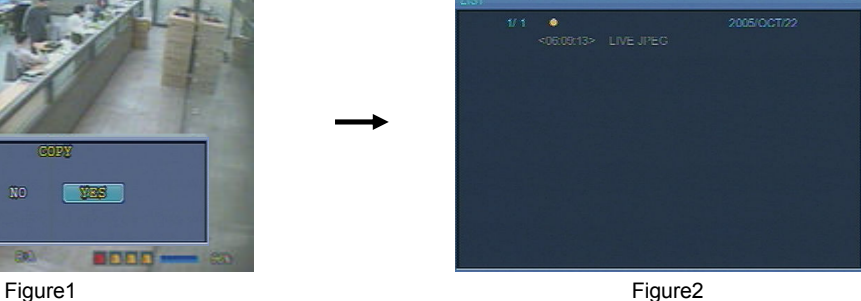

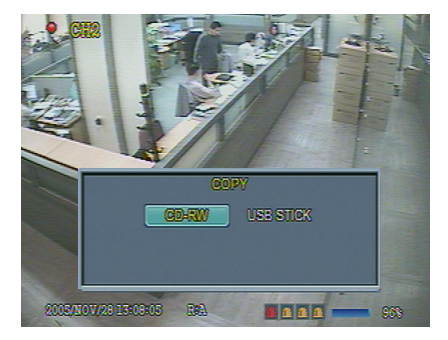

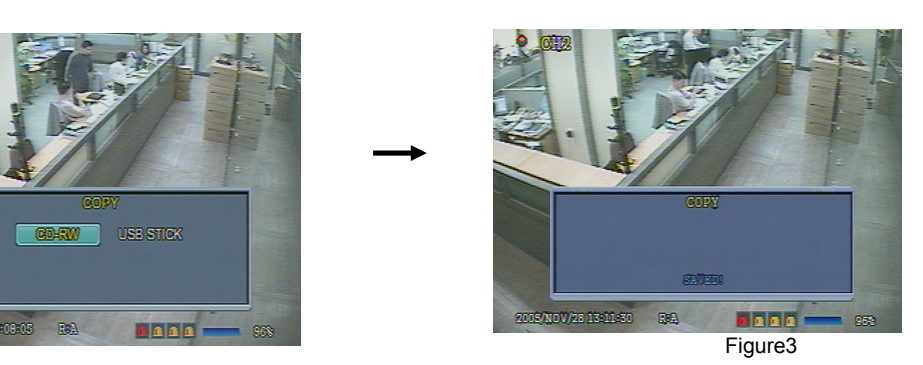

#### 5.5.7.2 Video backup: Only available during Playback mode

① During the Playback, Press PAUSE button to pause the playback and Press COPY button. You will be asked whether to store Still image or Video(Figure1). Select Video and set the duration of copy to store the data into the HDD.

② Press SEARCH button and select ARCHIVE to display calendar. Select desired date and press ENT button to display Figure2.

③ Select a desired list to be backup and the image is displayed. Insert USB memory stick or External CD-RW(Guaranteed to the recommended model only) into the USB port on the front panel of the unit and press BACKUP button. Select YES to transfer the data into the USB memory stick. When backup is completed, Figure3 is displayed.

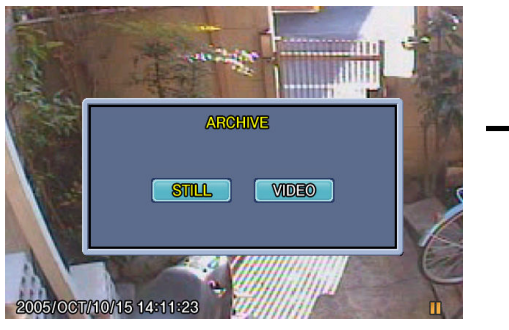

Figure1

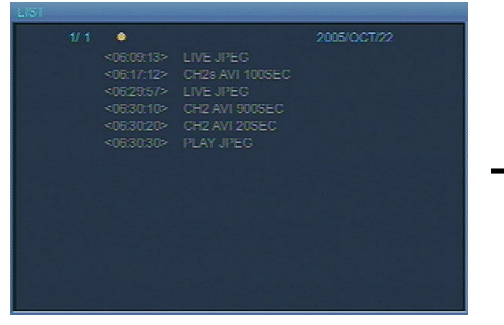

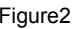

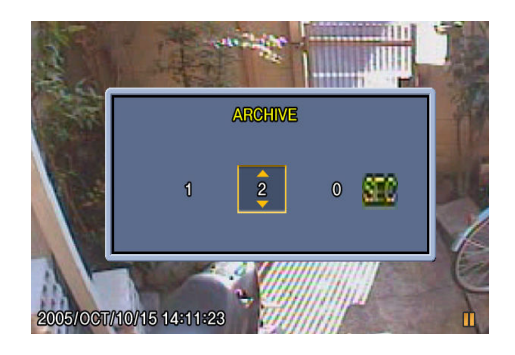

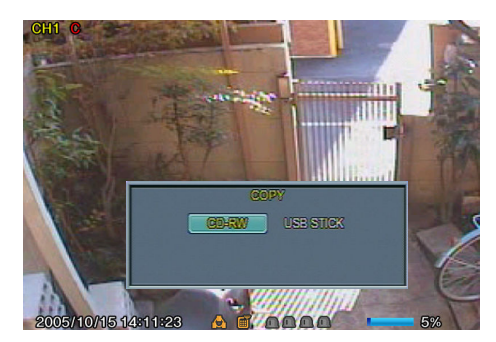

Figure2 Select either CDPRW or USB memory stick

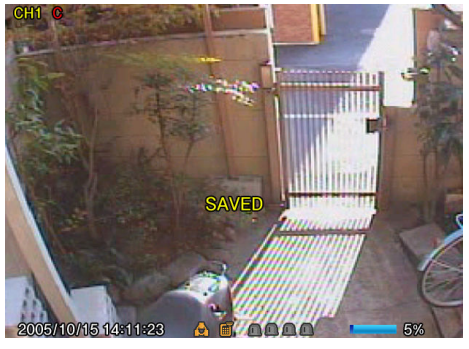

Figure3

# 5.6 Recorded File Playback

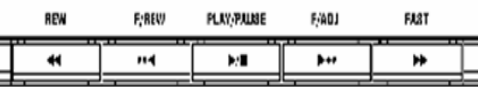

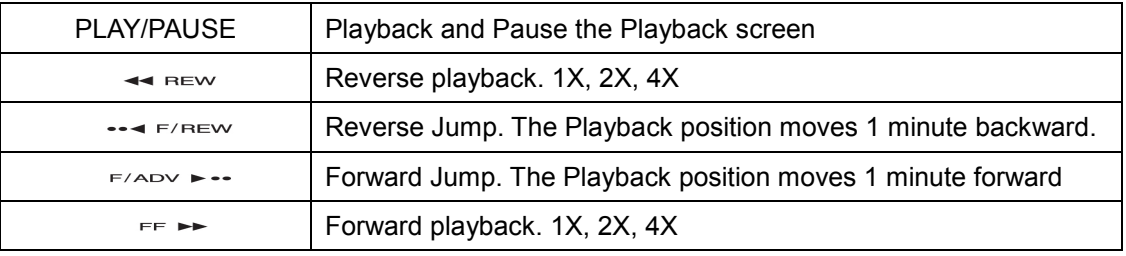

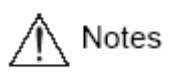

During playback, few frame can be missing depends on the image quality but this is not a defect of the unit.

# 5.7 PTZ

Press the PTZ button on the selected Full Live Screen, and adjust the Pan, Tilt, or Zoom of a camera. The PTZ function can be controlled by the function buttons of the front panel or remote controller. PTZ Function can be controlled when the PTZ camera is properly connected to RS-485.

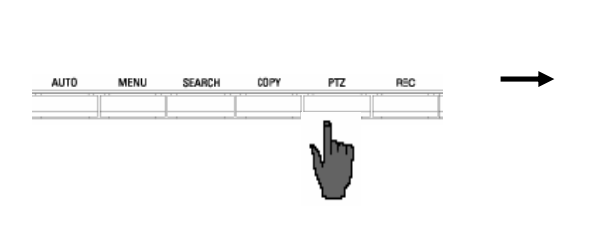

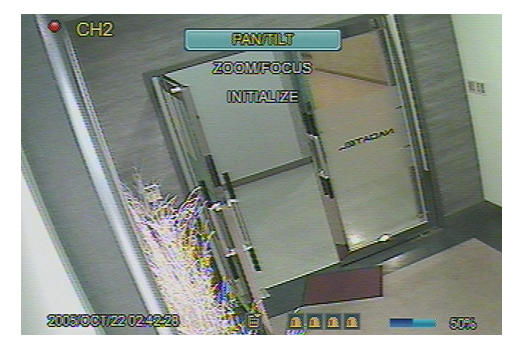

5.7.1 PAN/TILT adjustment : Select PAN/TILT and press ENT button.

- For Pan adjustment, Press  $\langle \bullet \rangle$   $\langle \bullet \rangle$  button

- For Tilt adjustment, Press  $\mathbb{P}$   $\mathbb{Q}$  button

5.7.2 ZOOM/FOCUS adjustment : Select ZOOM/FOCUS and press ENT button.

- For Zoom adjustment, Press  $\left(\begin{array}{cc} \bullet \\ \bullet \end{array}\right)$  button.
- For Focus adjustment, Press  $\left|\mathbf{A}\right|$   $\left|\mathbf{B}\right|$  button

5.7.3 INITIALIZE : Select INITIALIZE and Press ENT button to initialize the PTZ camera.

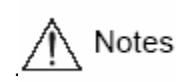

.Press the PTZ control button to move and press the button again to stop. Notes<br>The PTZ Mode is available in the Live Screen.

# Chapter 6 Network Viewer Program

Operates the unit or changes setting values on a remote PC by using the Network Viewer Program. This chapter describes the installation and operations of Network Viewer Program.

This manual assumes that users are familiar with basic knowledge of the operation of O/S Caution and computers.

## 6.1 Network Viewer Program Installation

- 6.1.1 System Requirement
- Pentium IV 1.2GHz or over
- O/S: Microsoft Windows 2000/XP or over
- RAM: 256MB or over (recommend 512MB or over)
- Video Card: Super VGA 16M or over
- LAN Card: 10/100 base-T Network Card

#### 6.1.2 Network Environment

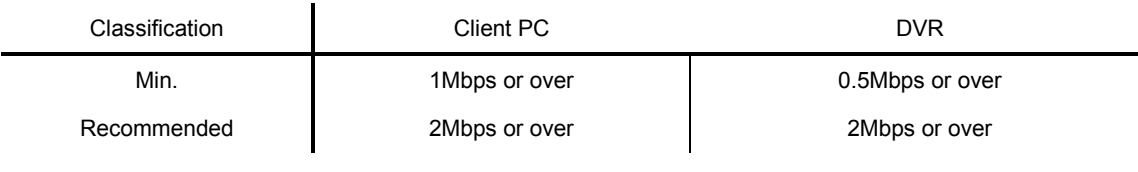

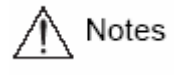

- The image transfer rate depends on the number of Client PCs connected to the unit.

- The Network Viewer Program is compatible with Microsoft Windows 2000/XP.

#### 6.1.3 Program Installation

- ① Turn on the Client PC where Windows 2000 or Windows XP is installed.
- ② Insert the exclusive program that comes with the unit in your CD–ROM drive or download the Network Viewer Program (in SUPPORT – DOWNLOAD – CCTV) from our website (http://www.samsungtechwin.co.kr).
- ③ Copy the Setup.exe file on the desktop of My Computer.
- ④ Double-click the Setup.exe file, the automatically executable compressed file, and decompress the file into the desired directory.
- ⑤ mfc42.dll, SvrManger.exe, DllWrsFtpCtrl.dll is decompressed in the desired directory.
- ⑥ Double-click the SvrManager.exe file to start the program.
- ⑦ The following screen is displayed.

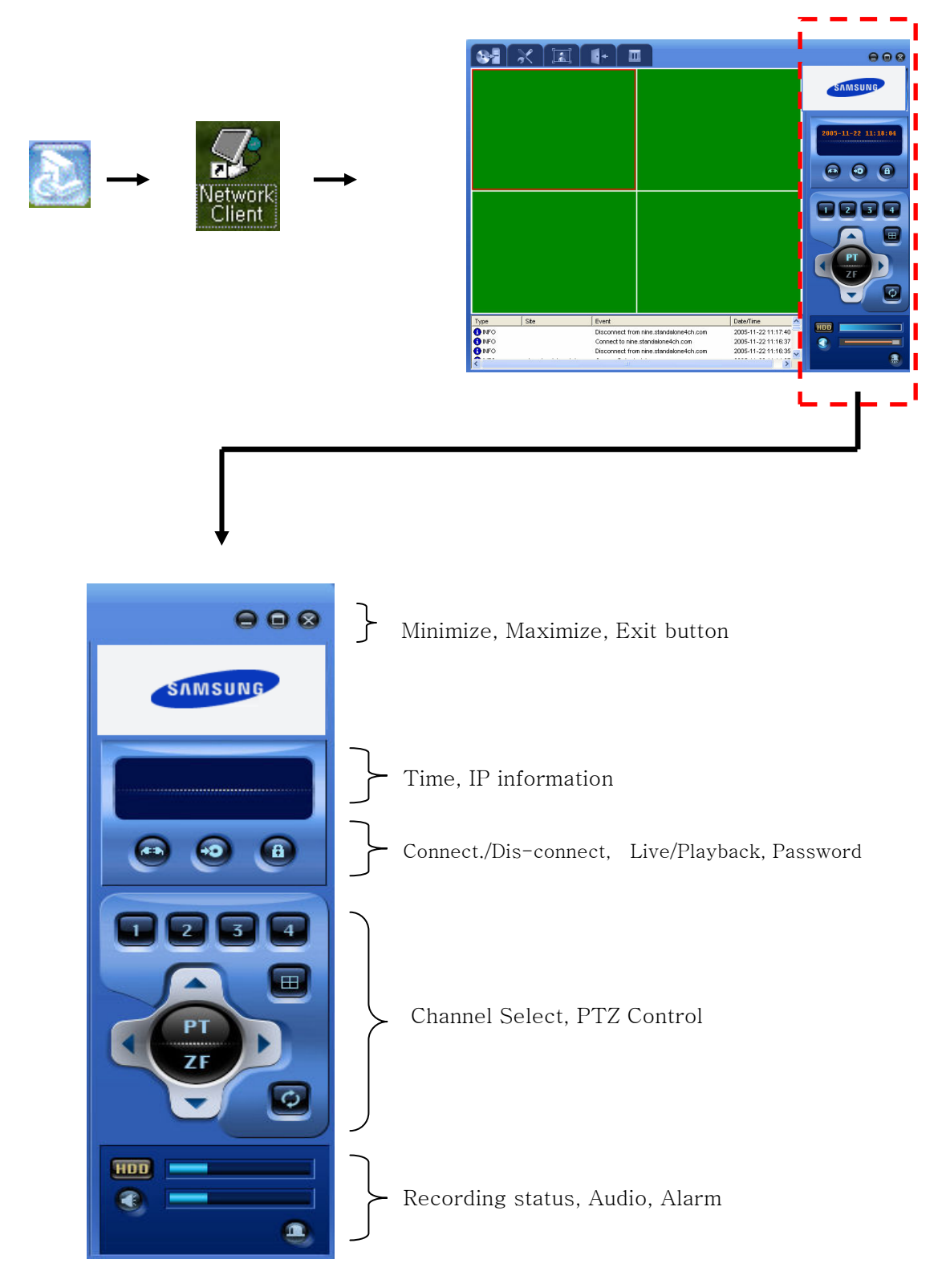

# 6.2 Control Panel for Live screen

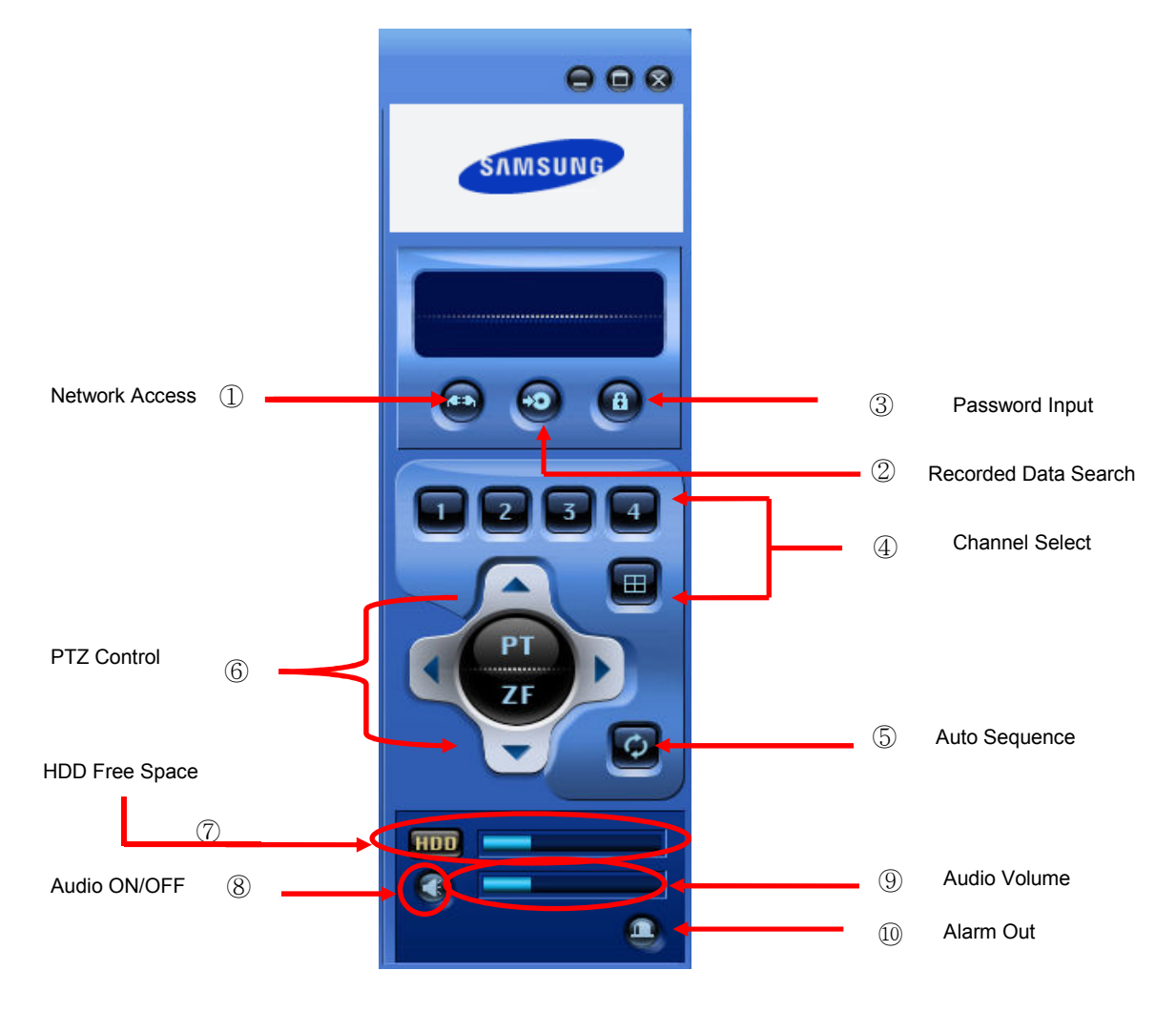

# ① : Network Access Button

The Network Viewer Program can perform the setting and operations through access to the units installed in up to one remote sites. To this end, the Network Viewer Program needs to be connected to the units installed in the remote places. Press button, and the following screen appears. You can add, change, or delete information for the remote sites where the units are installed on this screen. Press **button again to dis-connect.** 

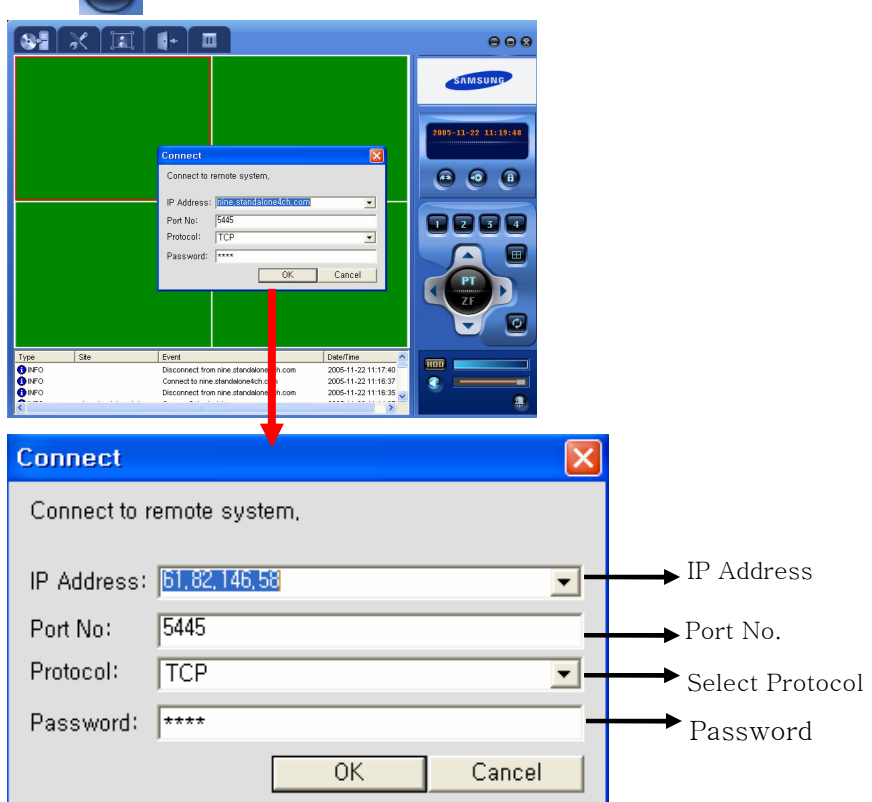

- Press OK button to get Live images.

time

- If you connect as DNS, Input DNS in IP Address Window

\* Up to one remote sites are accessible in Live monitoring mode

\* Only one user can access and playback data through Network at the same

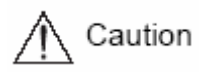

 \* Playback through Network is not available when the DVR is in Playback mode.

# **2 a** : Recorded Data Search Button

In Live monitoring mode, Press  $\Box$  button, and following screen appears. You will be able to search data from the connected DVR.

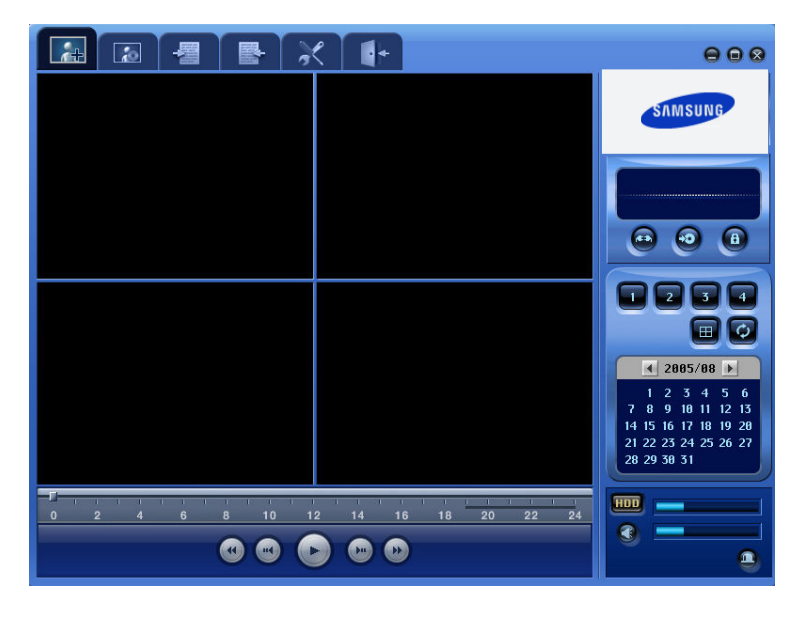

③ : Password Input Box

Press **a** button, and the following screen appears. Input password and Press OK button to save the password. Once you save password, you will be asked to input collect password anytime you access and control this viewer software.

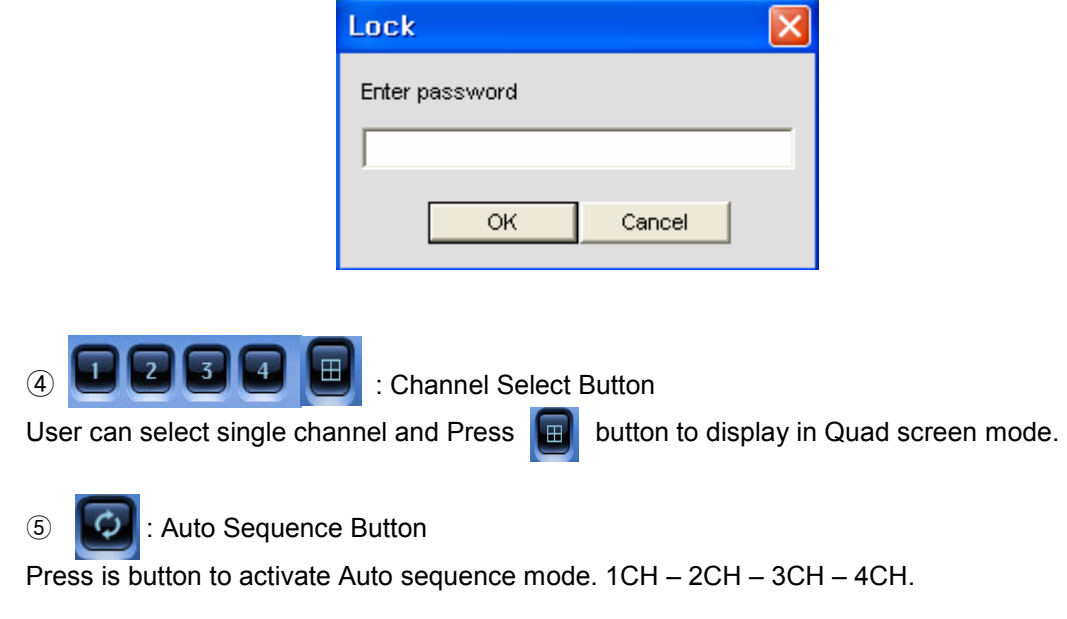

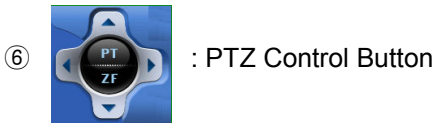

Network PTZ Function can be controlled when the PTZ camera is properly connected to RS-485.

. PT : Control Pan/Tilt. Press PT button and control Pan/Tilt by using following buttons.

- : Press this button to move right
	- : Press this button to move left
	- $\blacksquare$  : Press this button to move up
	- : Press this button to move down
- . ZF : Control Zoom/Focus. Press ZF button and control Zoom/Focus by using following buttons.
	- $\mathbb{R}$  : Press this button to Zoom in
		- : Press this button to Zoom out
		- : Press this button to Focus in
	- : Press this button to Focus out
- *T* **FIGHT FIGHT FIGHT SPACE** : HDD Free Space

HDD free space information from DVR.

- ⑧ : Audio ON/OFF button
- **O interval in the set of the set of the set of the set of the set of the set of the set of the set of the set of the set of the set of the set of the set of the set of the set of the set of the set of the set of the set**

Notes

 SVR-440 support Two-way Audio communication. Both of DVR site and client should have mike and speaker installed to use the function.

# ⑩ : Alarm

When Alarm occurs on DVR, the color will turn to red.

# 6.3 Control Panel for Live screen

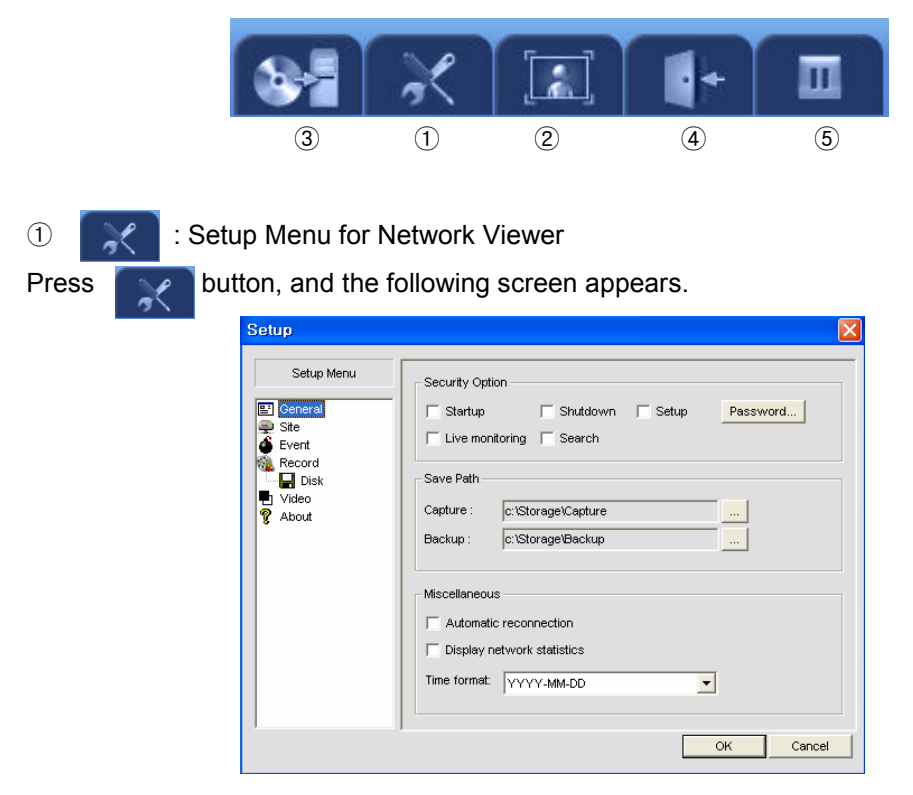

#### ①-1 General

User can set Security option, Save path and Connect option in this Menu screen.

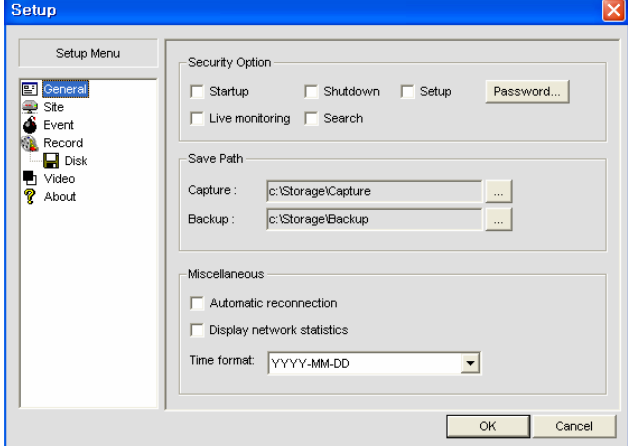

- Security Option : User can set the Password protection as below
	- Startup : Password is required when you start the viewer.
	- Shutdown : Password is required when you close the viewer.
	- Setup : Password is required when you change setup of the viewer.
	- Live Monitoring : Password is required when the viewer mode switch from search mode to Live monitoring mode.
- Search : Password is required when you the viewer turns to Search mode.
- Save Path
	- Capture : Set the save path for the still image stored in the PC
	- Backup : Set the save path for the still image stored in the PC
- **Miscellaneous** 
	- Automatic Reconnection : Automatic reconnection option when the line is disconnected. Reconnection will be attempted in 10 seconds.
	- Display Network Statistics : It shows the state of video transmission
	- Time Format : Set the desired date and time display format being displayed on the viewer.

#### ①-2 Site

Information of the cameras connected at site is displayed and User can change the camera title in this menu. Even if the camera title is changed on Network viewer, the camera title at site is not changed.

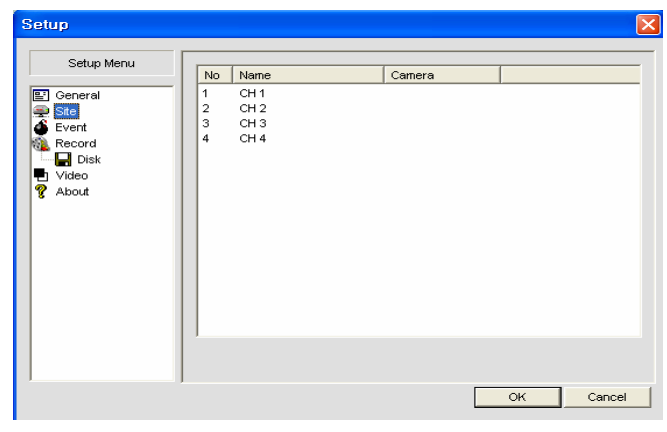

#### ①-3 Event

Set the save path and folder size for the Event Log file.

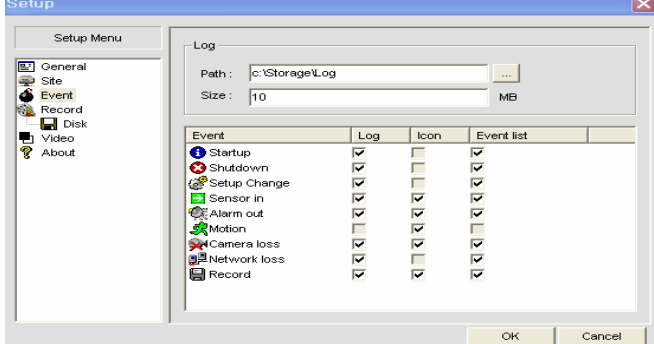

# - LOG

- Path : Set save path for the Event Log file in the PC
- Size : Set size of folder for the Event Log file is stored.

Setup whether Log, Icon and Event list are stored by Event type.

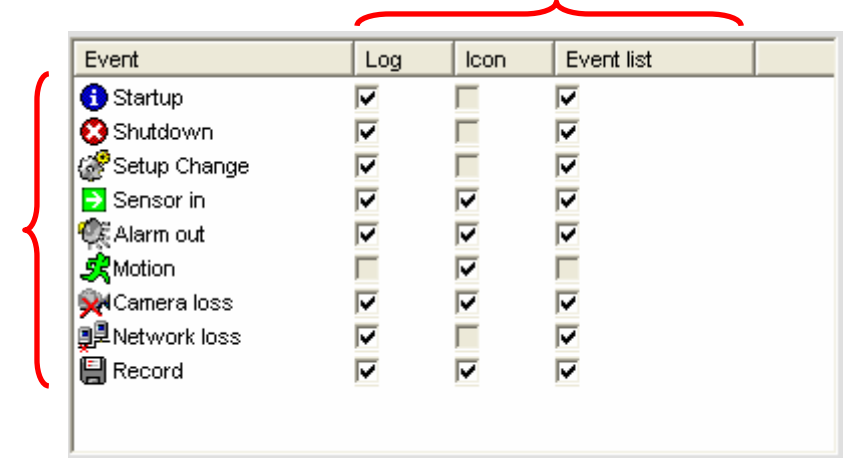

# Event Type

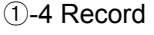

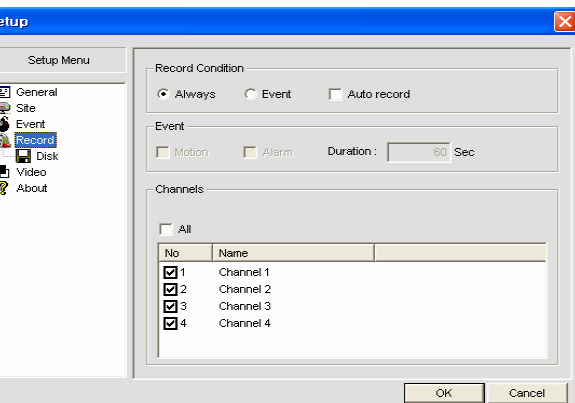

#### - Record Condition

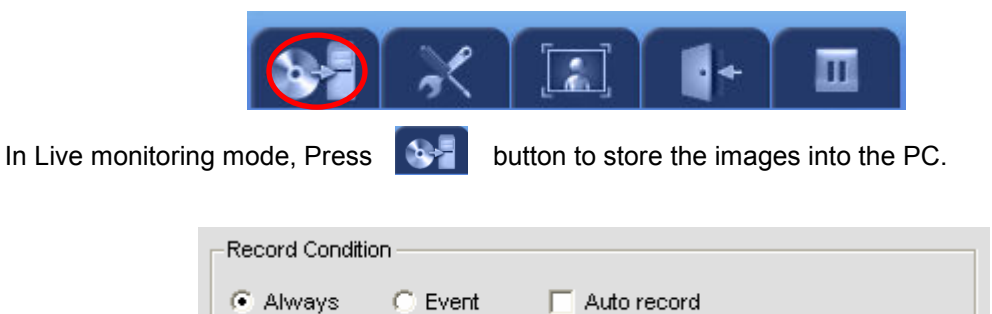

- Always + Auto record : While the Network is connected, Always store the images transmitted from the site.
- Event + Auto record : While the Network is connected, store the images transmitted from the site in case Event.

# - Event

User can assign the desired Event type to be stored and the following screen box appears when you select Event on the Record Condition menu.

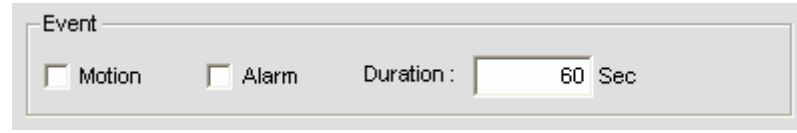

- $\bullet$  Motion : Store images when Motion is detected.
- Alarm : Store images when Alarm is detected.
- Duration : Set the record time.

# - Channel

Select the desired Channel to be stored in PC

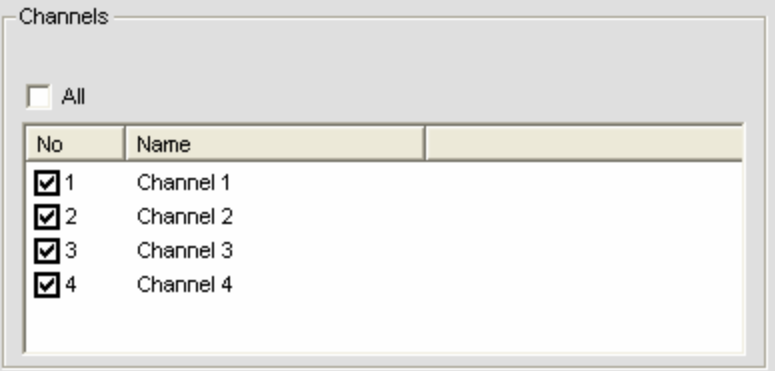

①-4-1 DISK

Set the HDD space related setup.

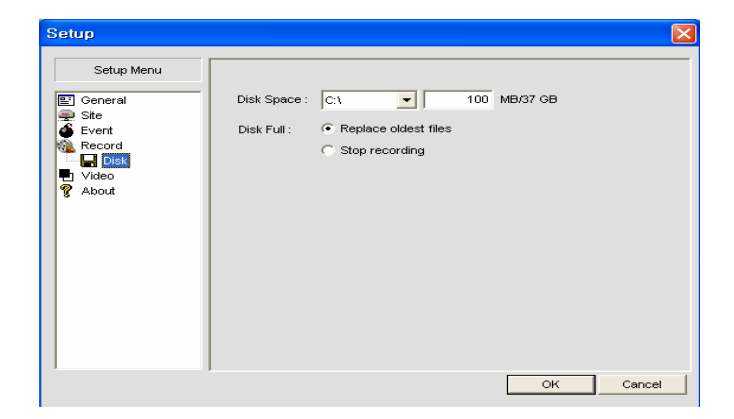

- Disk Space : Set the HDD space where the image is stored
- Disk Full
	- Replace Oldest Files : The recorded data will be over written, when the HDD space is fully recorded.
	- Stop Recording: Stop recording, even if the HDD space is fully recorded.

# ①-5 Video

Set Brightness, Contrast, Hue and Saturation.

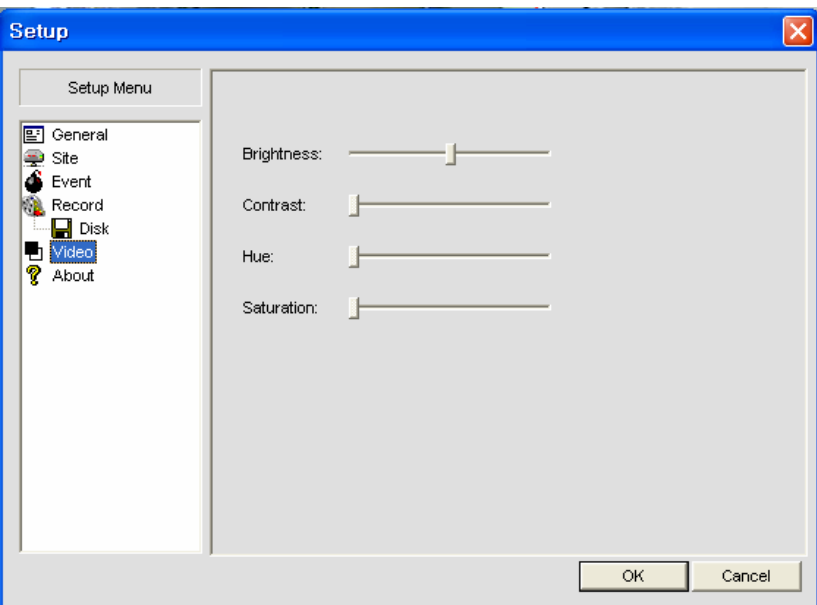

# ①-6 About

Network Viewer Software Version and Information about the License.

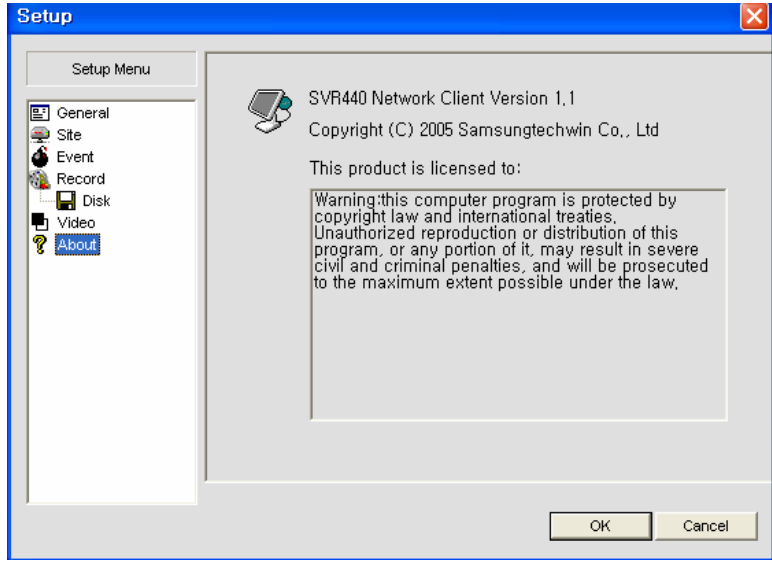

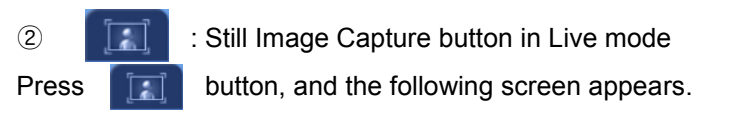

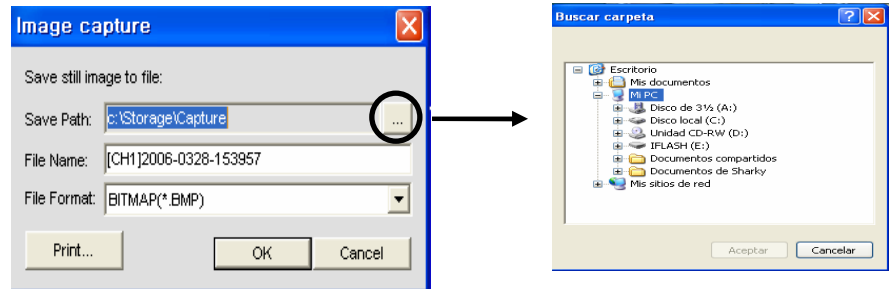

- Save Path : Press button on the Save path and set the desired save path.
- File Name : Write file name of the image to be stored
- File Format : Select save file format.
- Print : Press button to print the stored image. Pressing this button, the window as bellow will pop up in order to write the details of the image. After you fill out the fields such as Title, Subject, and description, press Print button to start print.

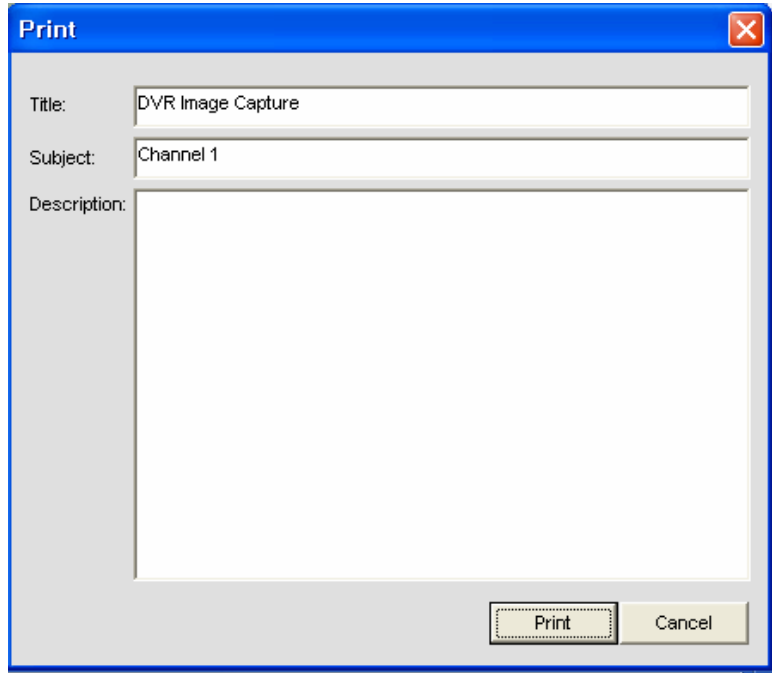

③ : Video record button

In Live monitoring mode, Press this button to store the video into the PC. Press again to stop recording.

The way to play the data which is stored is as below

**Coronal :** Press the button to start the recording on the PC.

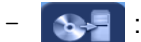

**1994** Press the button once again to stop the recording

- **F** : Press the button to disconnect the network
- $\bullet$  : Press the button to convert to play mode screen

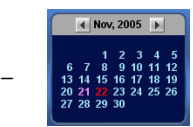

The calendar shows dates with recorded video in red. Select the date on the calendar you wish to play

The green bar indicates there is recorded videos on the date which is selected. Move the slide bar to the time you wish to star playing back. Click  $\bigodot$  the button to play the recorded video on the PC.

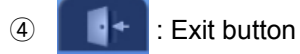

Press this button to close the viewer software.

 $\boxed{6}$   $\boxed{||}$  : Pause

In Live monitoring mode, Press this button to pause the live image.

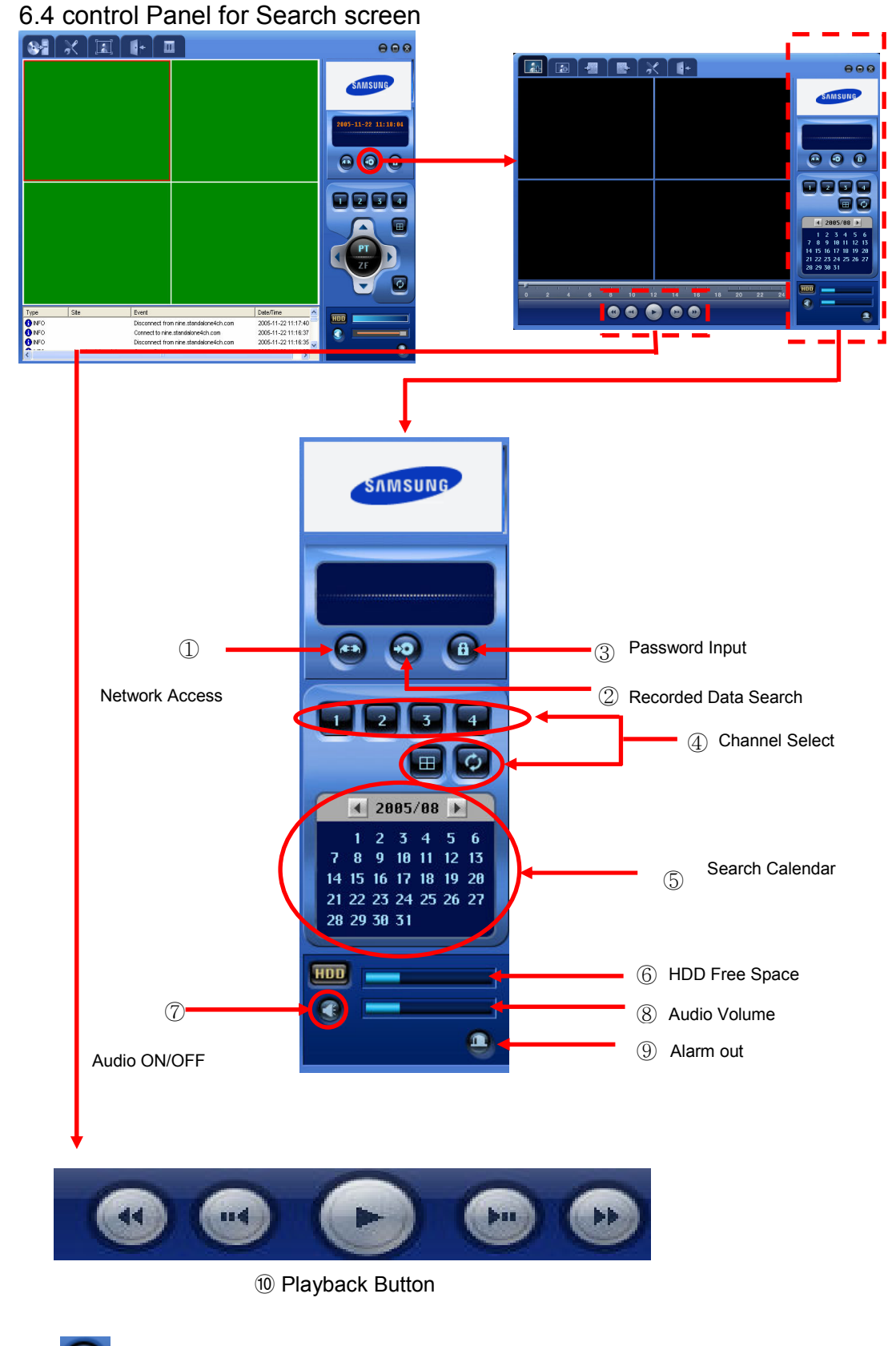

① : Network Access Button

Network connect button and refer to Control panel for Live screen for Network access button.

<sup>2</sup> : Recorded Data Search Button

In Search screen mode, Press **button to switch into Live monitoring mode.** 

③ : Password Input Box

Press **(9)** button, and the following screen appears. Input password and Press OK button to save the password. Once you save password, you will be asked to input collect password anytime you access and control this viewer software.

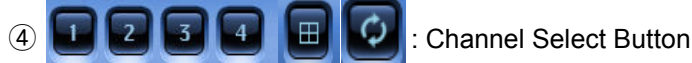

Refer to Control panel for Live screen for Channel Select button.

⑤ : Search Calendar

Select the desired search date. Date with recorded data is indicated in Blue color.

**6** FIDD Free Space

HDD free space information from DVR.

- ⑦ : Audio ON/OFF button
- **8** | **Control Entertainment | Colume control.** : Audio Volume control.
- **O** : When Alarm occurs on DVR, the color will turn to red.
- ⑩ Playback Button
	- : 1X Playback
	- **n** : Pause
		- Reverse Playback. Speed at 1X -> 2X -> 4X
		- Jump/Step Backward. Press this button to playback position moves 1 min. backward during playback and Frame by frame search when playback is paused.
		- : Forward Playback. Speed at 1X -> 2X -> 4X
			- : Jump/Step forward. Press this button to playback position moves 1 min. forward during playback and Frame by frame search when playback is paused.

# 6.5 Other Search Button

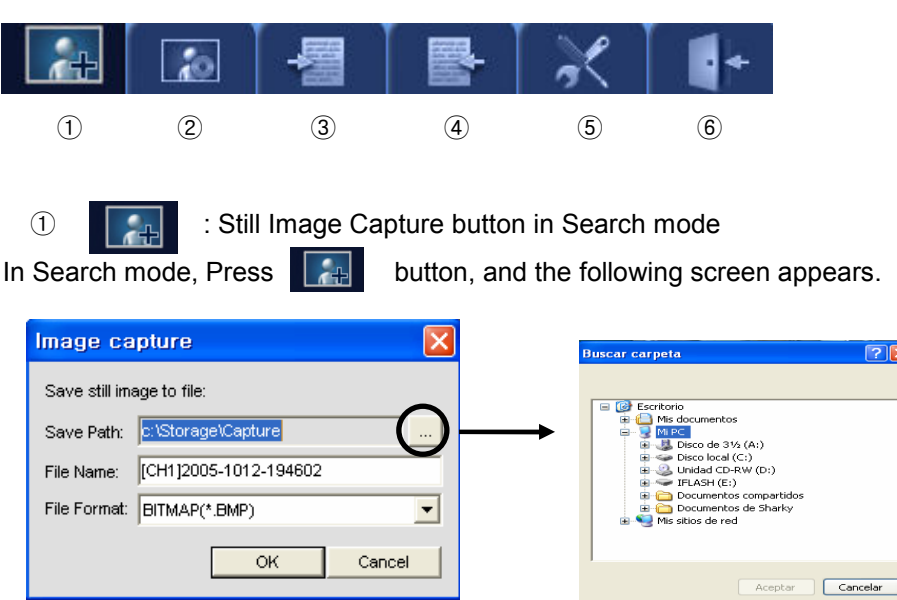

- Save Path : Press button on the Save path and set the desired save path.
- File Name: Write file name of the image to be stored.
- File Format : Select save file format.
- **2 75** AVI Backup Button

**Press button, and the following screen appears. Set the Backup duration and** press OK button to store the backup AVI file into the PC.

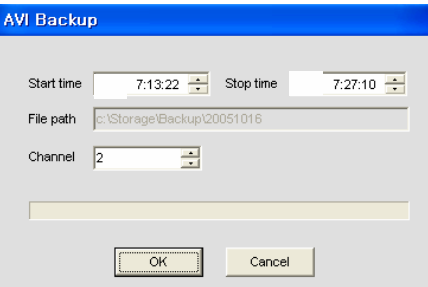

The AVI file can be displayed by the window media player

Caution

When the AVI File is not played on the Window media player, Erase the SMI File in the folder which the data is stored or move the SMI File to another folder. (SMI File is an OSD text File of date, CH etc)

# $\begin{array}{|c|c|c|c|c|}\n\hline\n\end{array}$  : Mark in

During Playback, Press this button to mark in as a start time for the backup.

4 **B**. : Mark out

After press the Mark in button, Press  $\Box$  button to mark out as a end time for the backup. Between Mark in and Mark out time will be indicated in Purple color. Once you set the Mark in & out, Press  $\overline{b}$  button and press OK button to start backup.

# ⑤ : Setup Button

Same function as Live Control Button button in Live screen mode.

⑥ : Press this button to close the viewer.

# 6.6 Search

Date with red color indicate that contains recorded data. Select the desired date and time and  $pres$  button to playback.

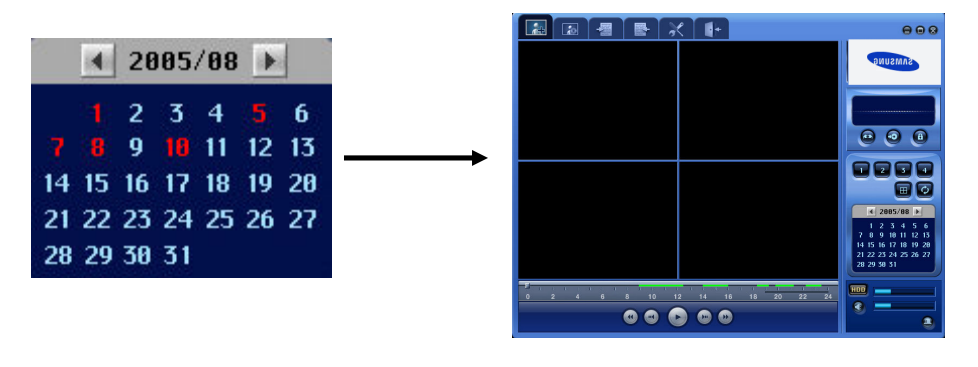

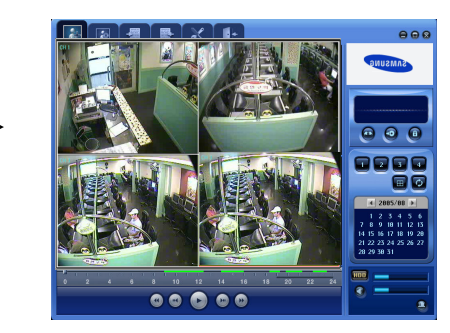

# Chapter 7 Troubleshooting

The SVR-440 is a very sophisticate device, so failure can occur. For failures, please follow the instructions described below.

The unit will not turn on even after plugging the adaptor jack.

\* Check whether the power cord is properly plugged in.

Images are not appearing on the monitor after plugging the adaptor jack

- \* Check whether the video output is BNC or VGA
- \* Check whether the camera connected to the input terminal is properly connected.
- \* Check whether the brightness of the monitor is properly set.

### No audio in the recorded video

- \* Check whether [AUDIO] on [RECORD SETUP] of the Menu is [OFF].
- \* Check the volume of the CCTV monitor.

# The remote control dose not work

- \* Check the battery and replace if necessary.
- \* Operate the remote control by pointing it directly toward the receiving part of the unit.
- \* If the unit ID and the remote control ID do not match, set the identical ID to both devices.

# HDD record is not performed

\* The HDD doesn't record the video if the service life of the HDD has ended or there are bad sectors in the HDD. For those cases, replace the HDD

# The unit dose not perform Scheduled Recording

\* Check whether Scheduled Recording Start-/End-times and the current time are set correctly.

# The screen on the monitor are not clear.

- \* Check whether the camera' s focus is properly adjusted.
- You need to contact your local vendors for the following problems.
	- If any abnormal status in the unit is detected while the unit is used (e.g.: Strange noise, smell or smoke)
	- If the power cable connector is damaged
	- If the unit is exposed to rain or water
	- If a liquid spills on the unit or foreign substances run into the unit
	- If the unit doesn't work as defined in this manual
	- If the unit is dropped and damaged seriously
	- If explicit changes in performances are identified

# 4CH Digital Video Recorder SVR-440

# • Specifications

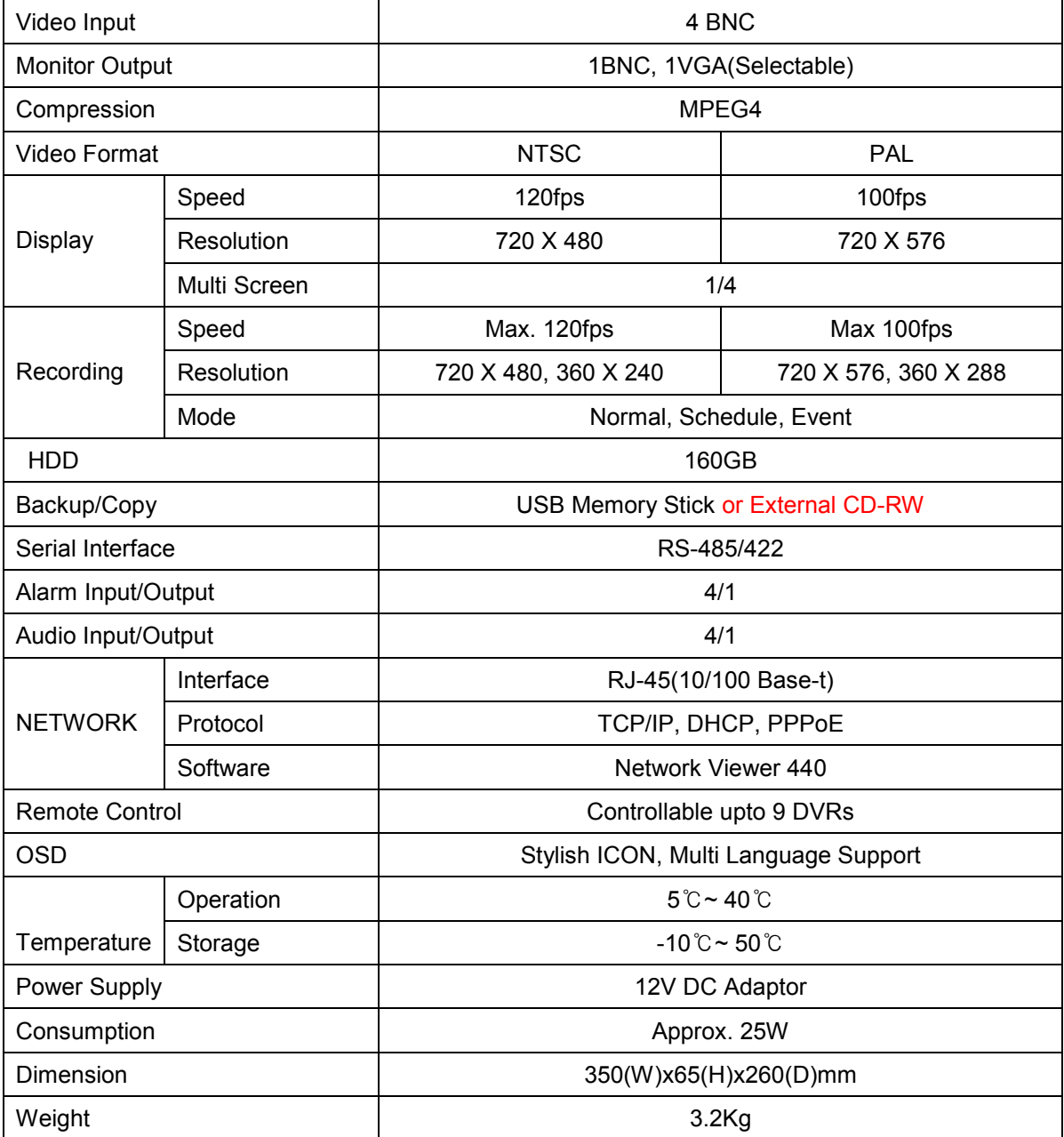

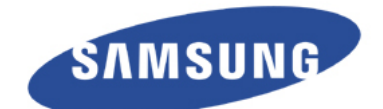

www.samsungcctv.com

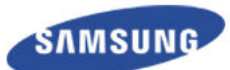

**SAMSUNG TECHWIN CO., LTD.**<br>145-3,Sangdaewon 1-dong, Jungwon-gu,<br>Seongnam-si, Gyeonggi-do 462-703, Korea<br>Tel : +82-31-740-8137-8139 Fax : +82-31-740-8145

**SAMSUNG OPTO-ELECTRONICS UK, LTD.**<br>Samsung House, 1000 Hillswood Drive,<br>Hillswood Business Park Chertsey, Surrey KT16 OPS<br>Tel:+44-1932-45-5308 Fax:+44-1932-45-5325

**TIANJIN SAMSUNG OPTO-ELECTRONICS CO, LTD.**<br>7 Pingchang Rd., Nankai Dist, Tianjin 300190, P.R China<br>Tel : +86-22-2761-4724(33821) Fax : +86-22-2761-6514

Design and specifications are sudject to change without notice.

Your local installer:

www.eaglesecuritysolutions.co.uk